*The University of Jordan* 

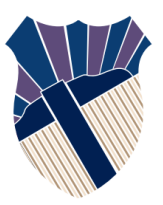

*School of Engineering Mechanical Engineering Department Engineering Drawing & Descriptive Geometry (0904131) Spring 2020/2021* 

# Practice to AutoCAD

2D Drawing, 3D Modeling

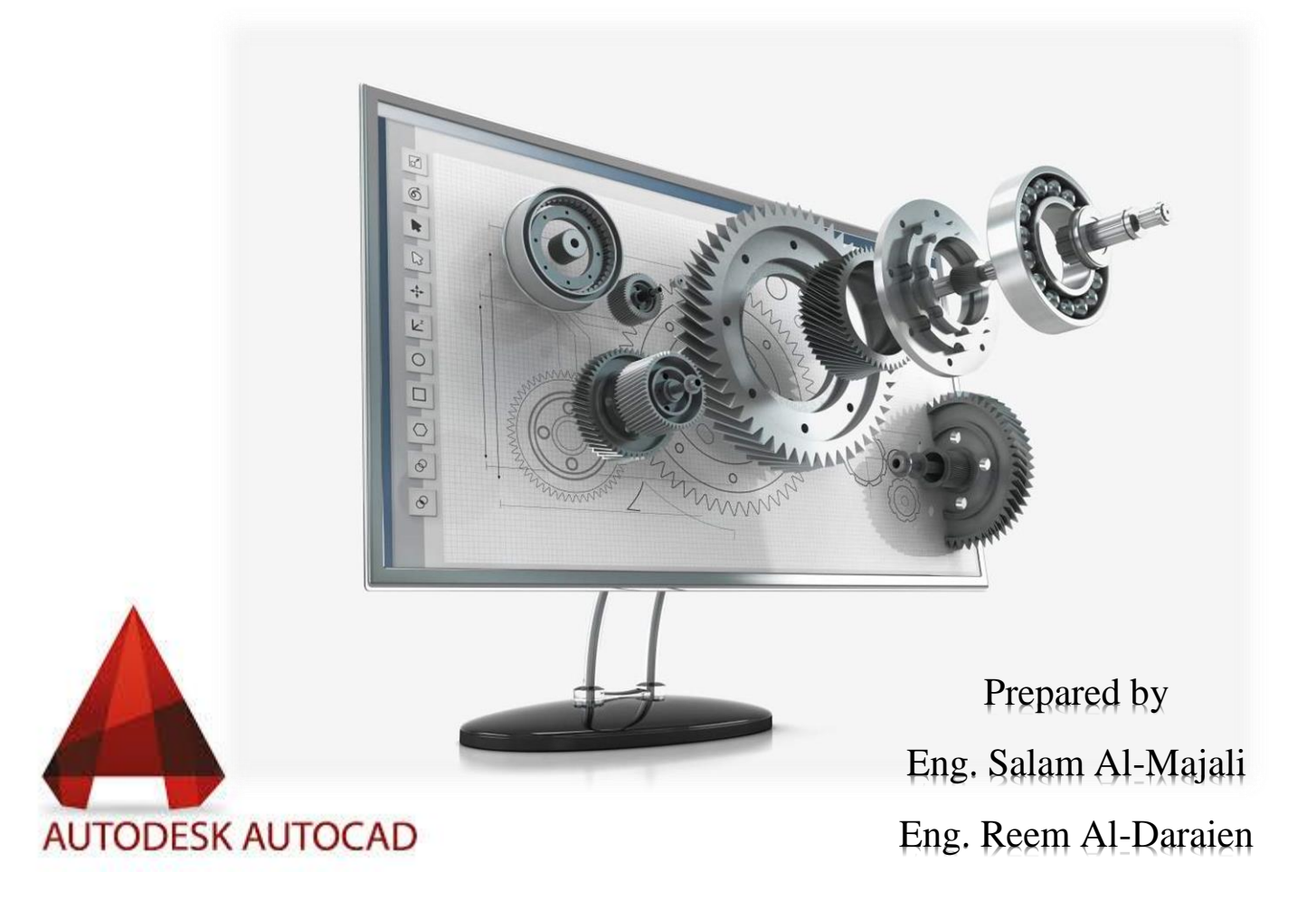

# Introduction to 2D Drawing in AutoCAD

- 1. Introduction to the software worksheet.
- 2. Drawing Limits: Metric and Imperial.
- 3. Zoom  $\alpha$  and Pan  $\mathcal{D}$ .
- 4. Snap (F9)  $\frac{1}{2}$  and Grid (F7)  $\frac{1}{2}$ .
- 5. Line Line, Polyline Polyline and Spline  $\mathbb{R}^d$  Commands: Ortho. (F8) , Absolute, Relative, and Polar Coordinates.
- 6. Erase  $\leq$  and Move  $\stackrel{4}{\leftrightarrow}$  Commands.

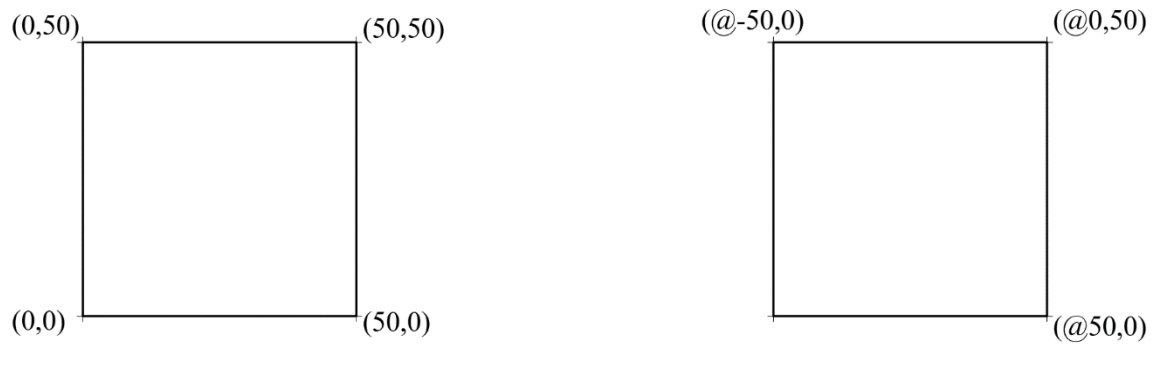

**Absolute Coordinates** 

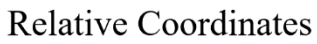

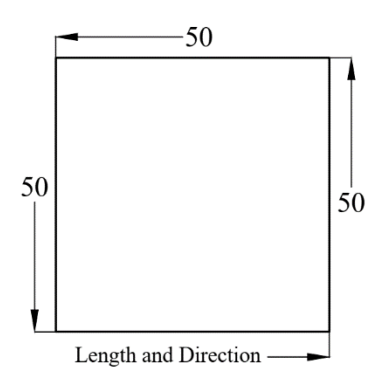

Ortho, Mode

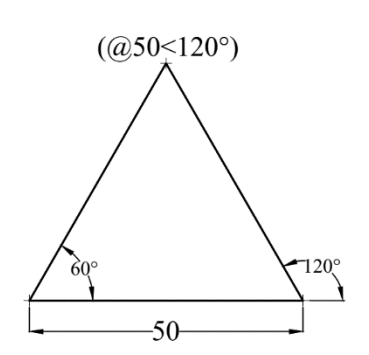

**Polar Coordinates** 

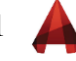

Draw the following exercises. Dimensions are in inches.

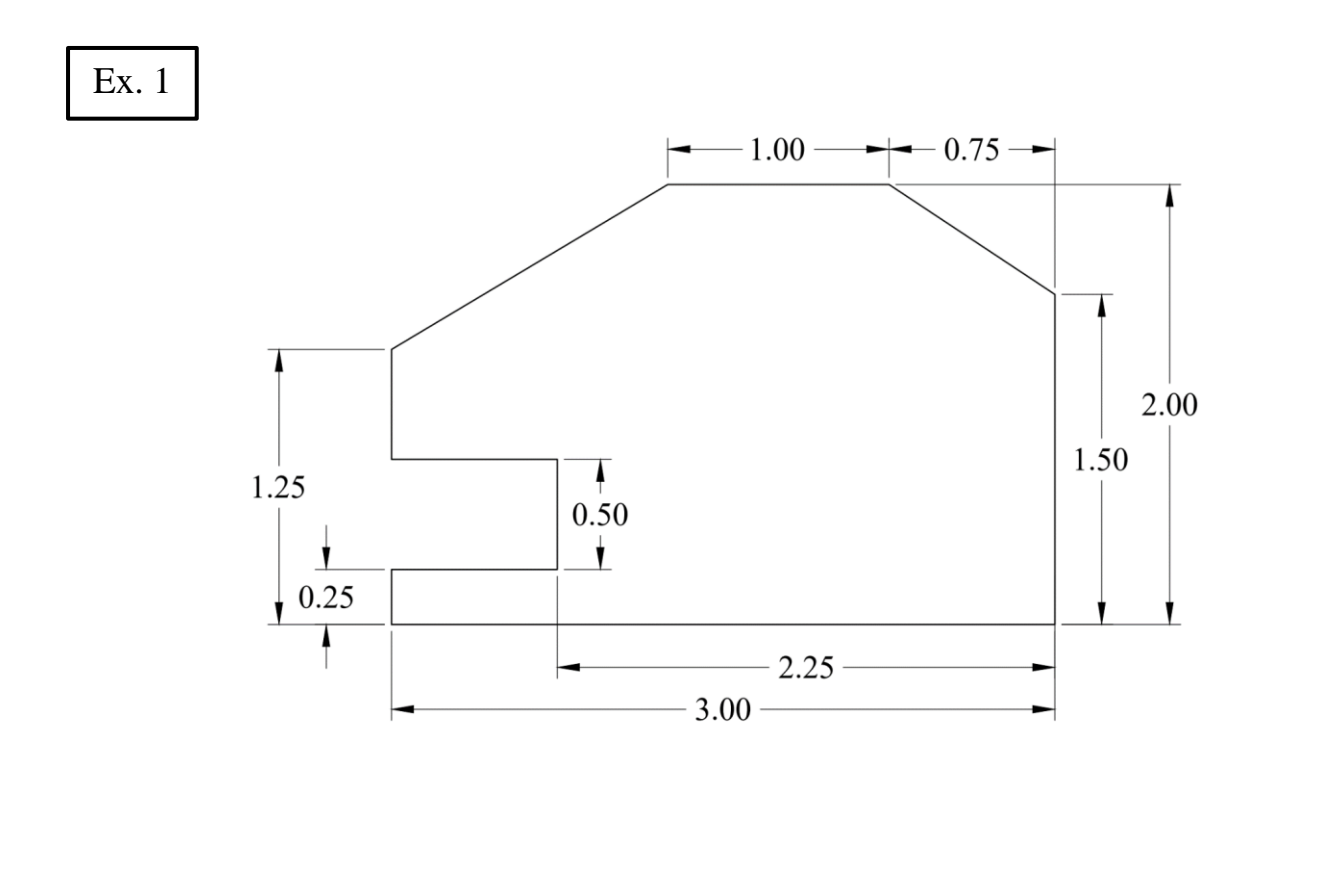

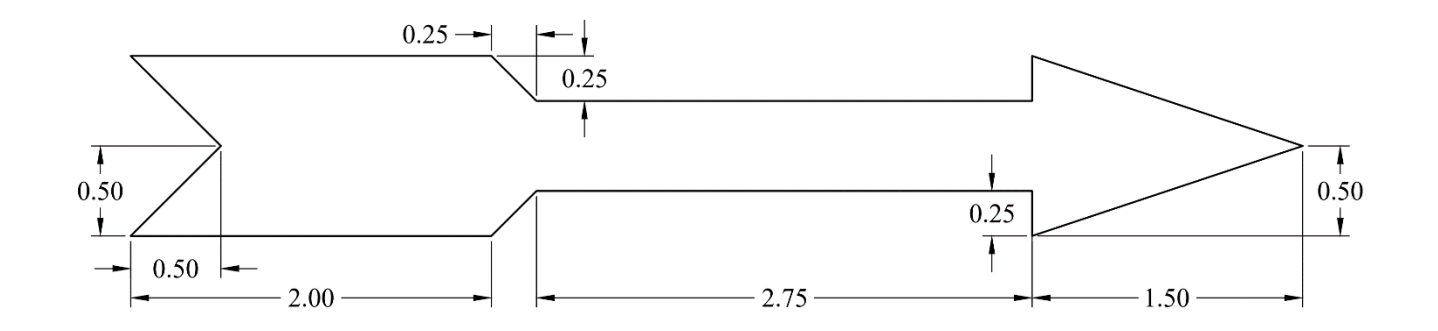

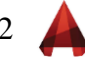

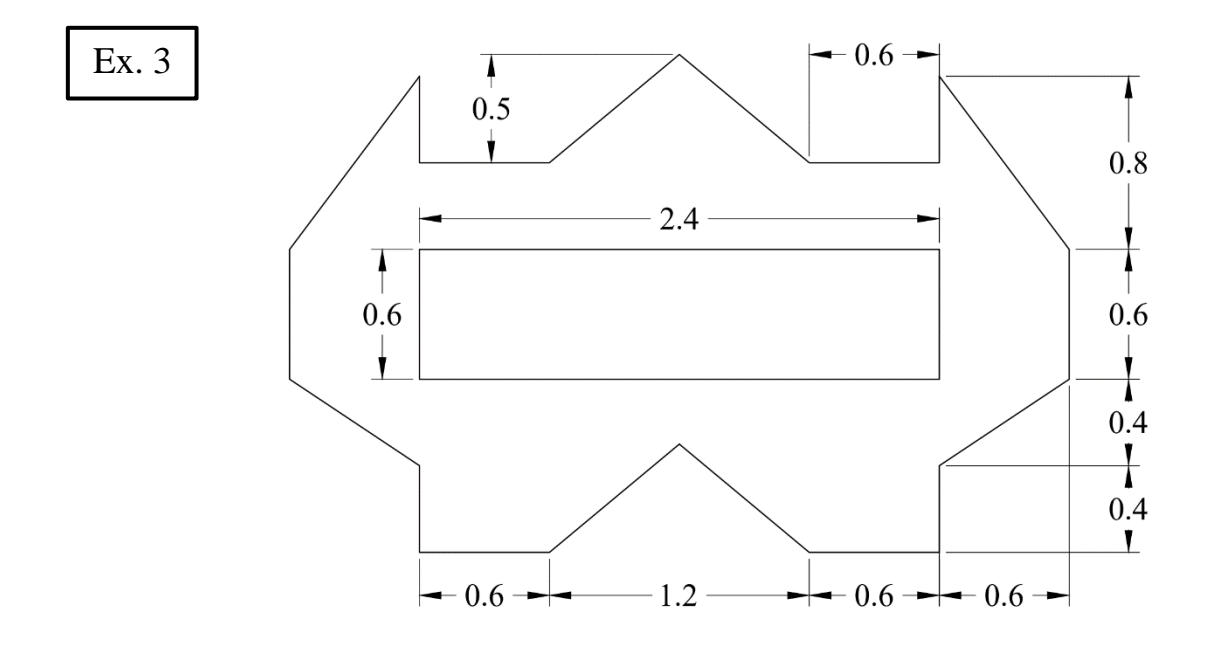

Draw the following exercises. Dimensions are in millimeters.

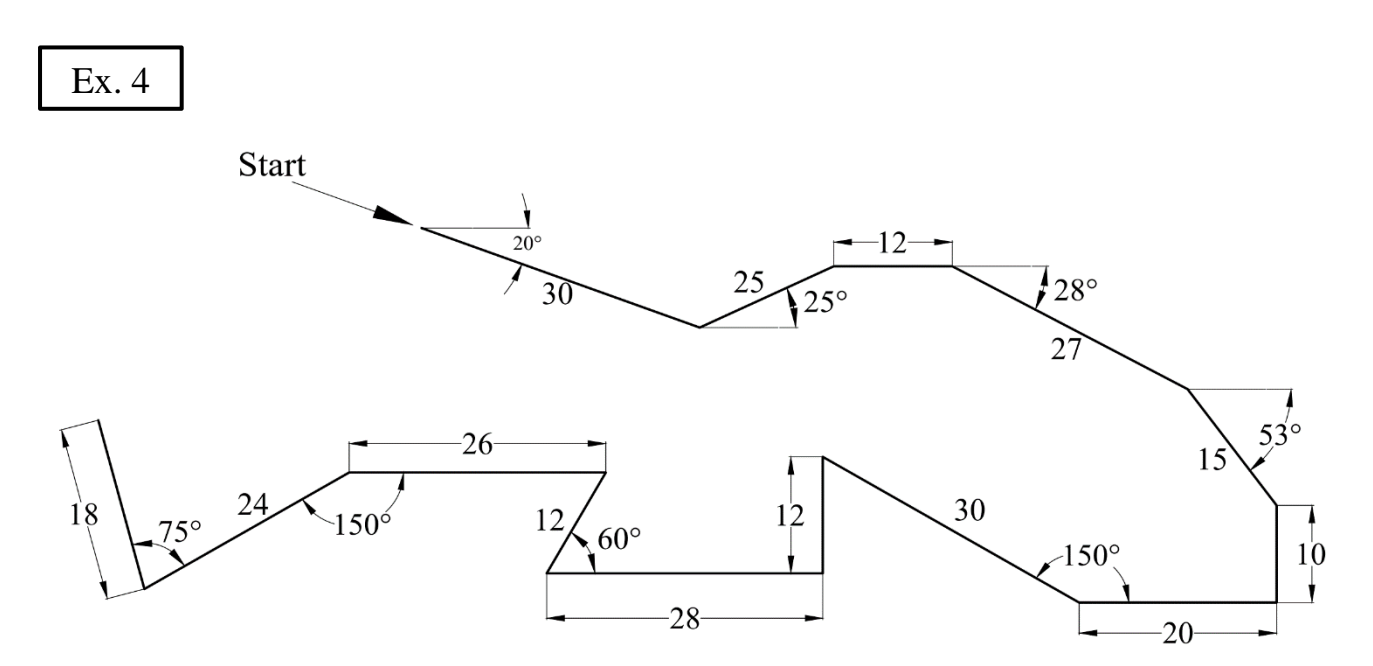

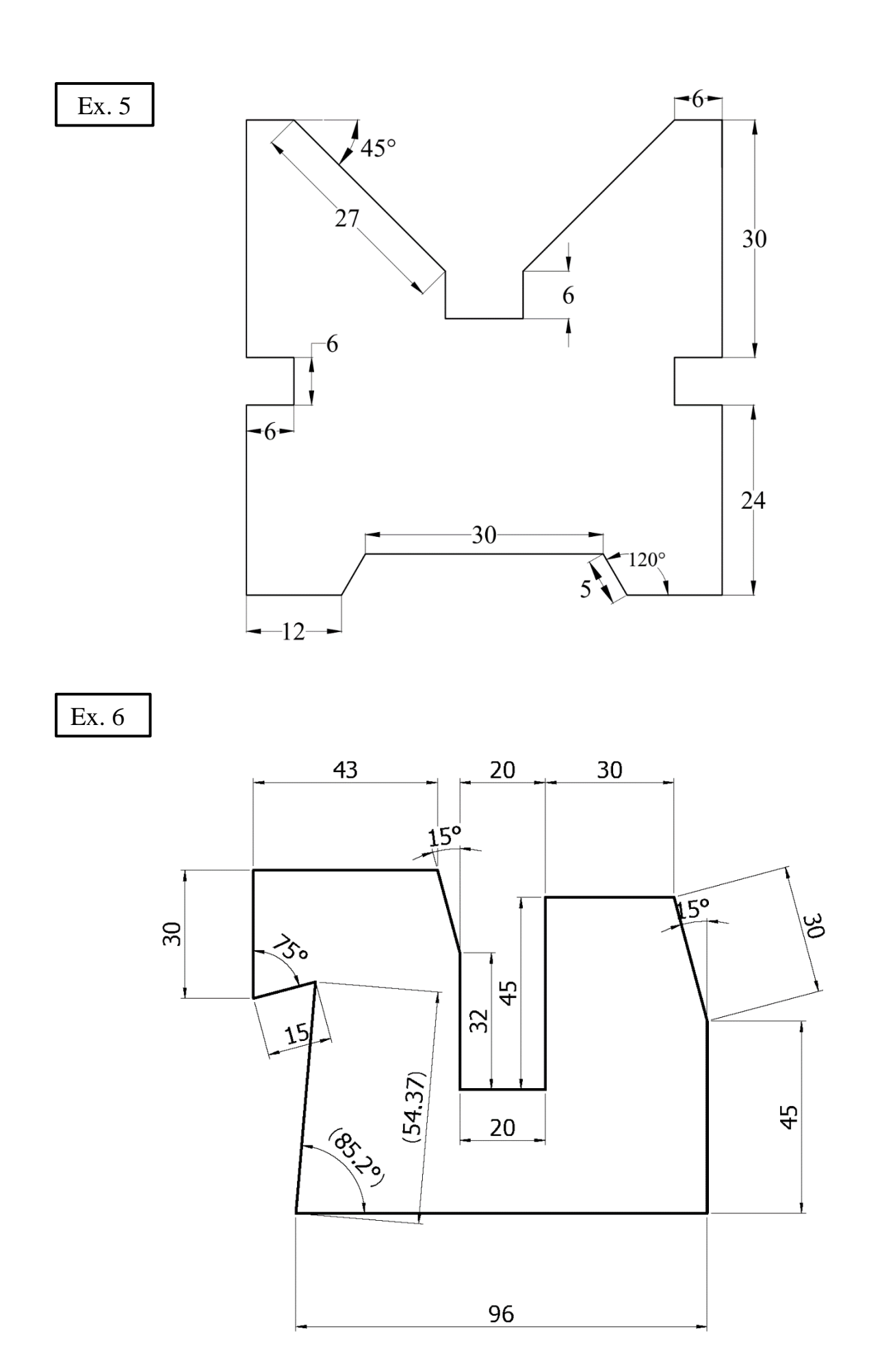

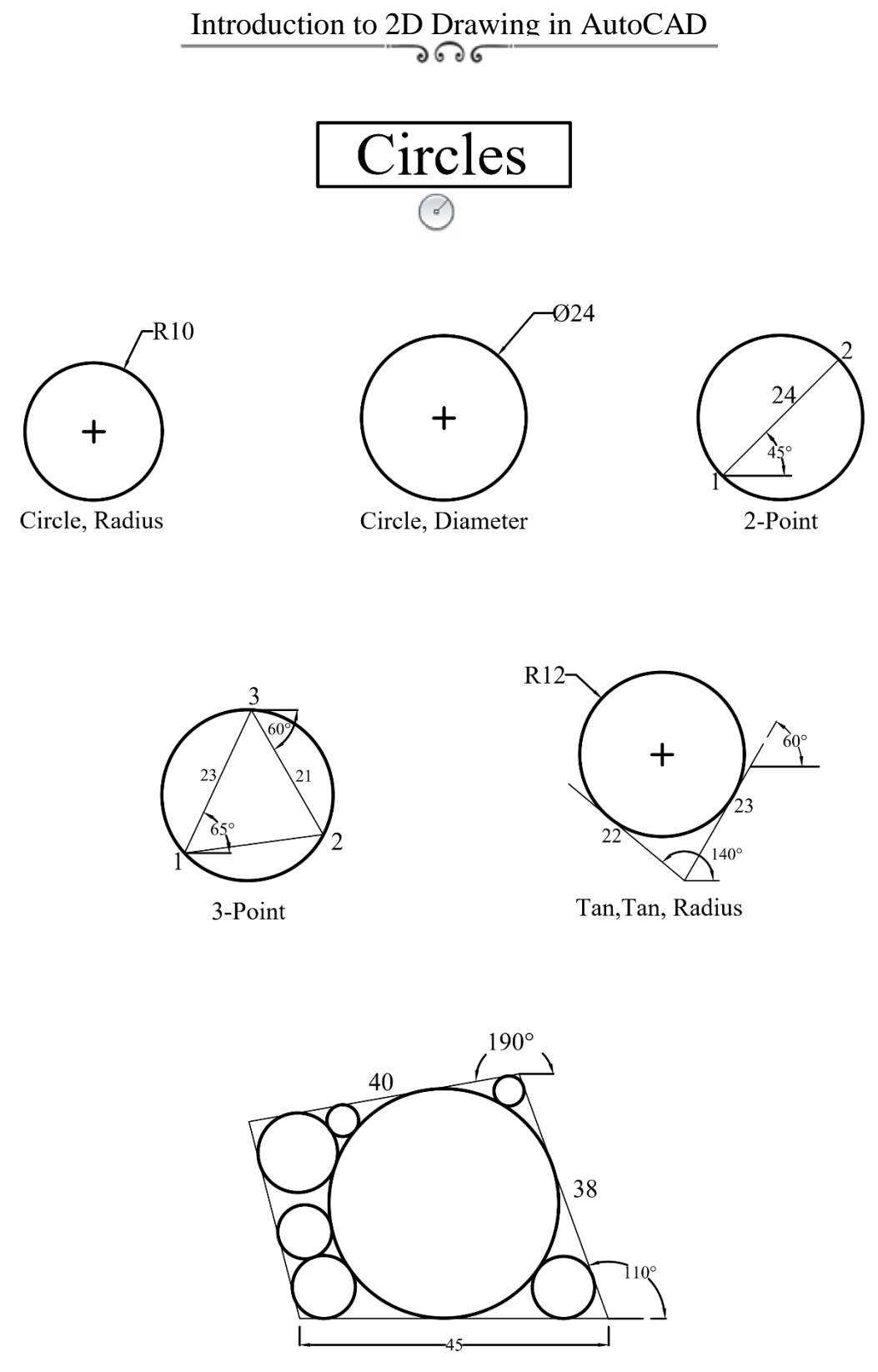

Tan, Tan, Tan

$$
5\quad \blacktriangleleft
$$

### **Object Snap**

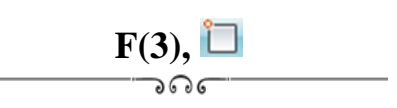

- 1. Using the **absolute coordinates**, draw a 4" **square** with lower left corner at (1.5, 2.5).
- 2. Draw a 1" radius **circle** with a center at (3.5, 4.5).
- 3. Draw four **circles** centered at (2,3), (5,3), (5,6) and (2,6) with 0.5 radius.
- 4. Draw a **point** at (@6,4.5).
- 5. Use **Object Snap** to draw line segments through 18 Points using the following modes:

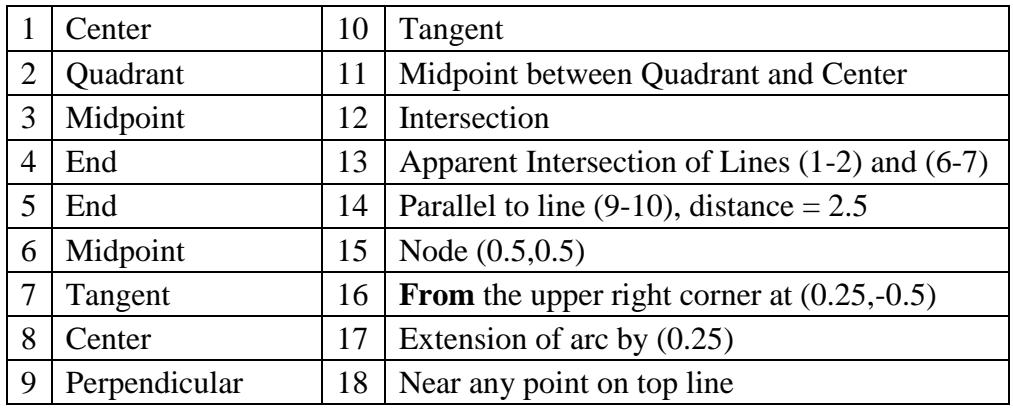

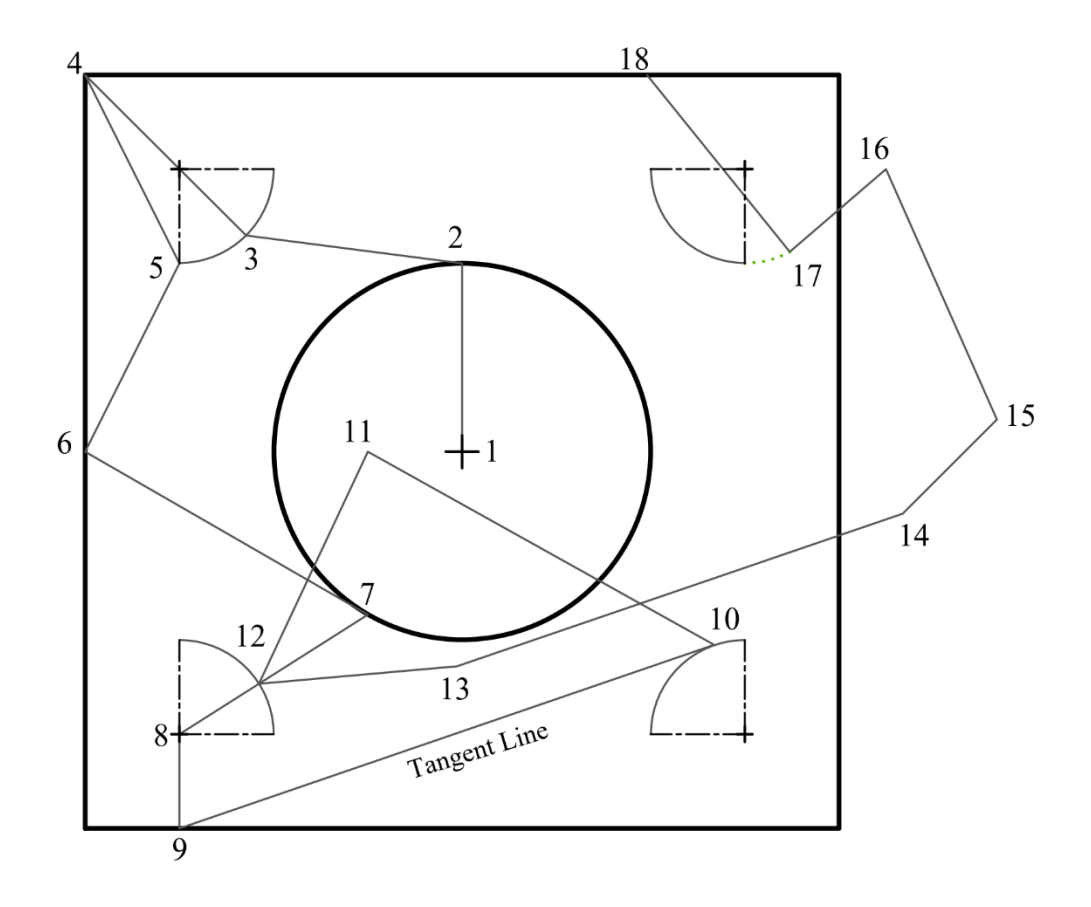

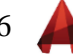

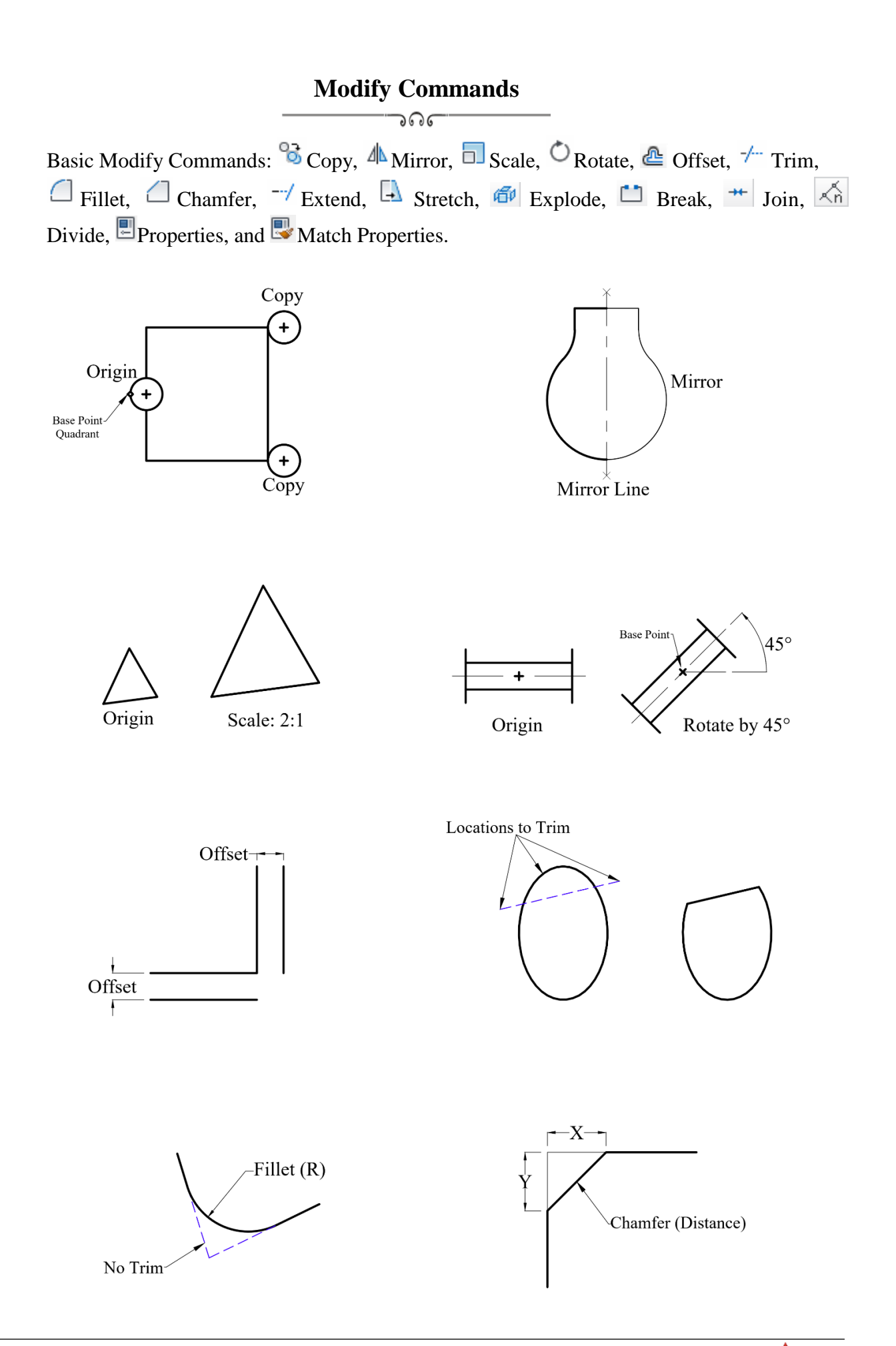

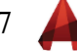

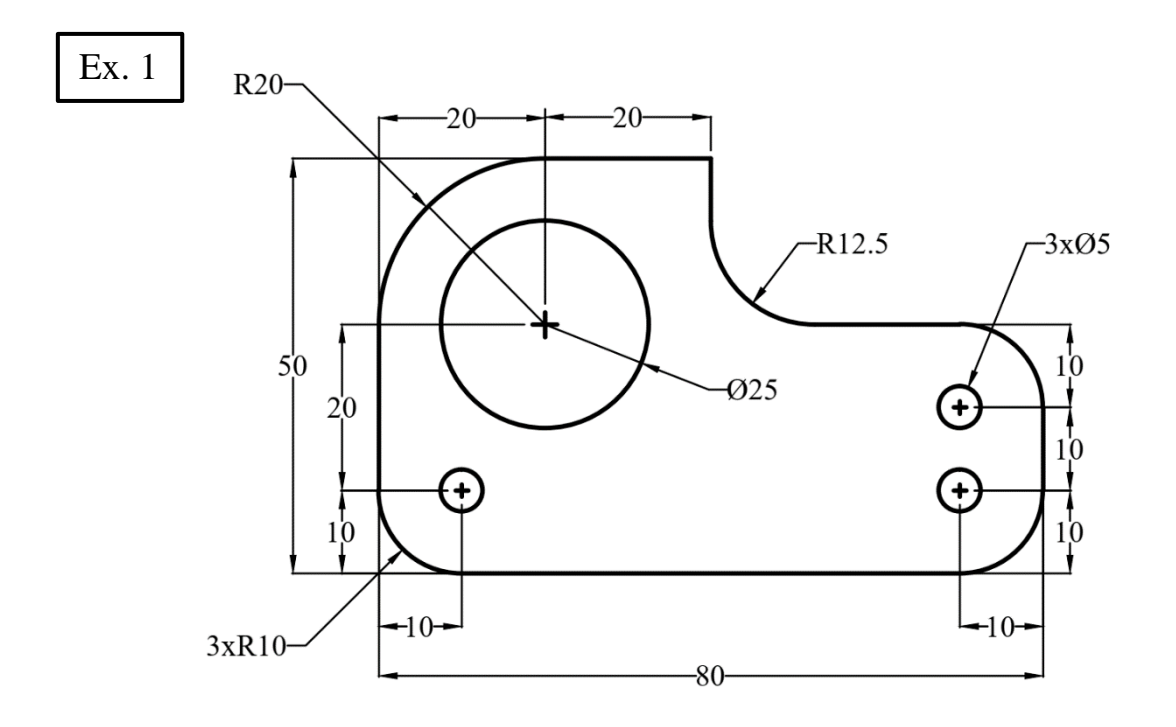

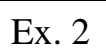

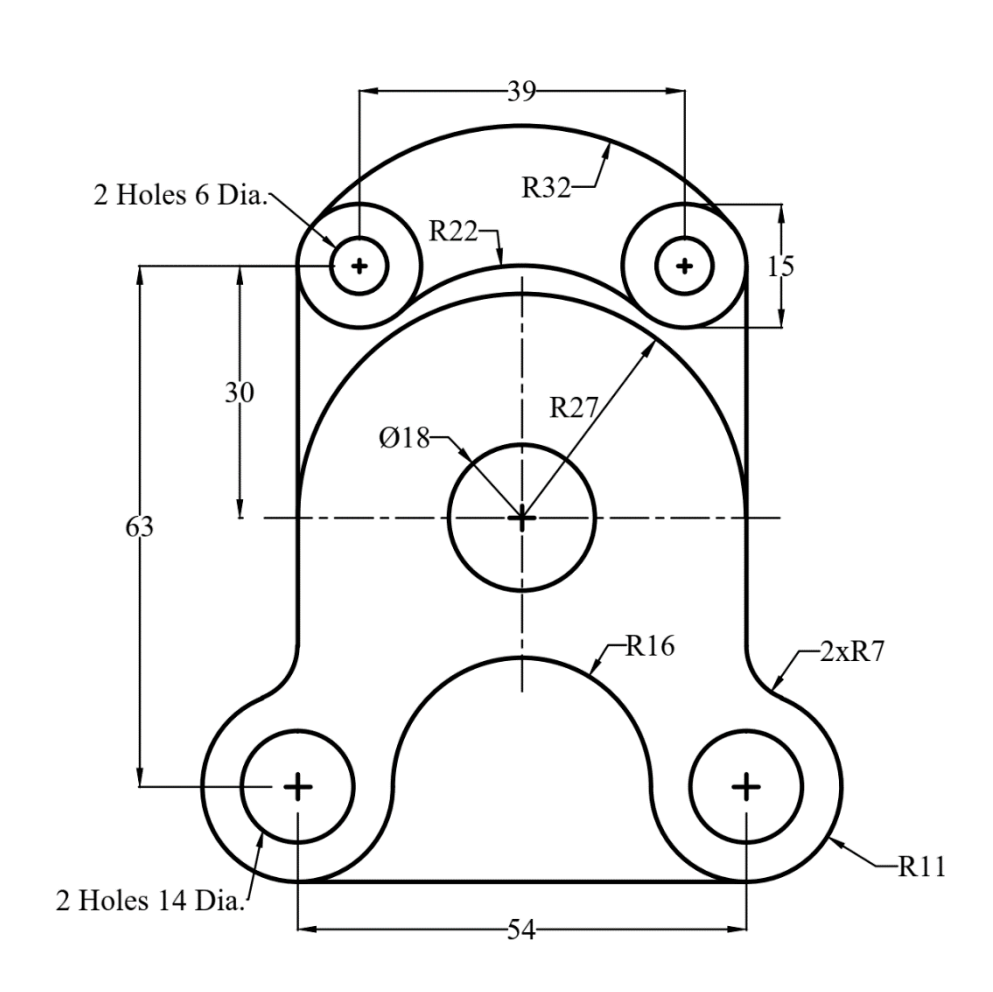

$$
\overline{\phantom{a}}
$$

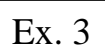

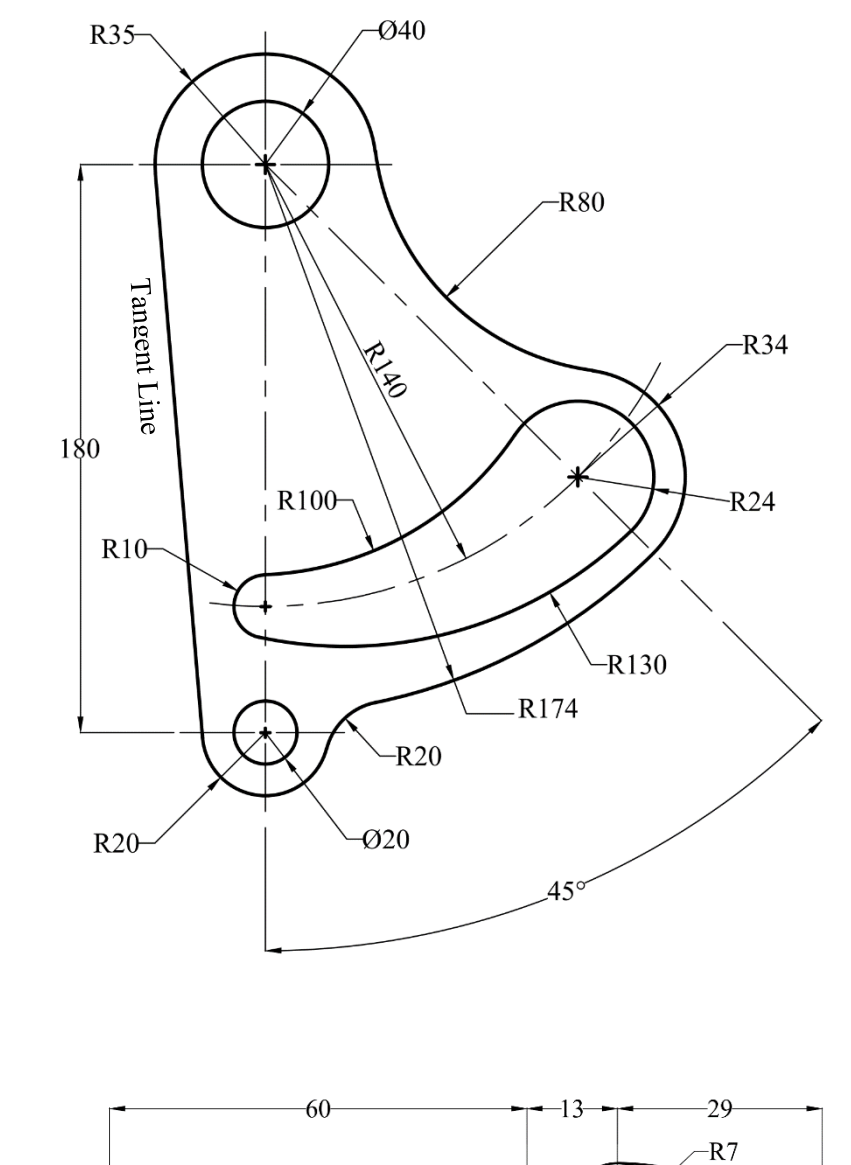

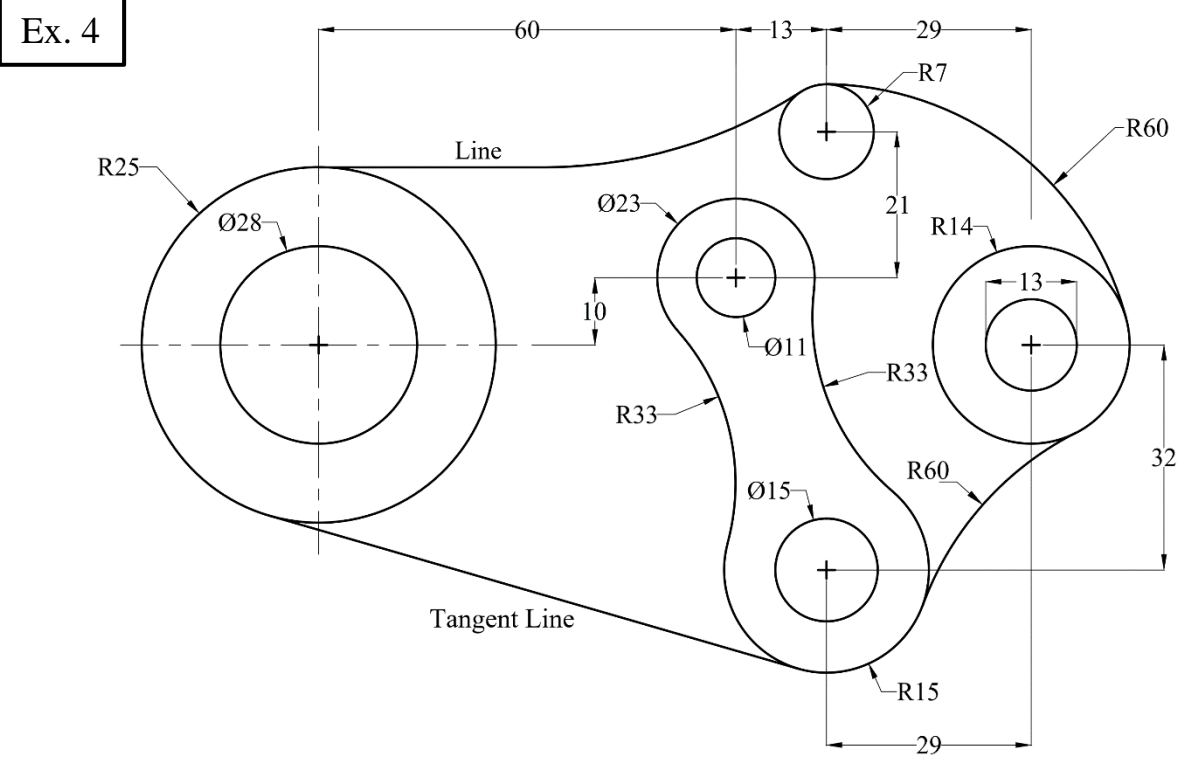

$$
\overline{\phantom{a}}
$$

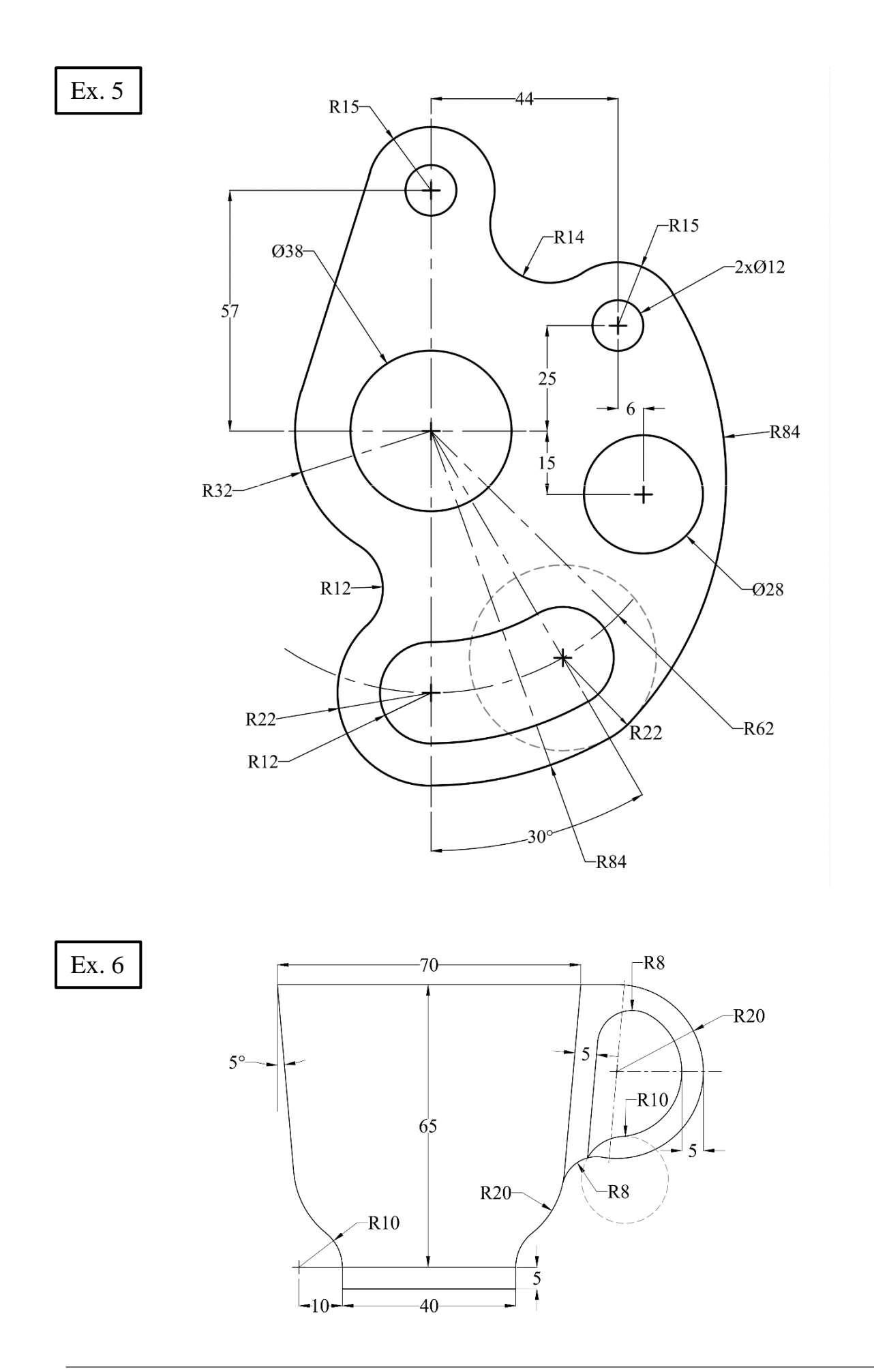

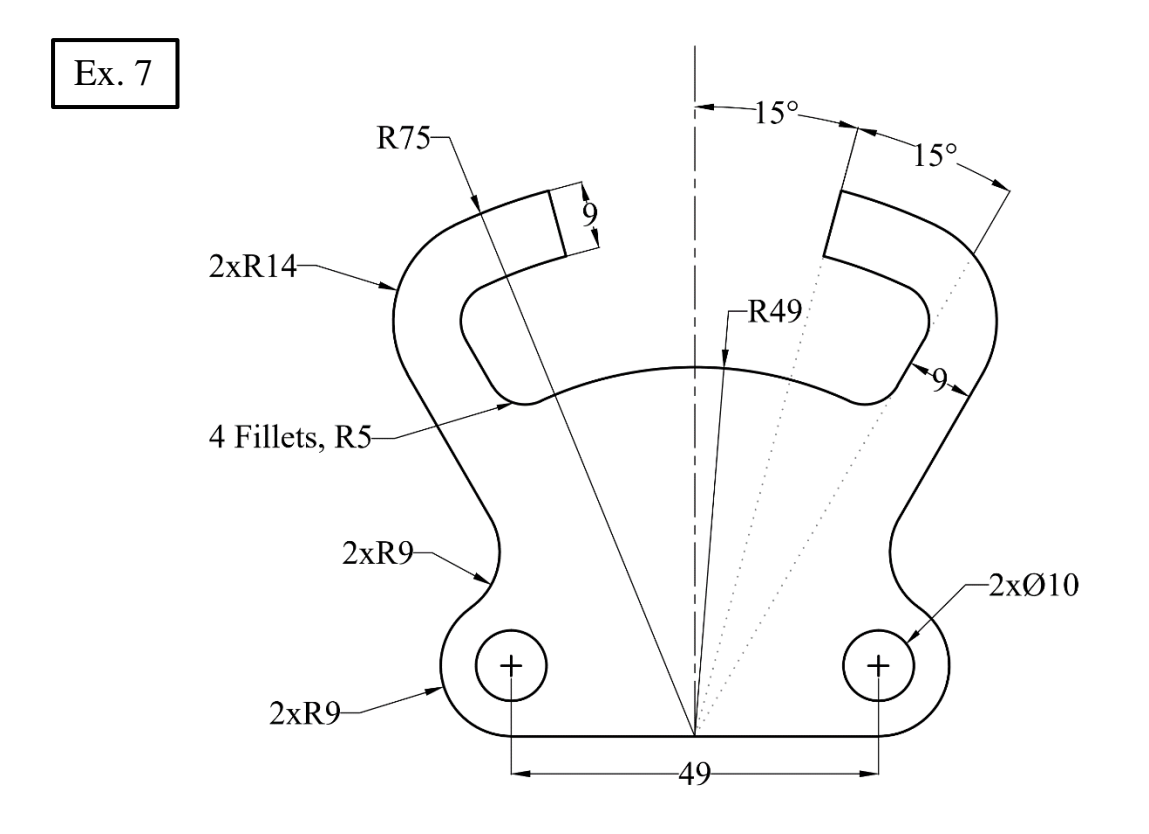

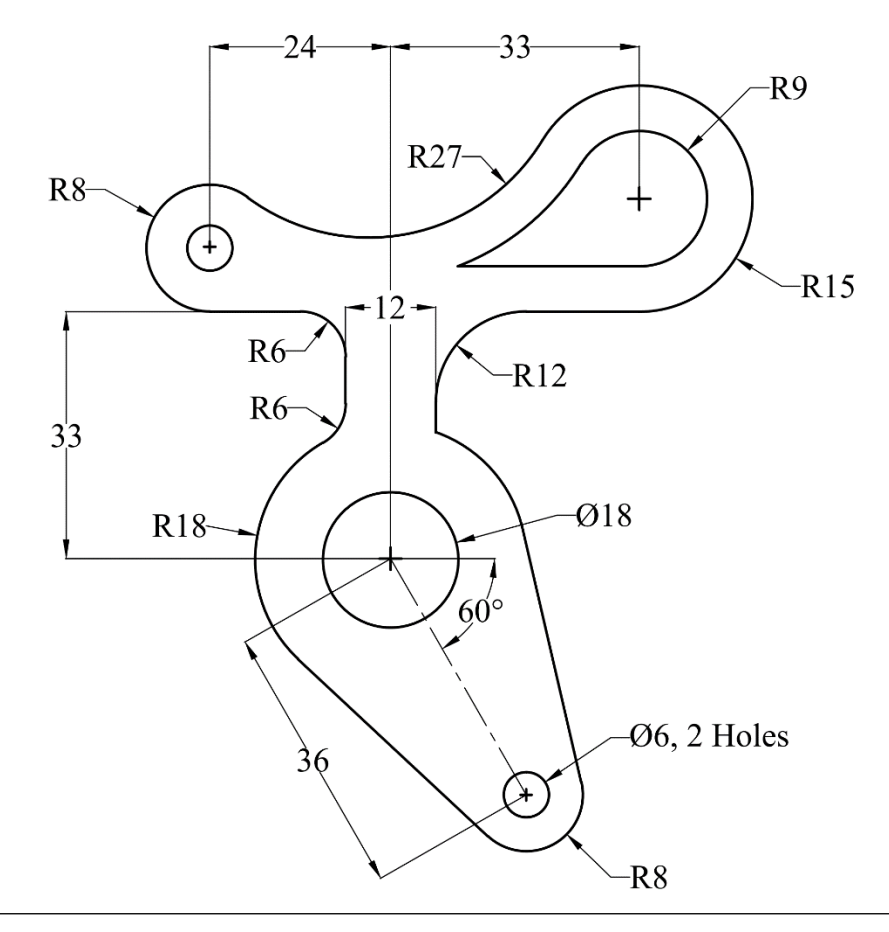

$$
1\ \blacktriangle
$$

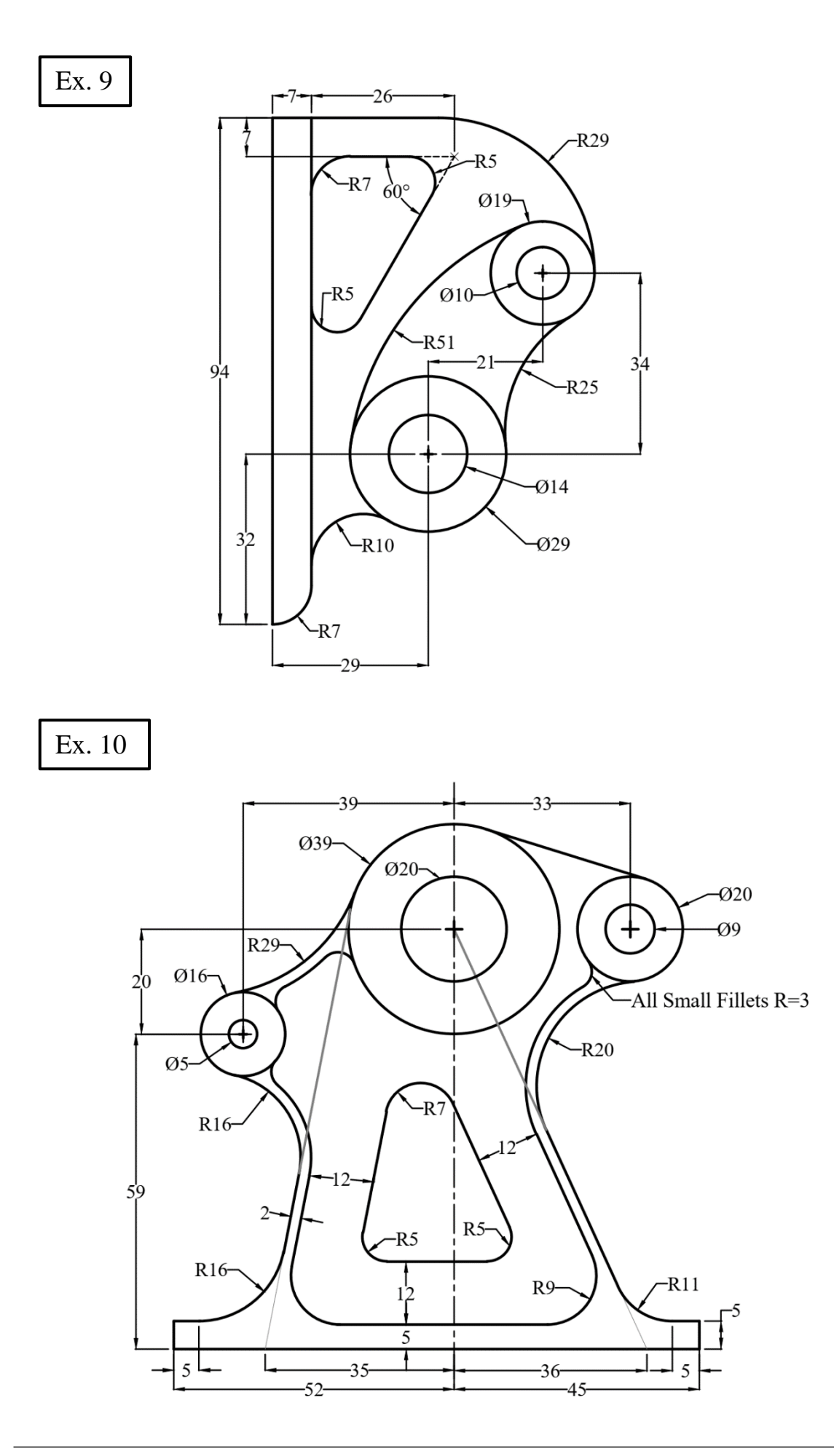

$$
12 \quad \blacktriangle
$$

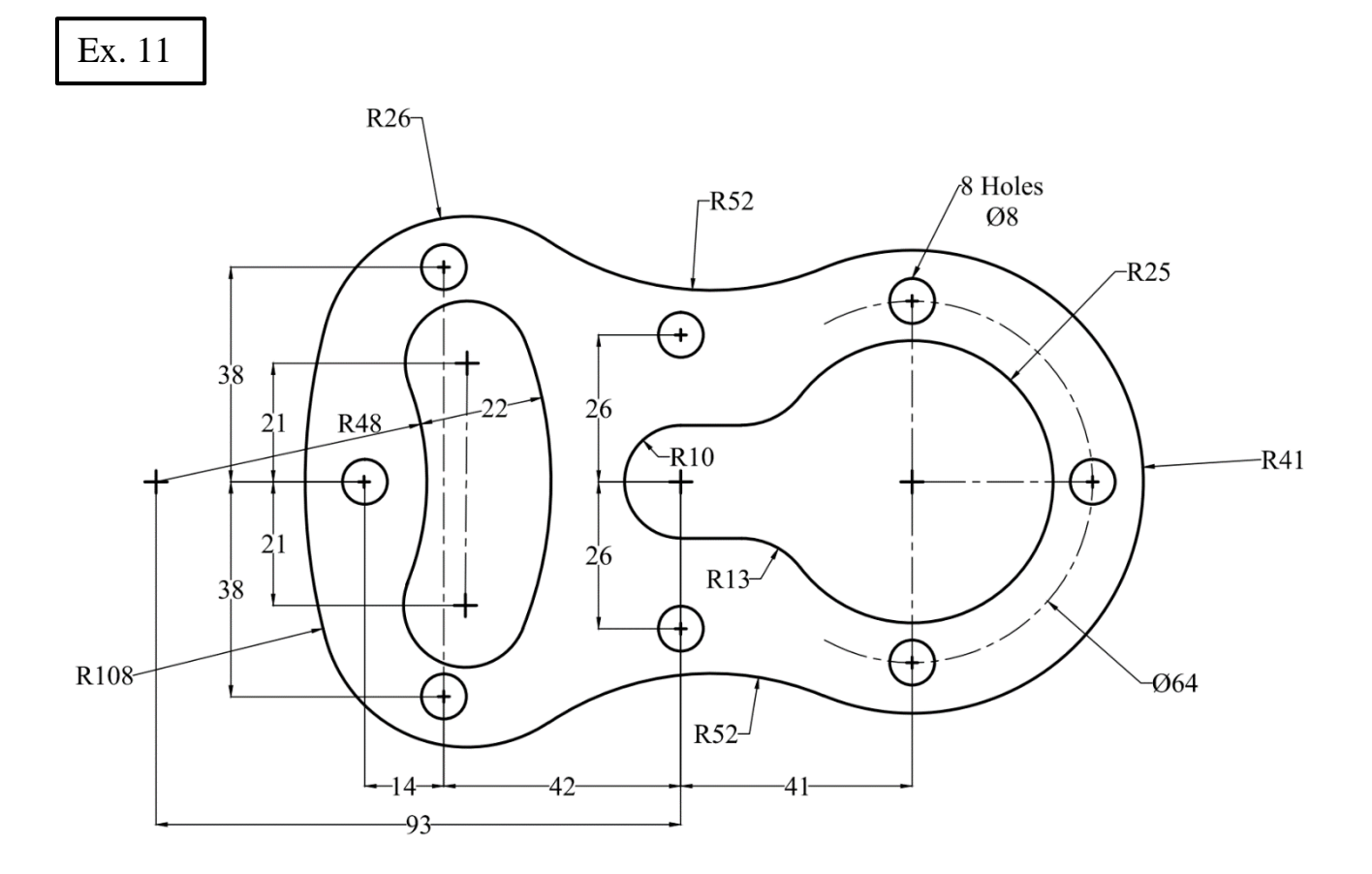

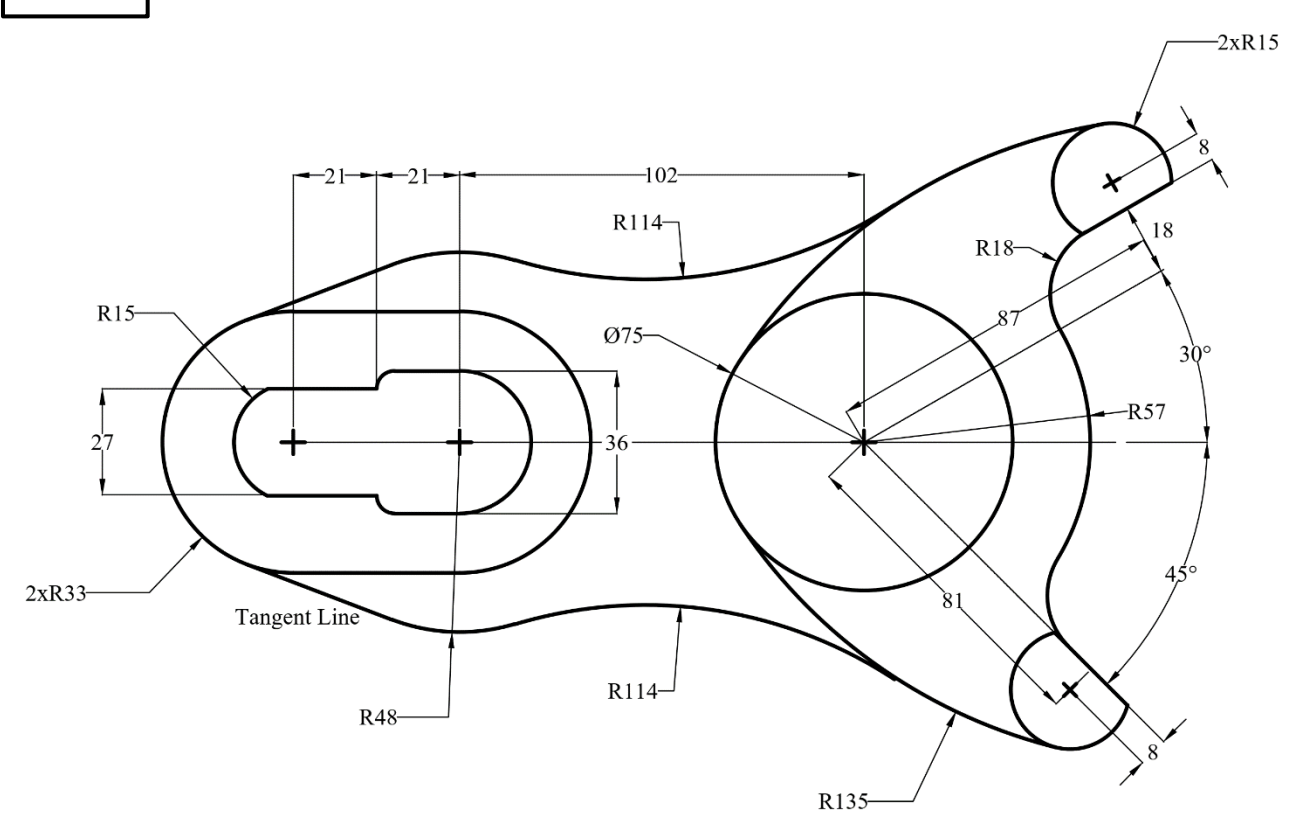

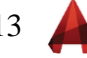

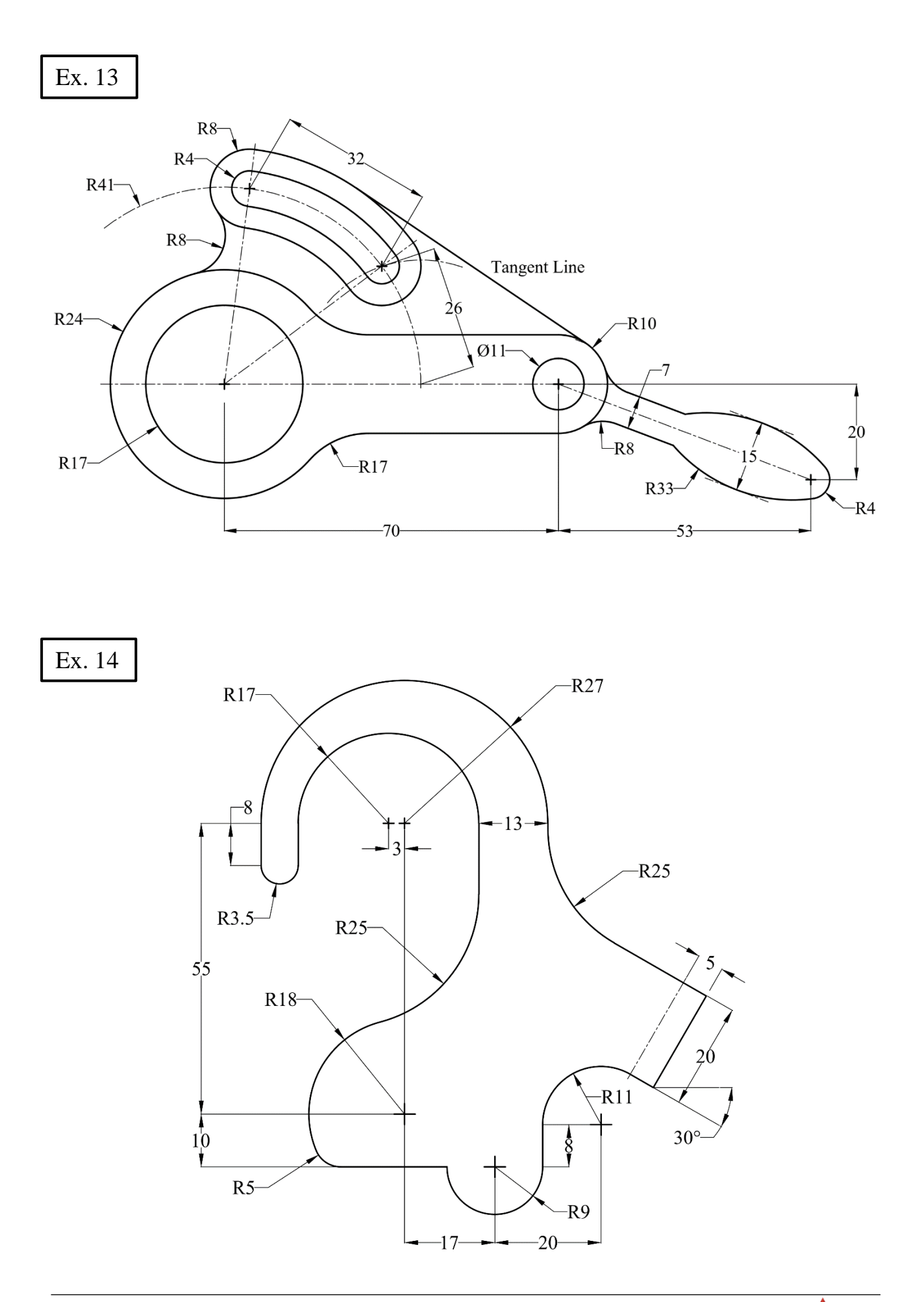

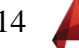

# **Rectangle and Polygon Commands**

ಾರ್ೂ

#### **1. Rectangle**

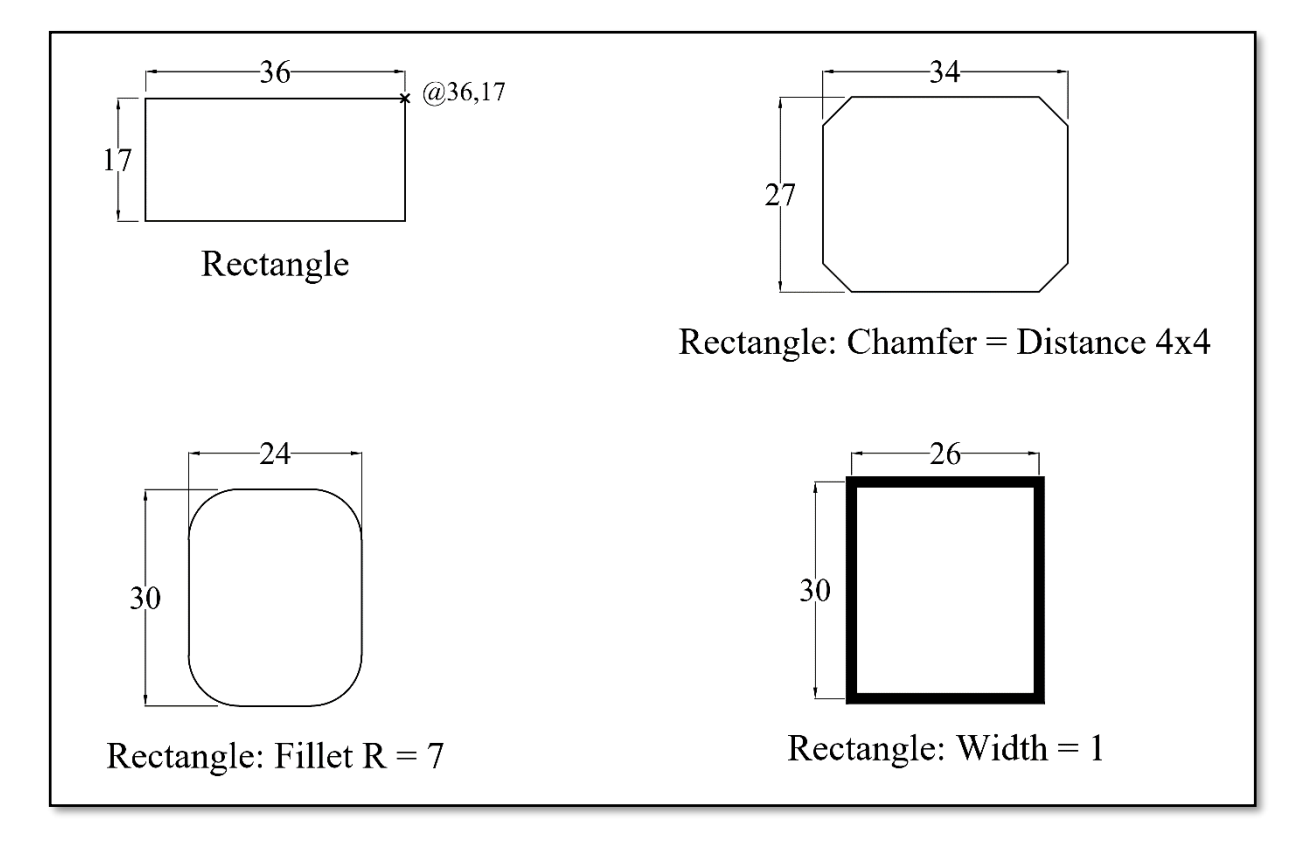

#### **2. Polygons:**

- a. Center, Radius: Inscribed and circumscribed about the circle.
- b. Edge.

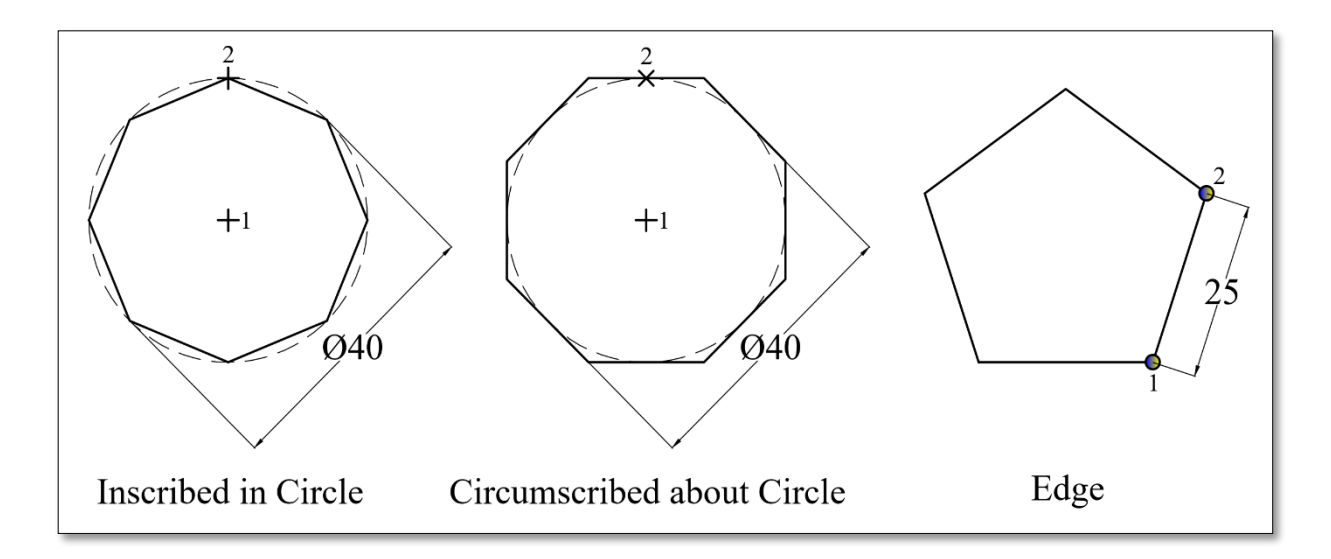

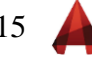

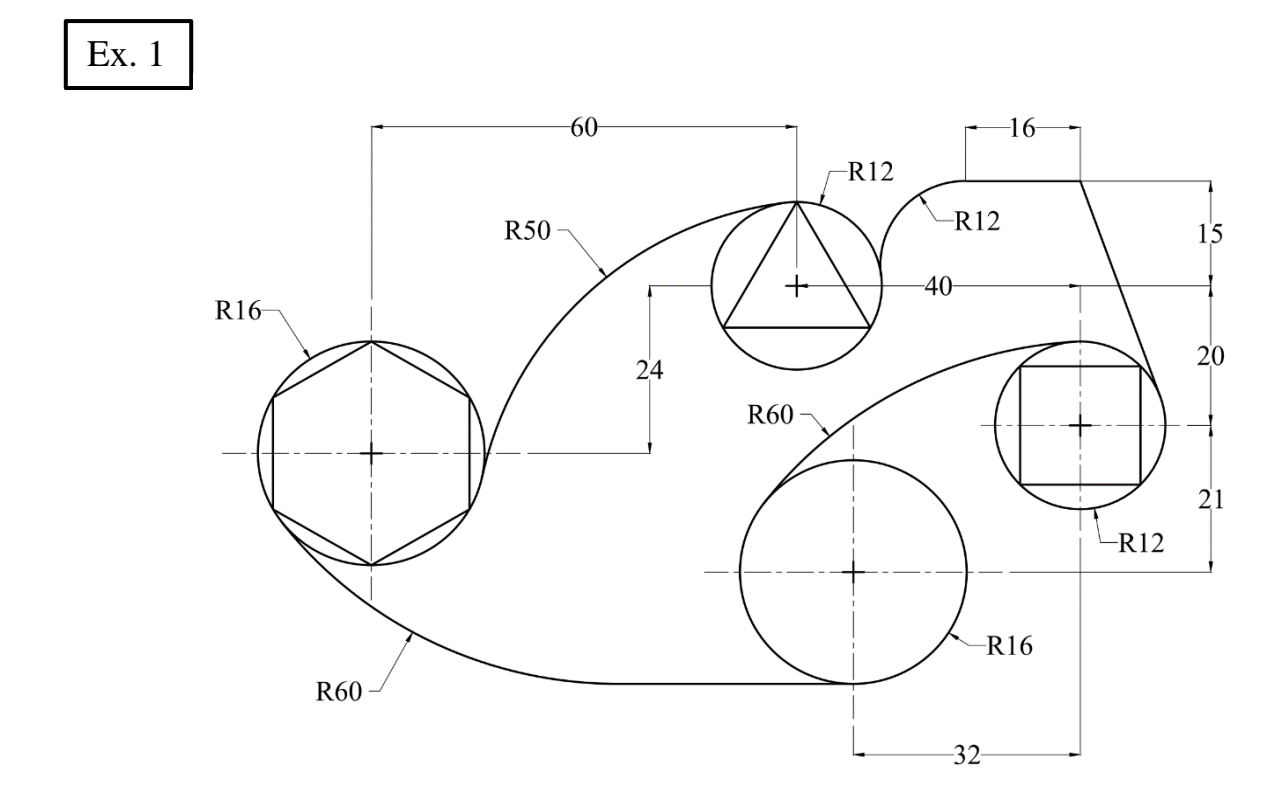

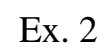

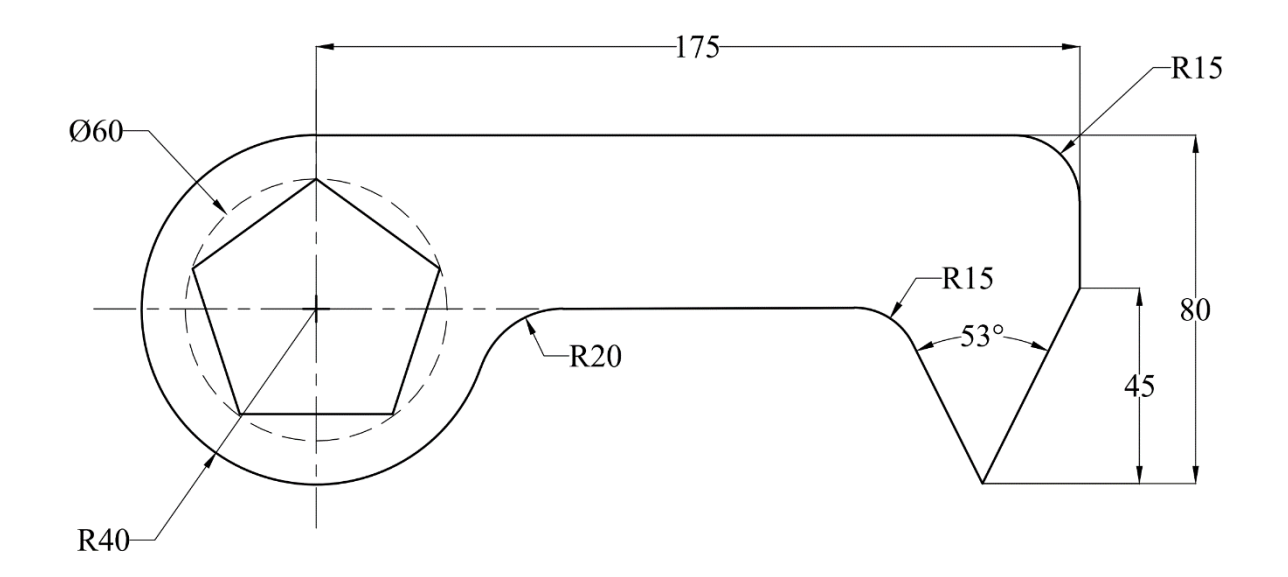

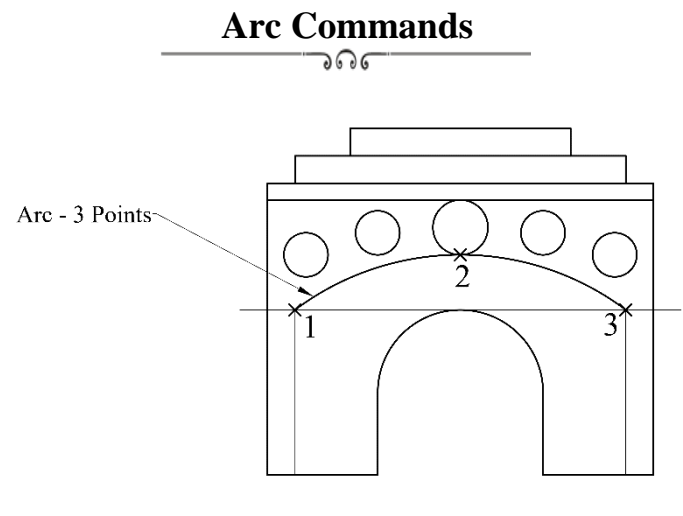

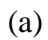

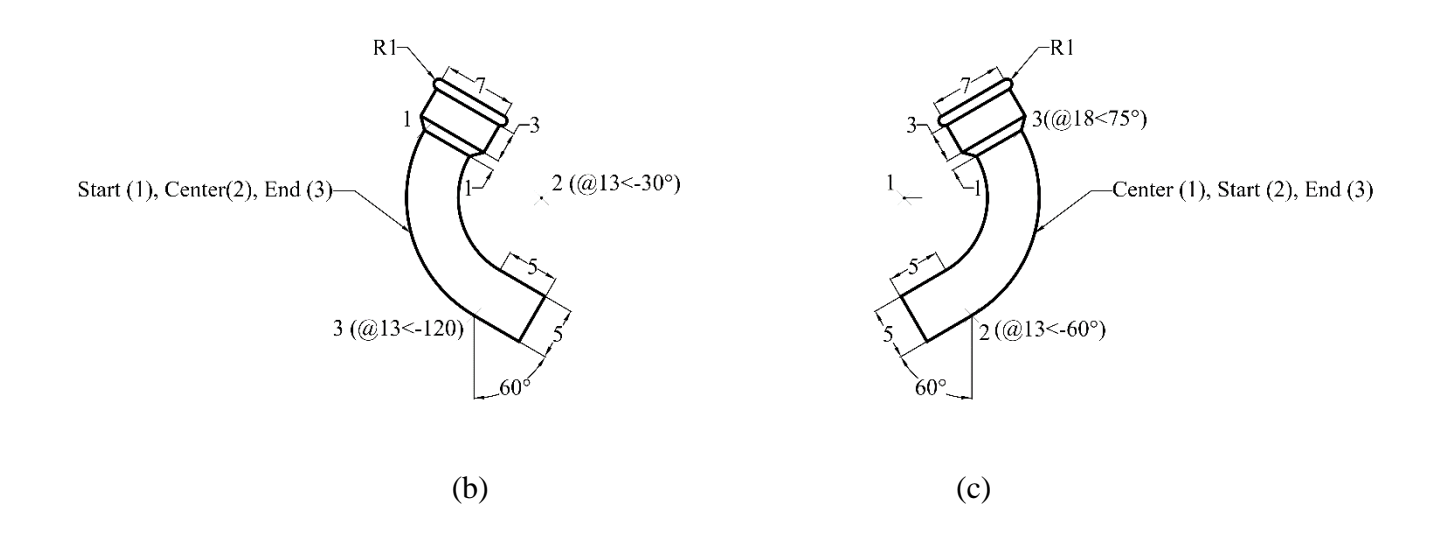

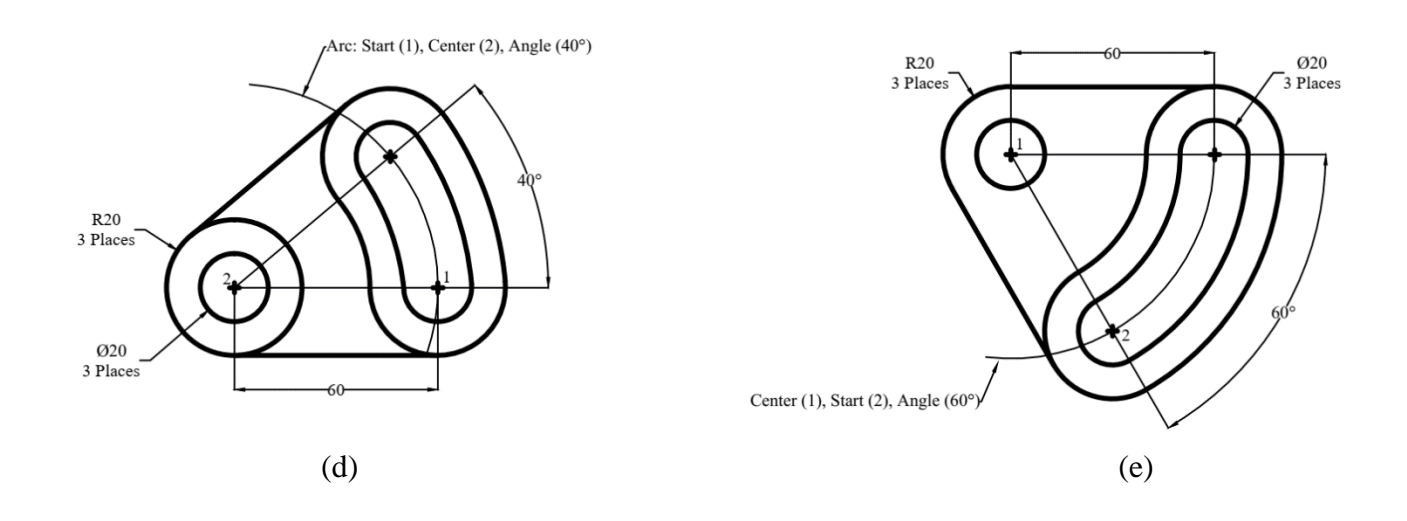

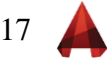

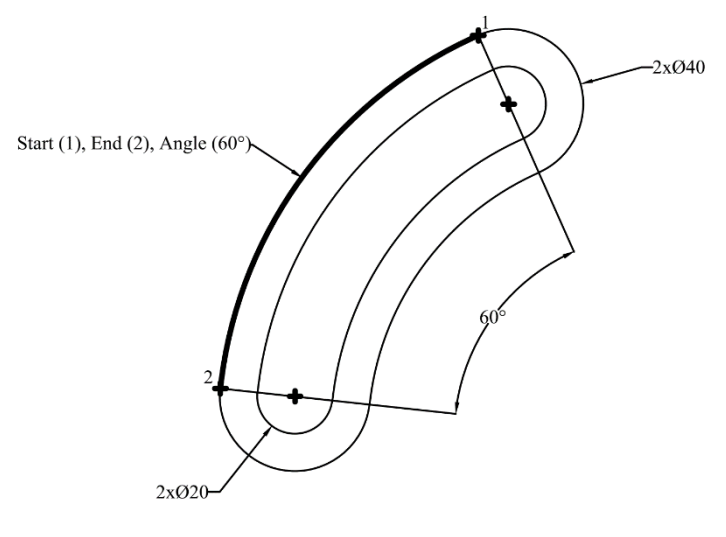

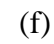

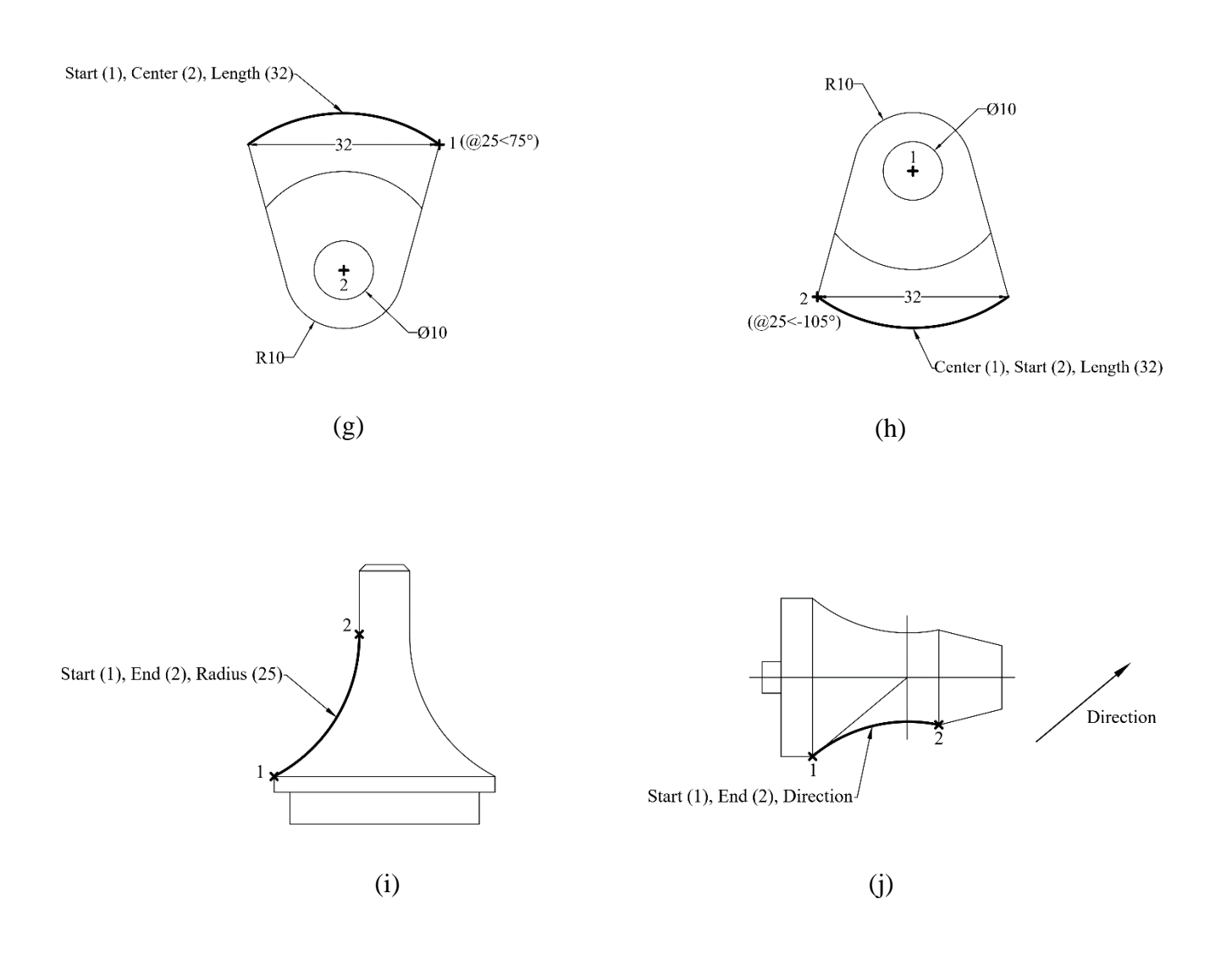

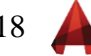

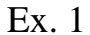

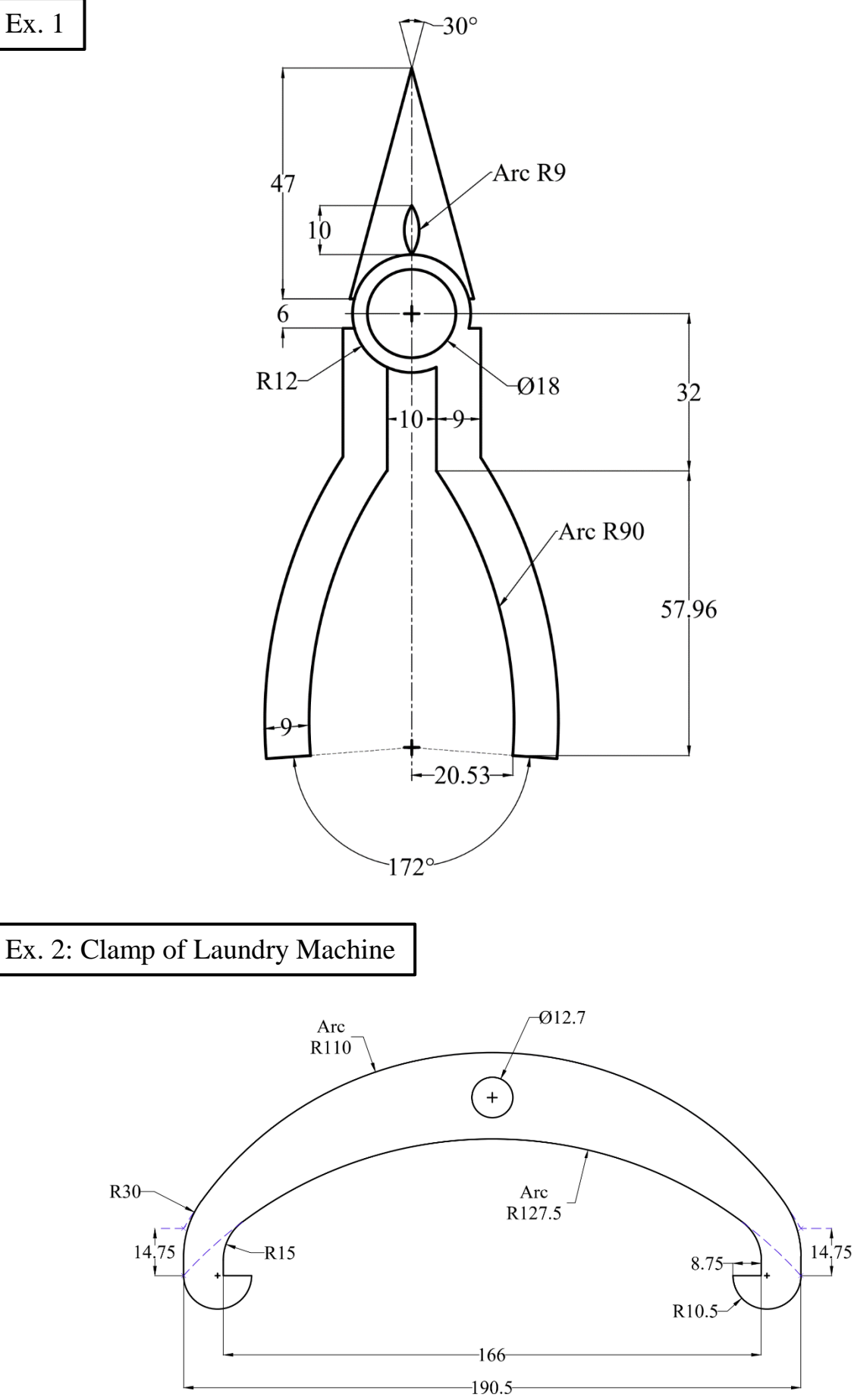

$$
9\left( \bullet\right)
$$

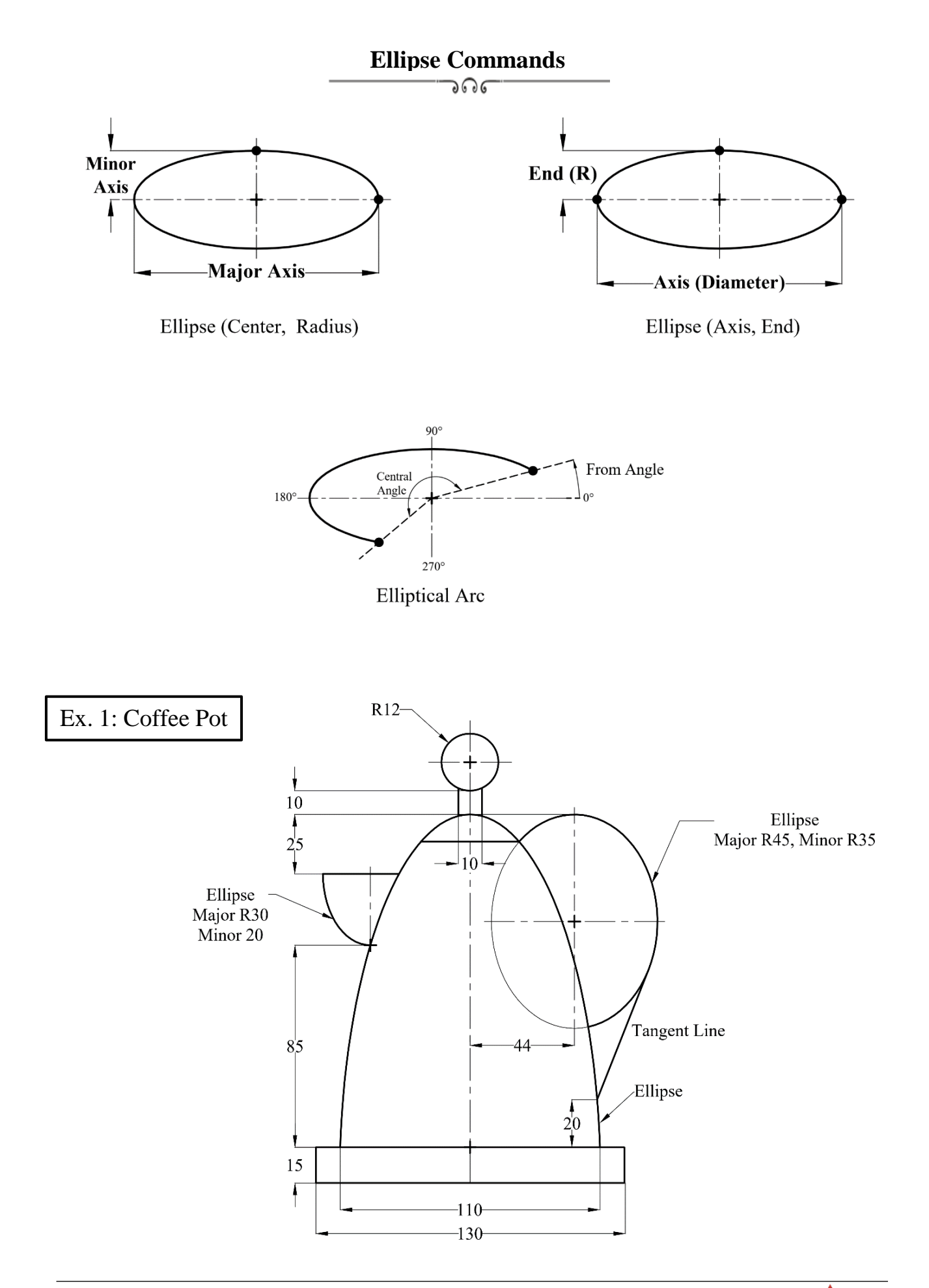

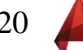

Ex. 2: Radar Station

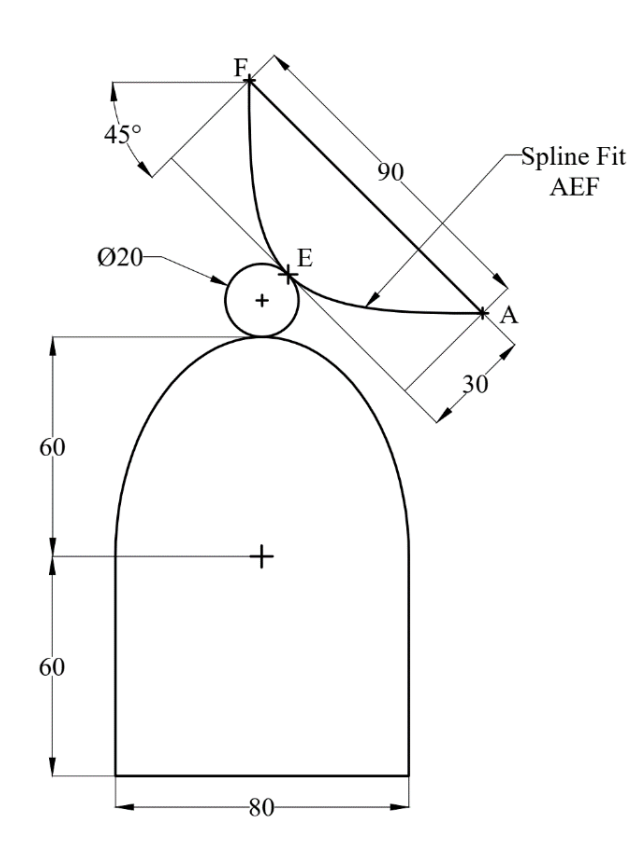

Ex. 3: Toy Aeroplane

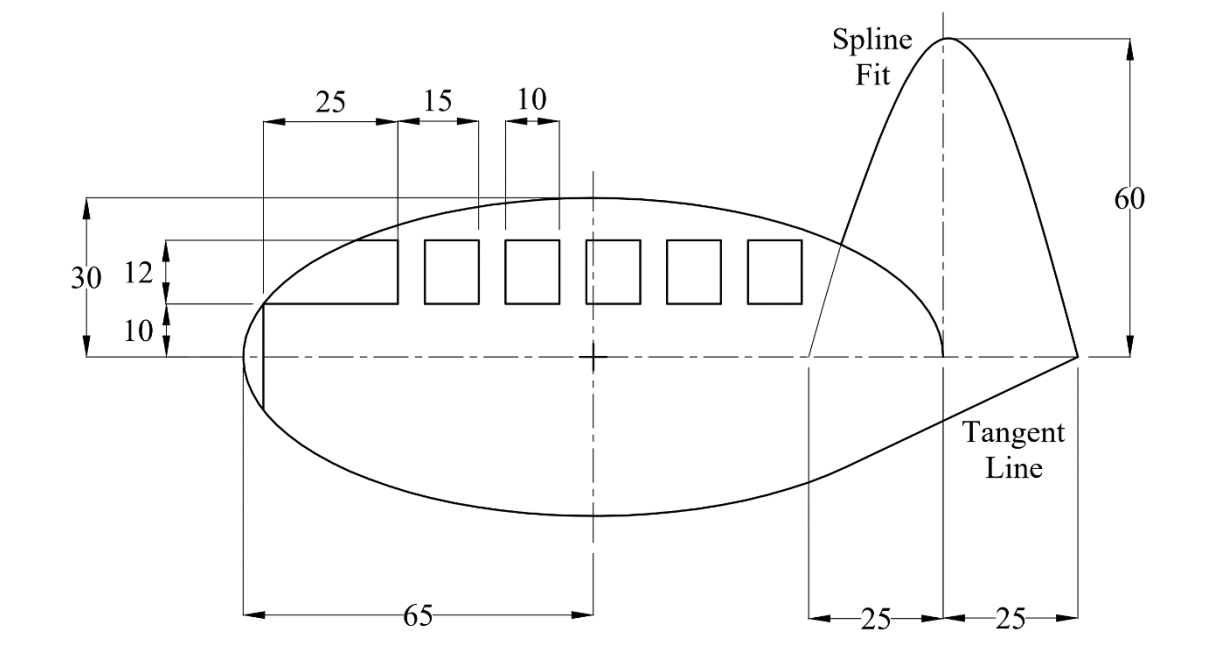

$$
21 \quad \blacktriangleleft
$$

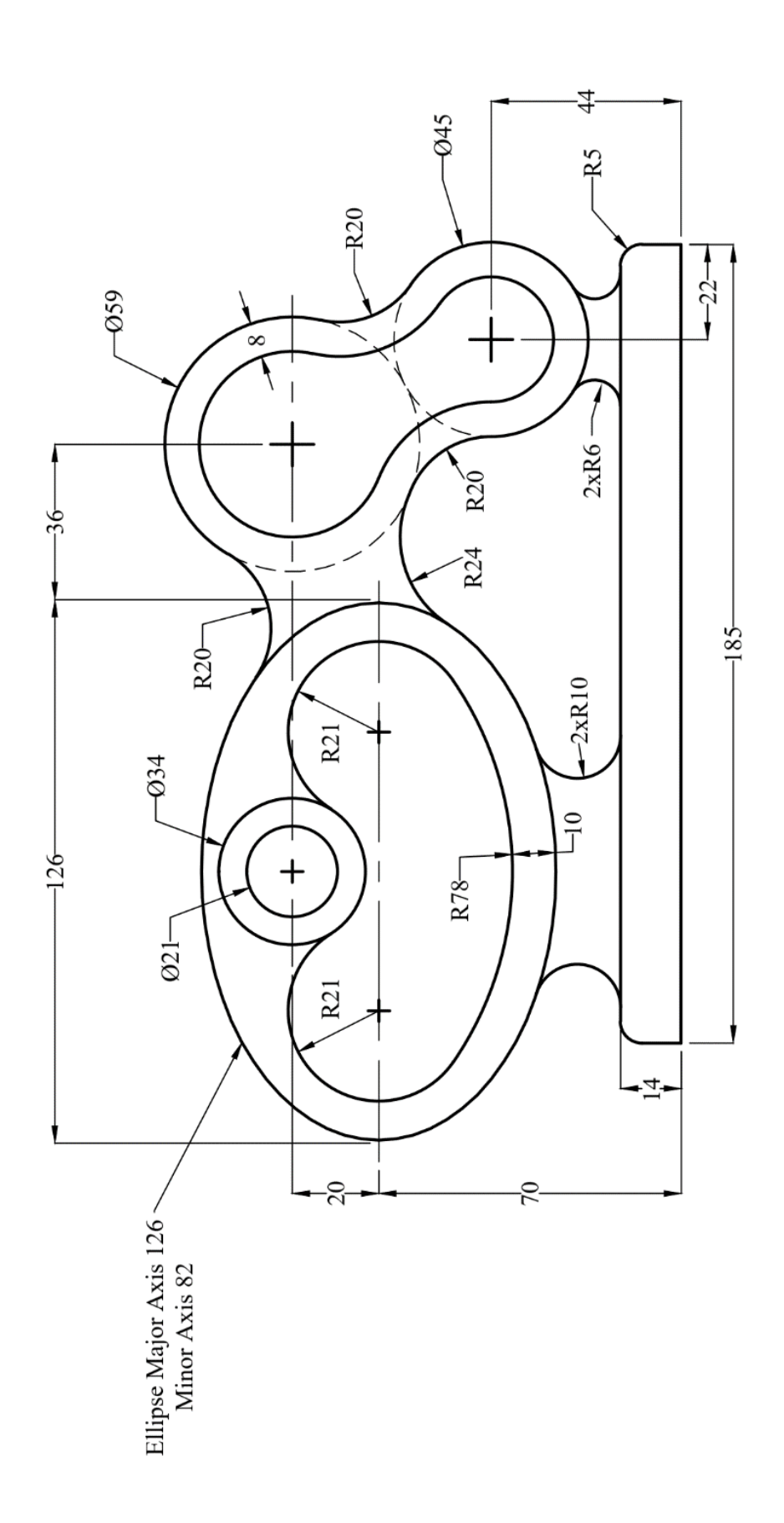

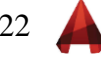

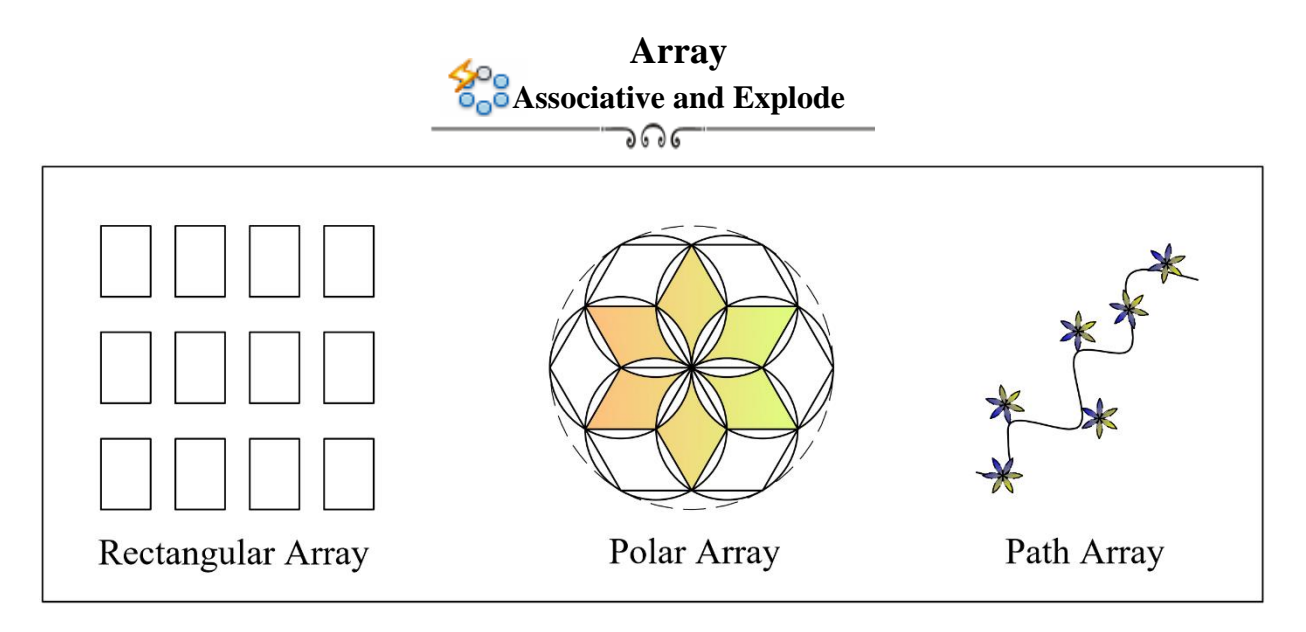

Draw the following patterns in exercise from (1) to (8) using Polar Array Command.

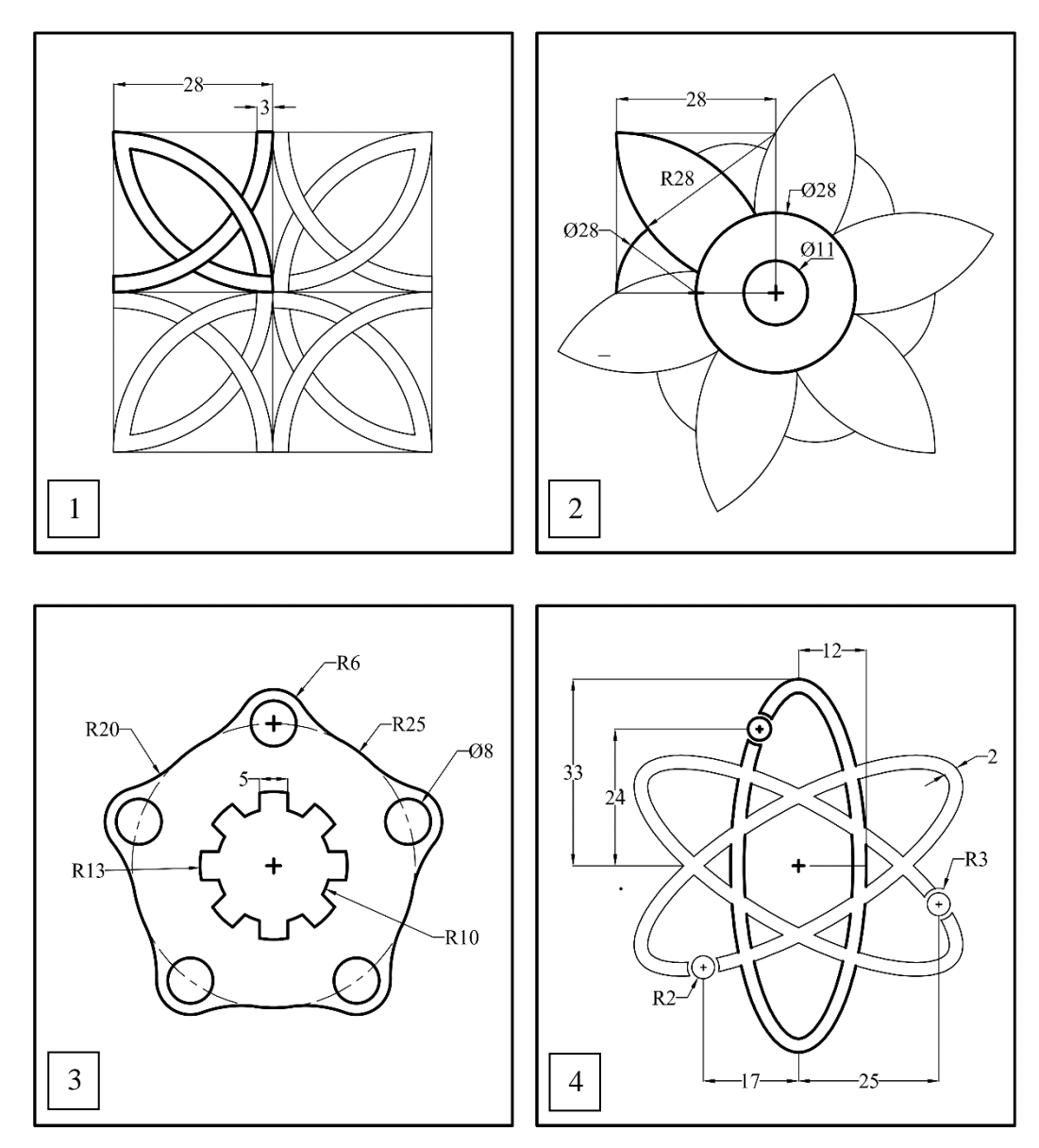

$$
23 \quad \blacktriangle
$$

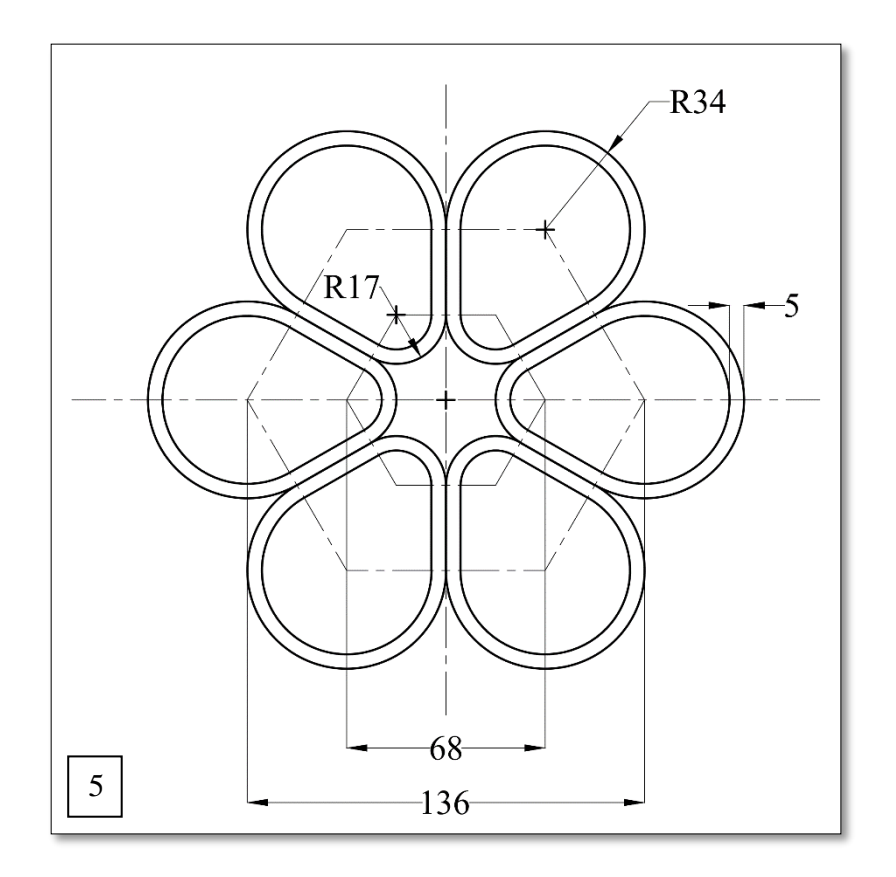

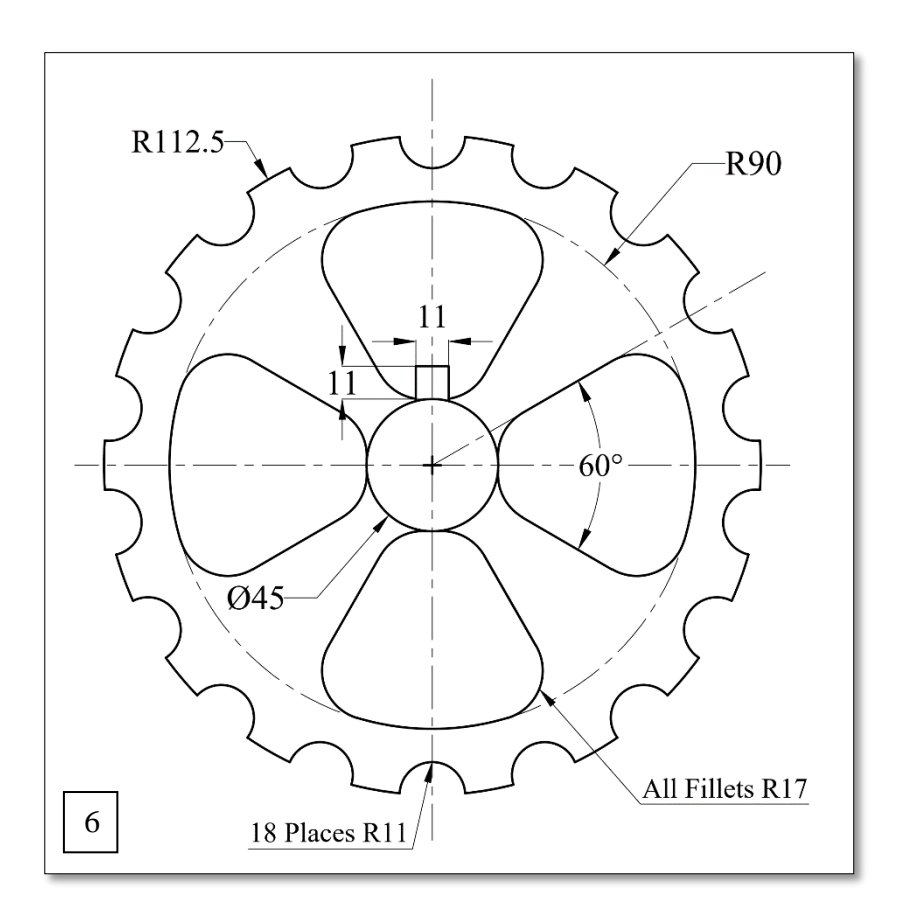

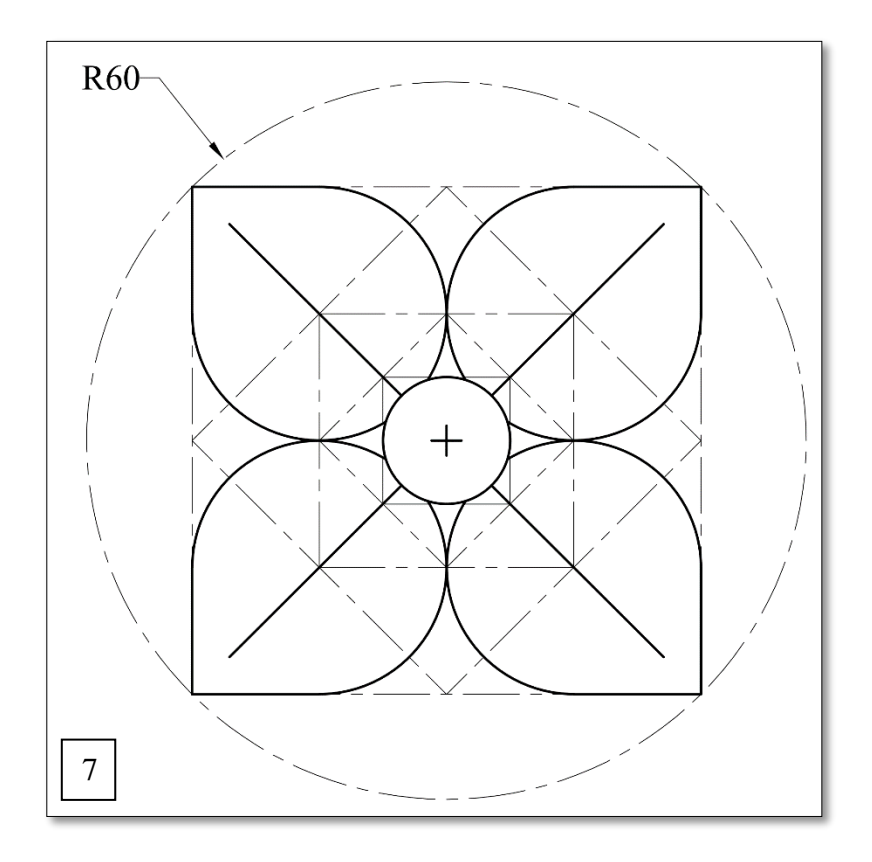

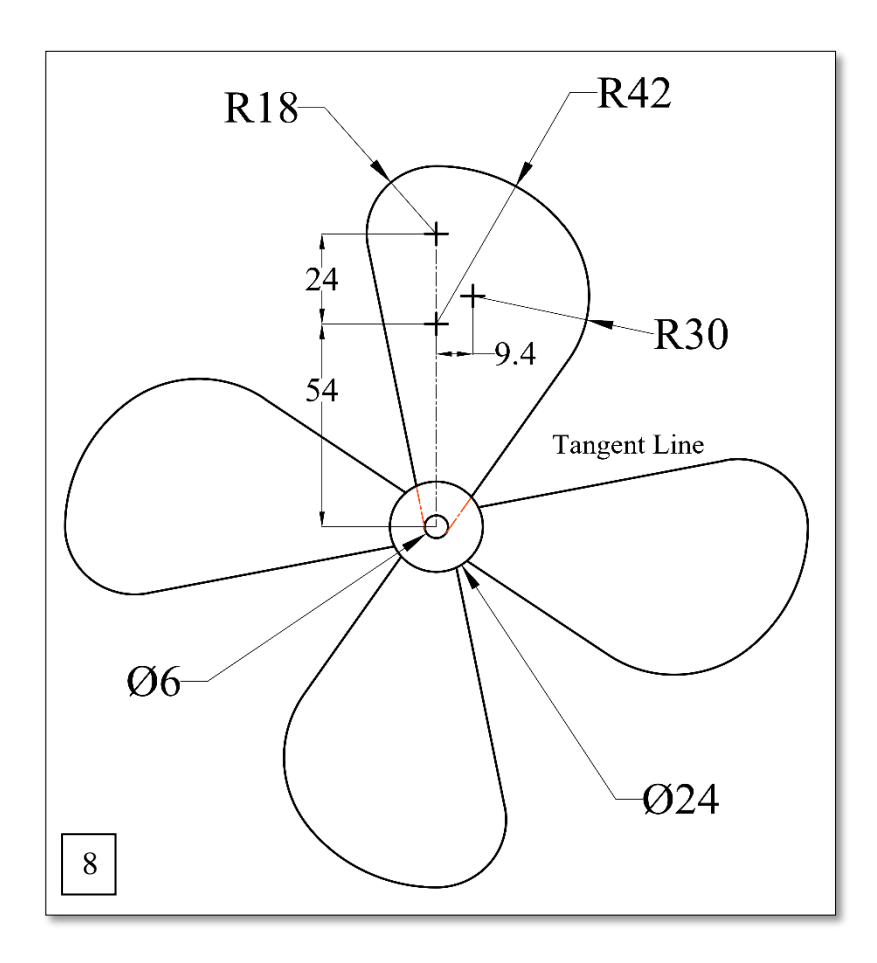

$$
25\quad \blacktriangle
$$

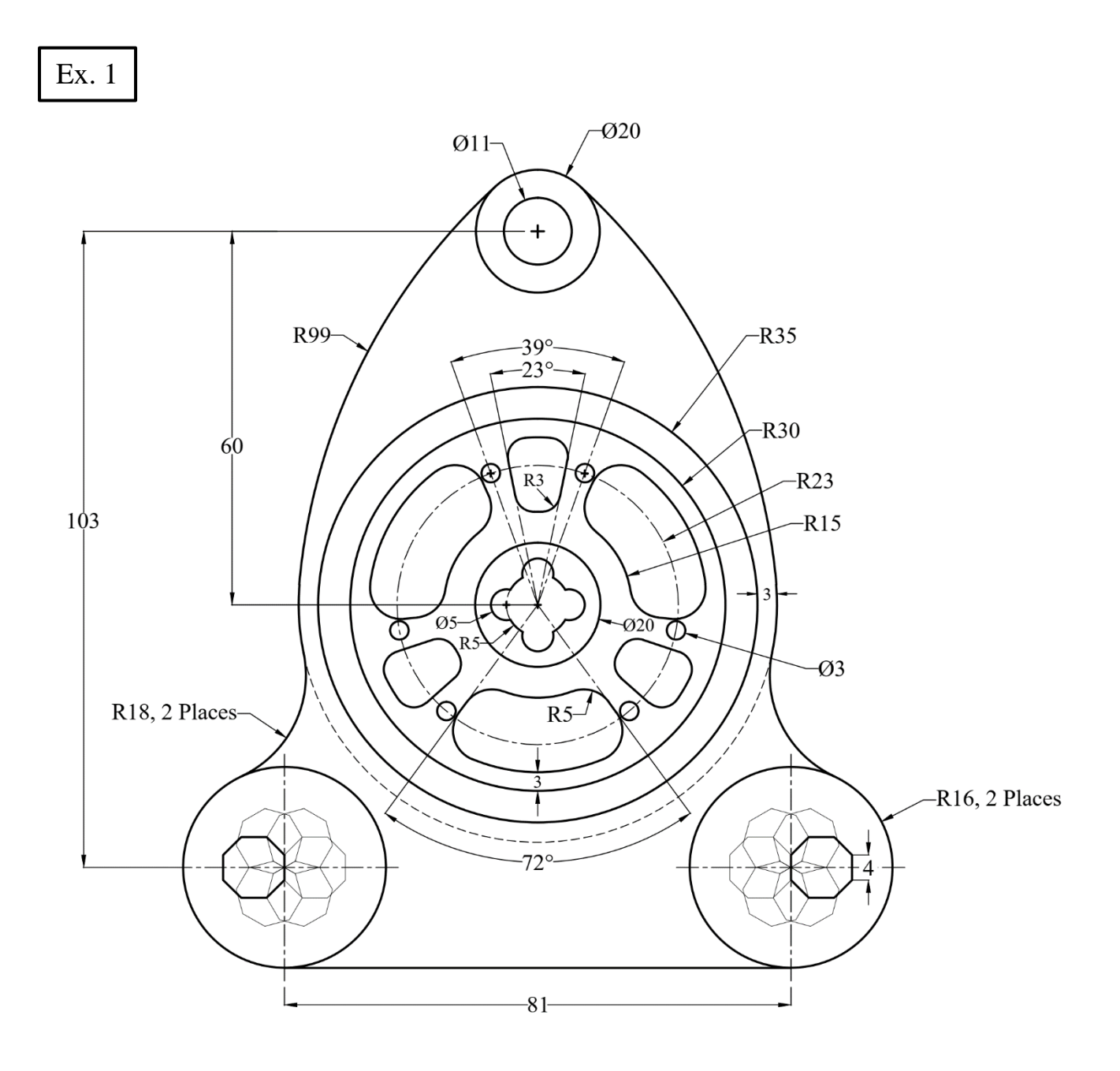

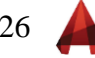

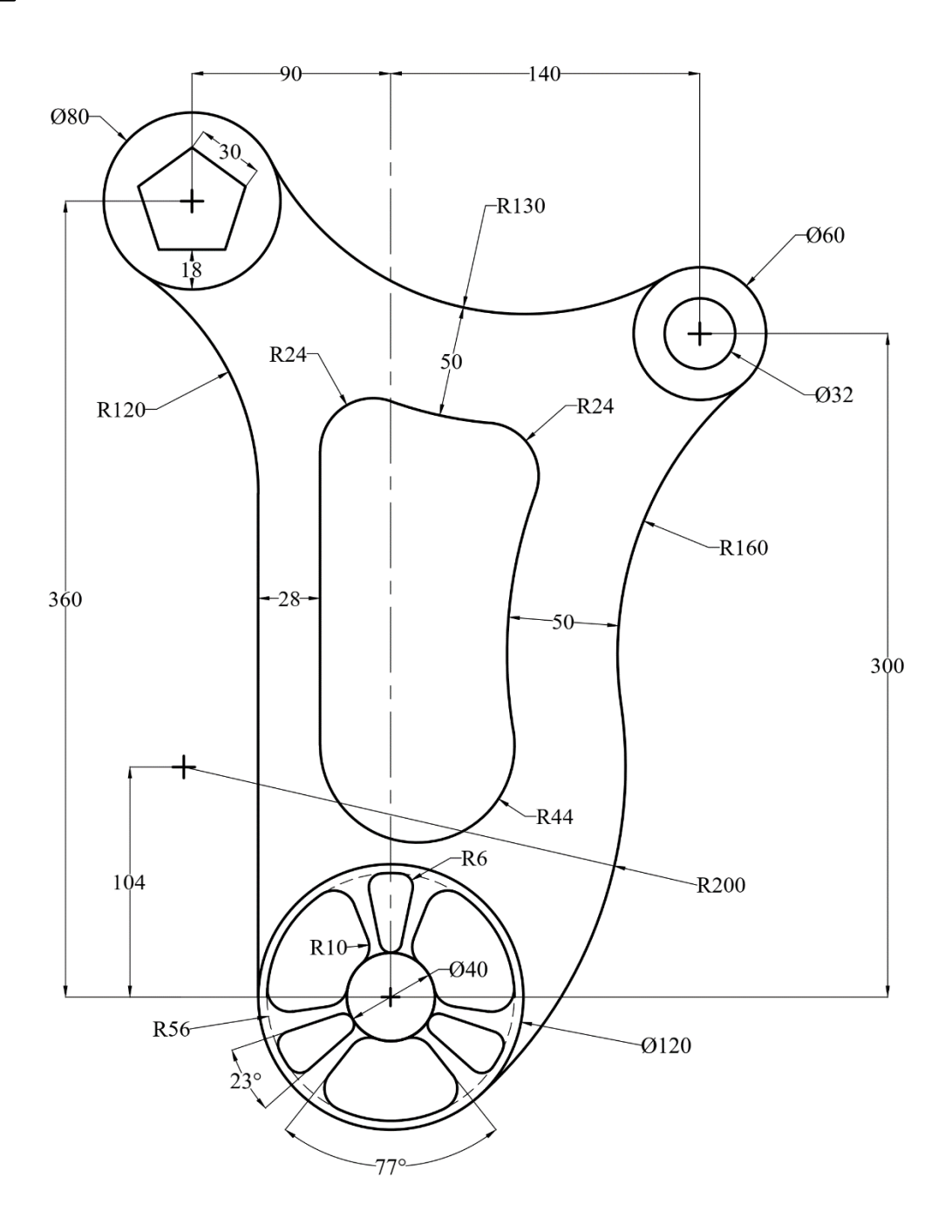

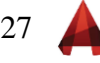

#### **Join, Region, Boundary, Hatch, and Area**

ಾರ್ೂ

#### **Case A:**

- 1. Use the **Polyline** command to draw the outline of the given layout.
- 2. Use the **Offset** command to draw the inner wall. (Offset Distance = 3).
- 3. **Hatch** the area as shown in the Figure. (**Type**: ANSI31, **Scale**: 2).
- 4. Find the **Area** and the **Perimeter** of the hatched zone.

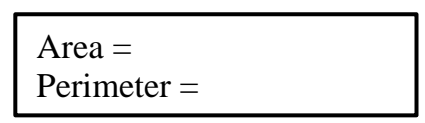

- 5. Use the **Text** command to insert the **Area** and the **Perimeter** values on the screen.
- 6. Put all **Dimensions** on the Figure.

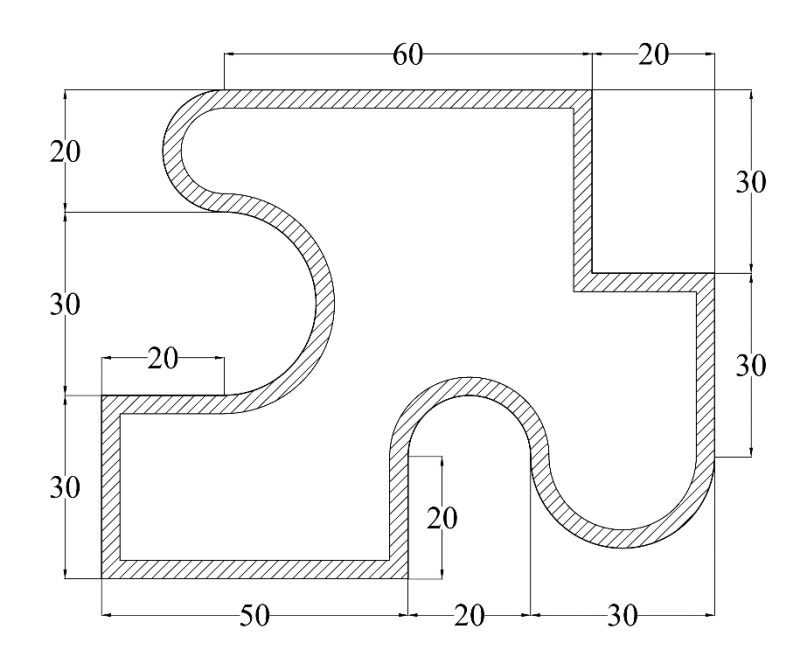

#### **Case B:**

- 1. Use the **Line** command to draw the outlines of the given layout.
- 2. Use **Join or Boundary** commands to turn the outlines into one.
- 3. Use the **Offset** command for the inner wall. (Offset Distance = 3).
- 4. Use (Add and Subtract Area) command to find the **Area** of the inner wall.

Add Area  $=$ Subtract Area =

- 5. Use the **Text** command to insert the **Area** and the **Perimeter** values on the screen.
- 6. Put all **dimensions** on the Figure.

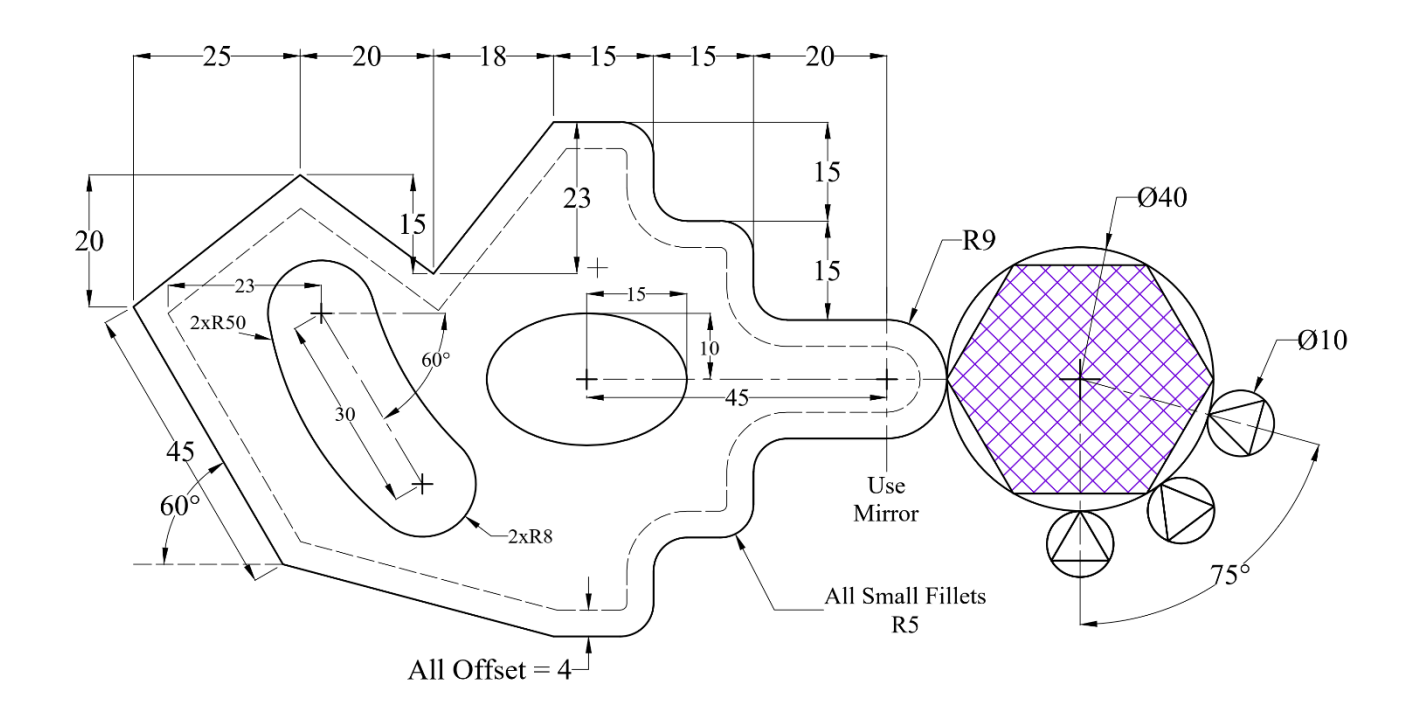

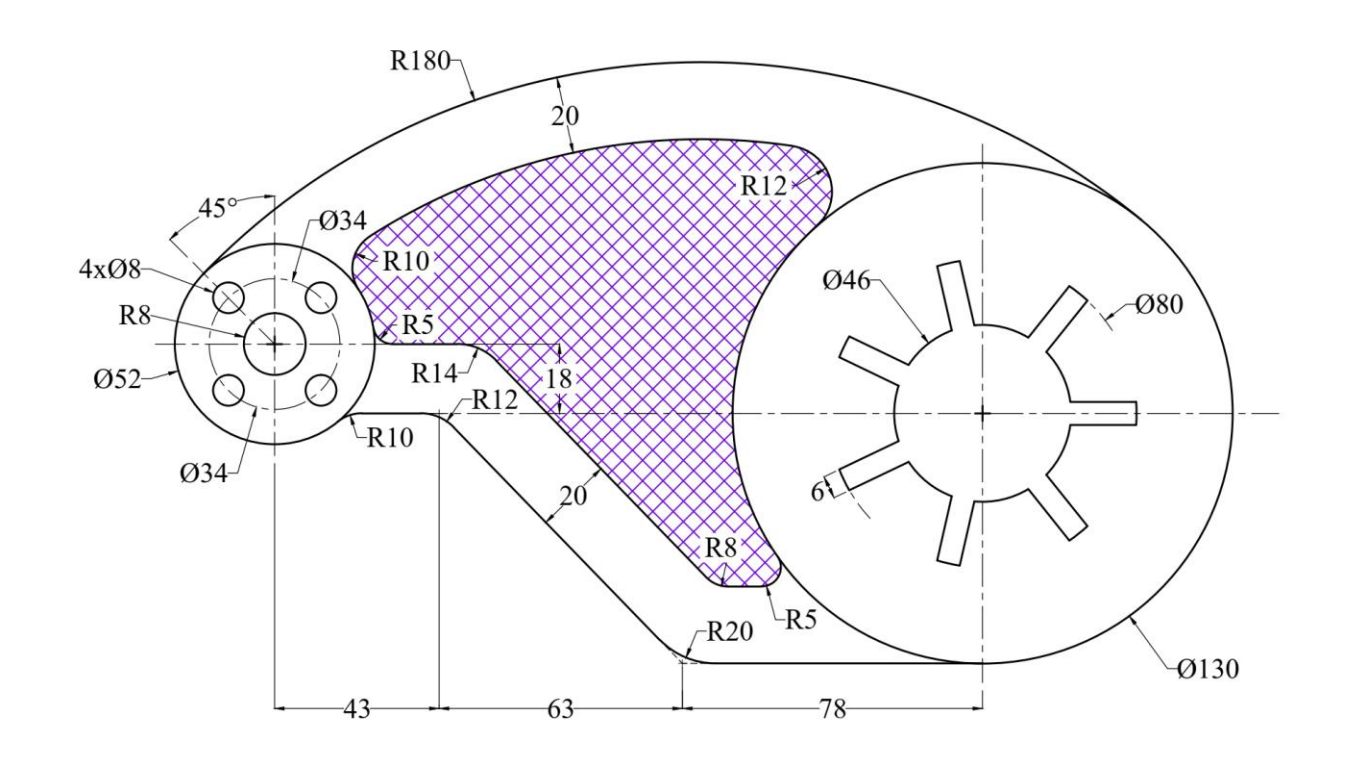

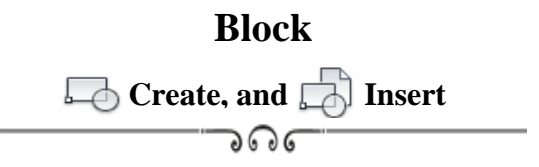

1. Draw the following **"Door"**, create a block, and name it **"Door"**.

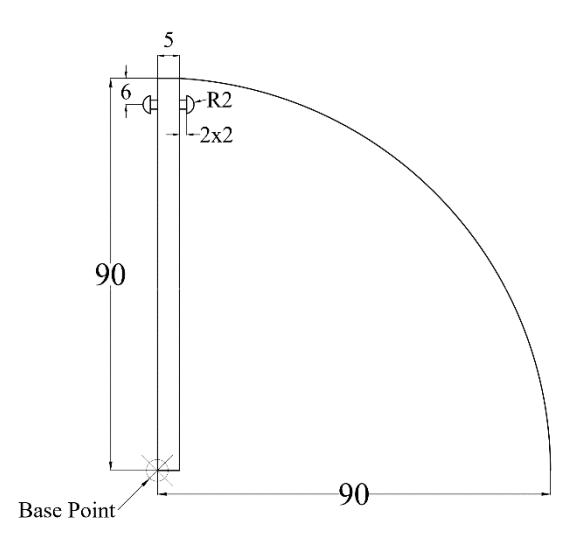

2. Insert the **"Door"** block in the proper places as shown in the given layout. Scale: 10:1

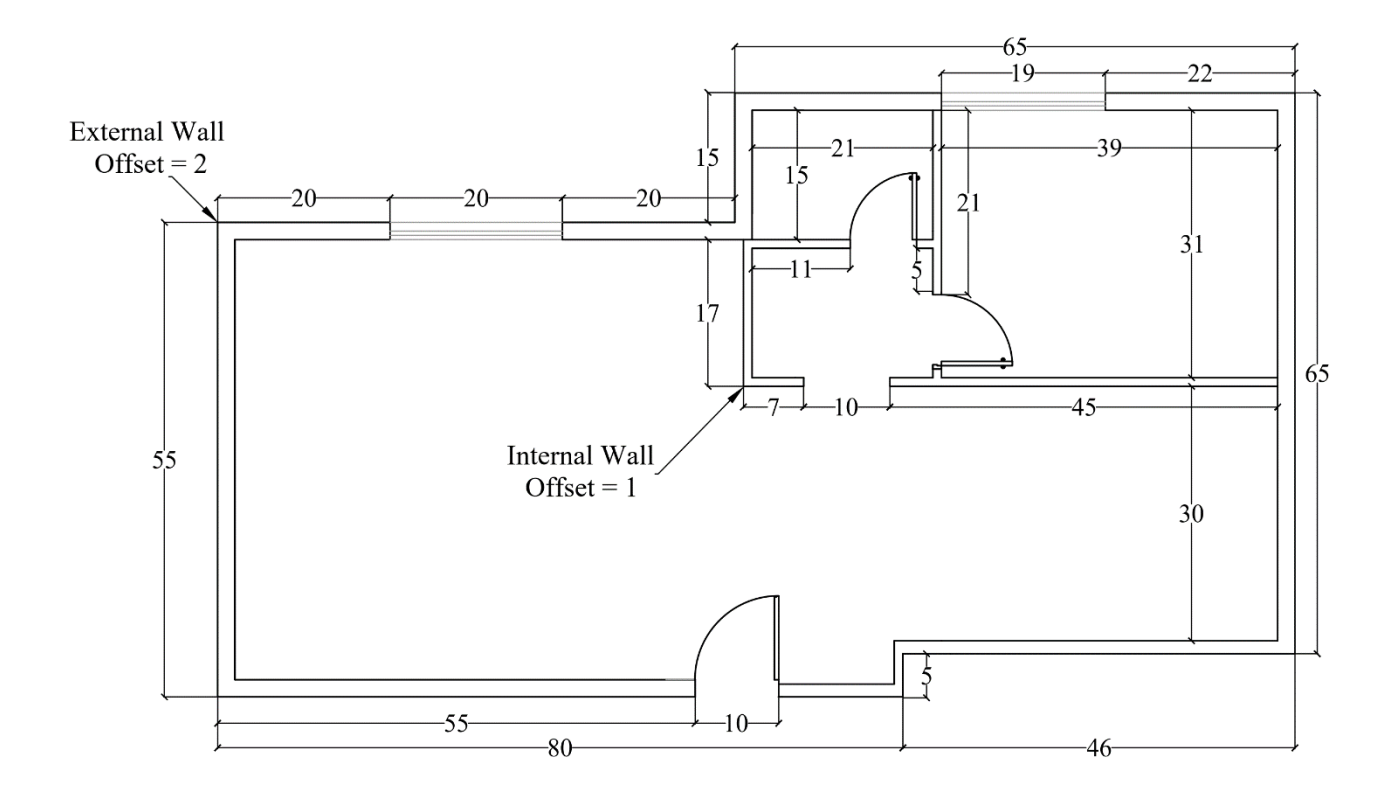

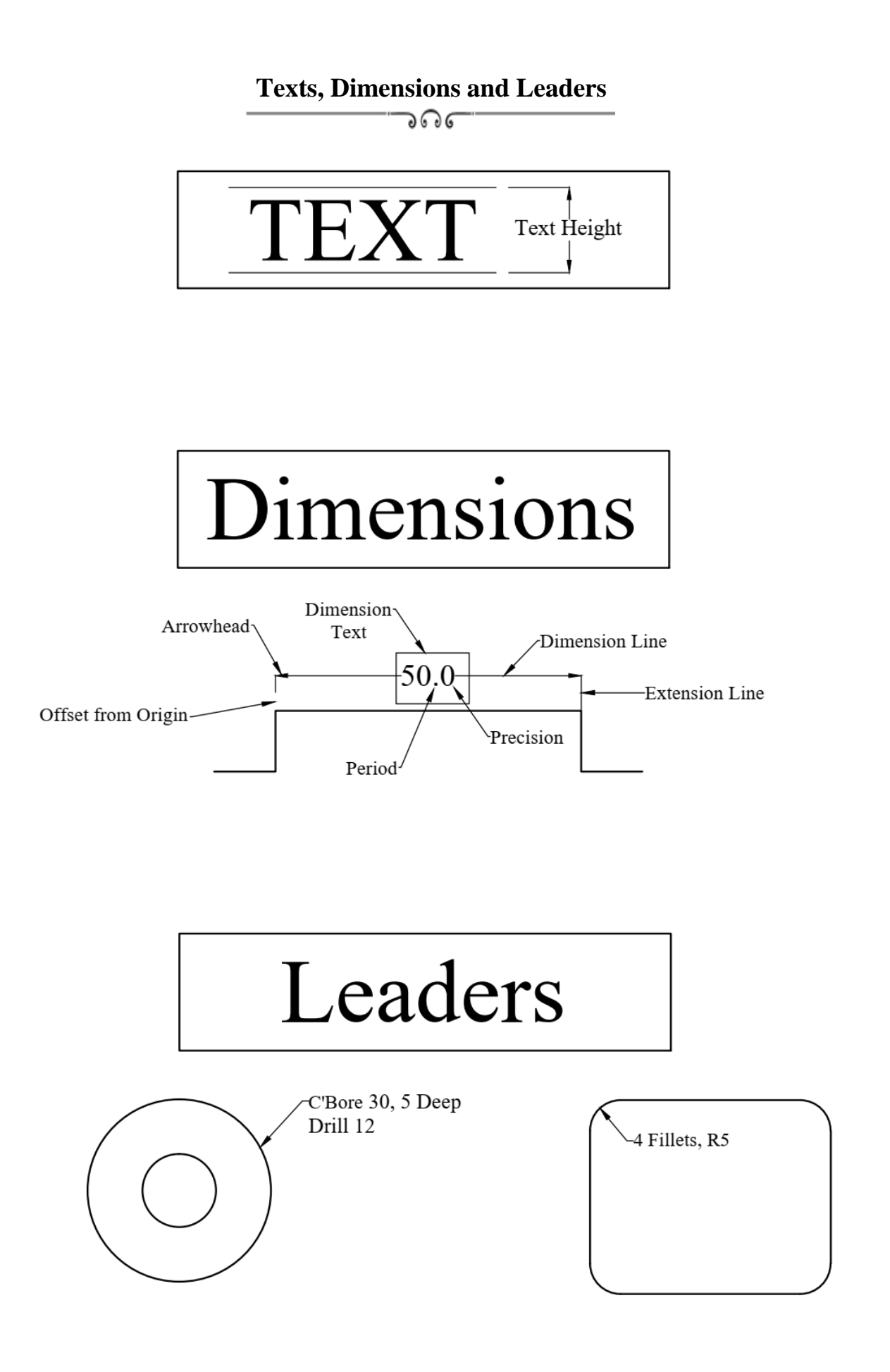

#### **Dimensioning Rules**

ಎ೧

#### **A. Dimension Placement**

- Place dimensions on the most descriptive views.
- Take dimensions from visible lines not from hidden lines.
- Organize and align dimensions for ease of reading.
- The dimensions are normally positioned to maintain a minimum of  $3/8$ " (9.52mm) open space around the object.
- Do not repeat dimensions.
- Dimensions should not cross other lines (unless necessary).
- Extension lines may cross other extension lines or object lines if necessary.
- Arrowheads are long and narrow (3 to 1 ratio).
- Do not place dimensions within views (unless necessary).
- Give an overall dimension and omit one of the chain dimensions.
- Shorter dimensions are placed inside longer ones.
- Angles may be dimensioned either by coordinates or angular measurements in degrees.
- Place angular dimensions outside the angle.
- Dimension cylinders in their rectangualr views with diameter.

#### **B. Dimensioning for Holes**

Dimension holes in the circular view.

#### **C. Dimensioning for Fillets, Rounds, and Arcs**

- **Rounds** are dimensioned either by a leader pointing toward the center of the arc or the arrow may be placed inside (if space permits).

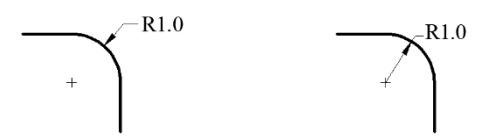

- A very slightly rounded corners may be denoted by: Break Corner.
- **Fillets** (inside rounded corners) are dimensioned by the same rules as rounds.
- If all fillets and rounds haveequal radii, the note "All Fillets and Rounds 1.0R" may be used instead of dimensioning each sperately.
- Arcs are dimensioned with a radius. Small arcs are dimensioned as they were fillets and rounds.

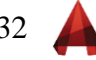

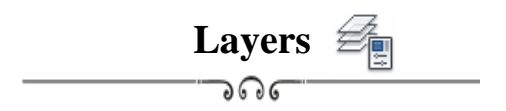

- 1. Create six layers as indicated in the table below with different colors.
- 2. Put all dimensions.
- 3. Find the area of the hatched zone and insert its value as a text on the screen.

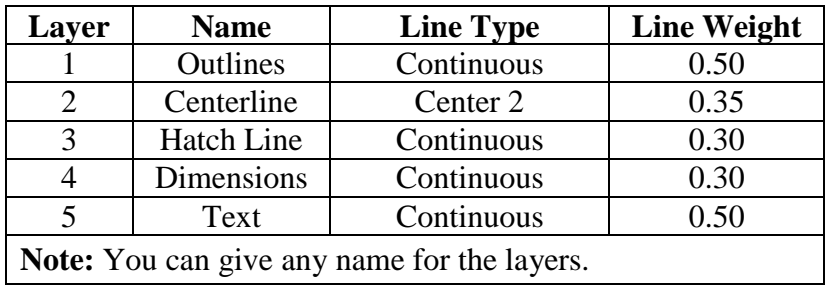

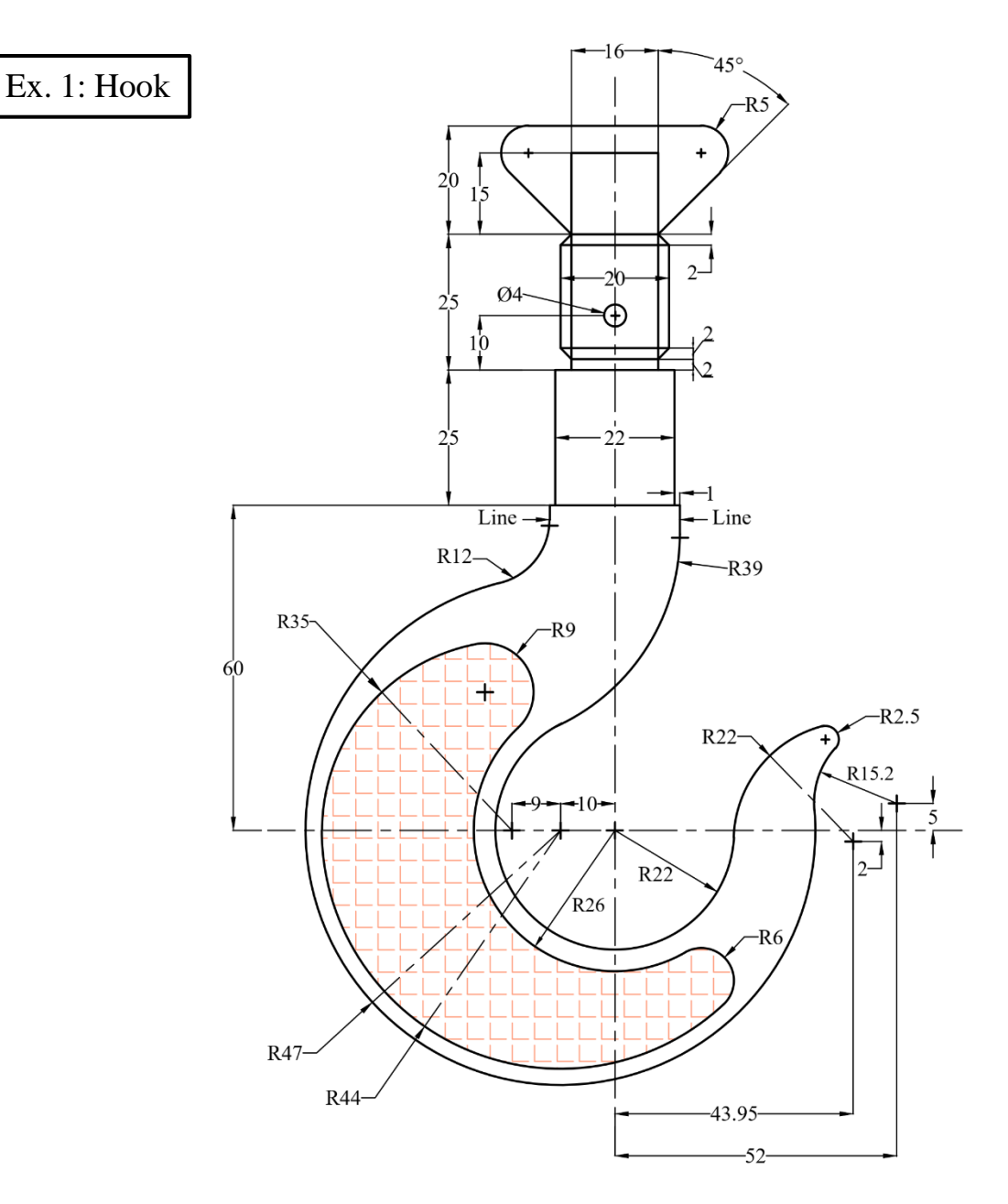

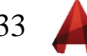

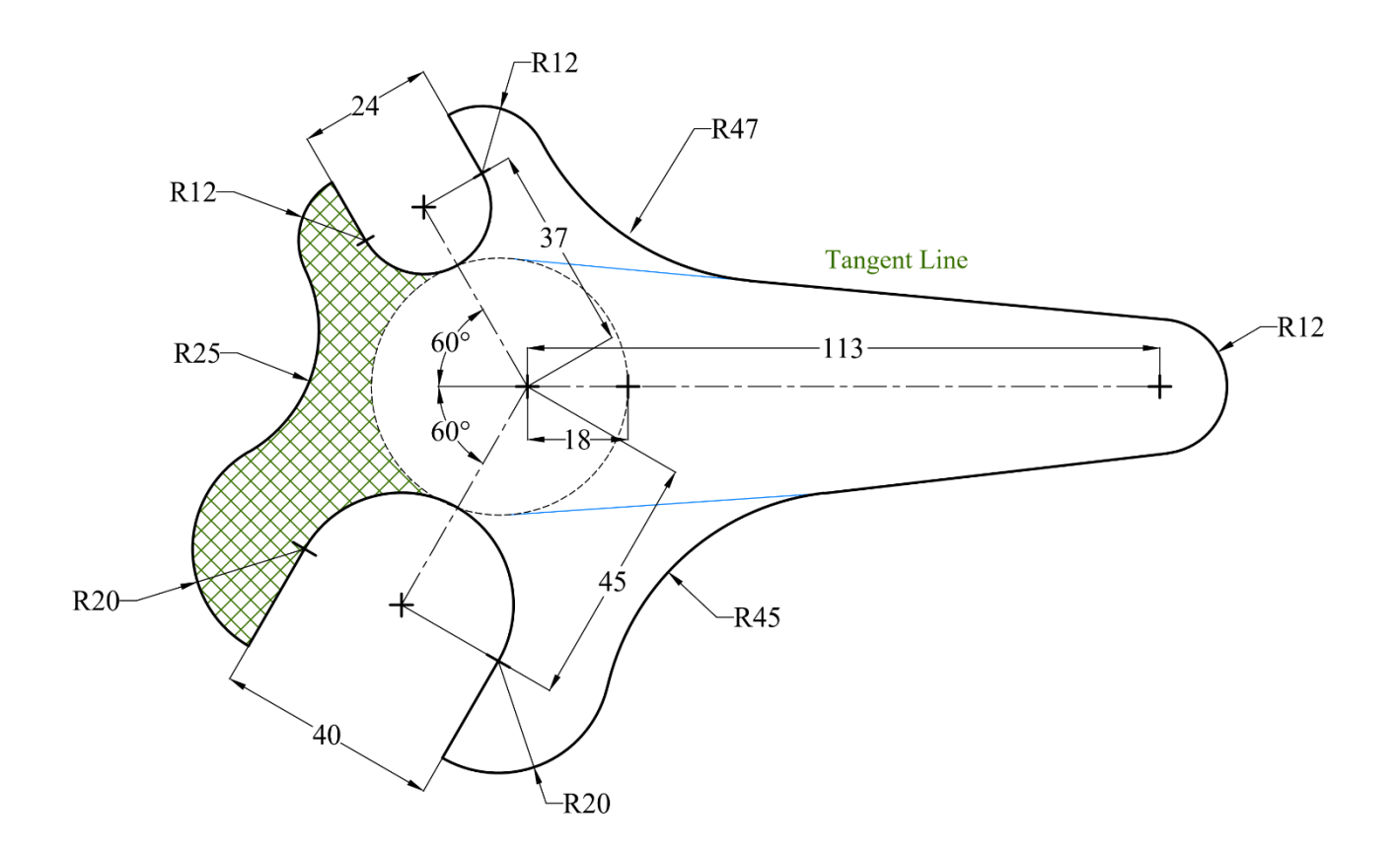

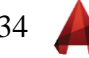

## **Layout Plot and Publish**

っつに

In reference to the previous exercise (Ex. 1); Hook,

- 1. Create a new **Page Setup** and name it "Hook".
- 2. Change the following settings:
	- a. **Printer**: Your current **Windows system printer** or choose **DWF to PDF.pc3**.
	- b. **Paper Size**: ISO A3 (420 × 297 mm).
	- c. **Plot area:** Window or Layout.
	- d. **Plot scale** = 1:1.
	- e. **Orientation**: Portrait.
- 3. Use the **Plot** command.
- 4. If the Plot command is not used, tab to **"Layout"** and repeat the above steps.
- 5. Use **Viewport** command and choose (**1 viewport**) to draw the required view.
- 6. Use **Publish** command to create the layout as a **Pdf** file.

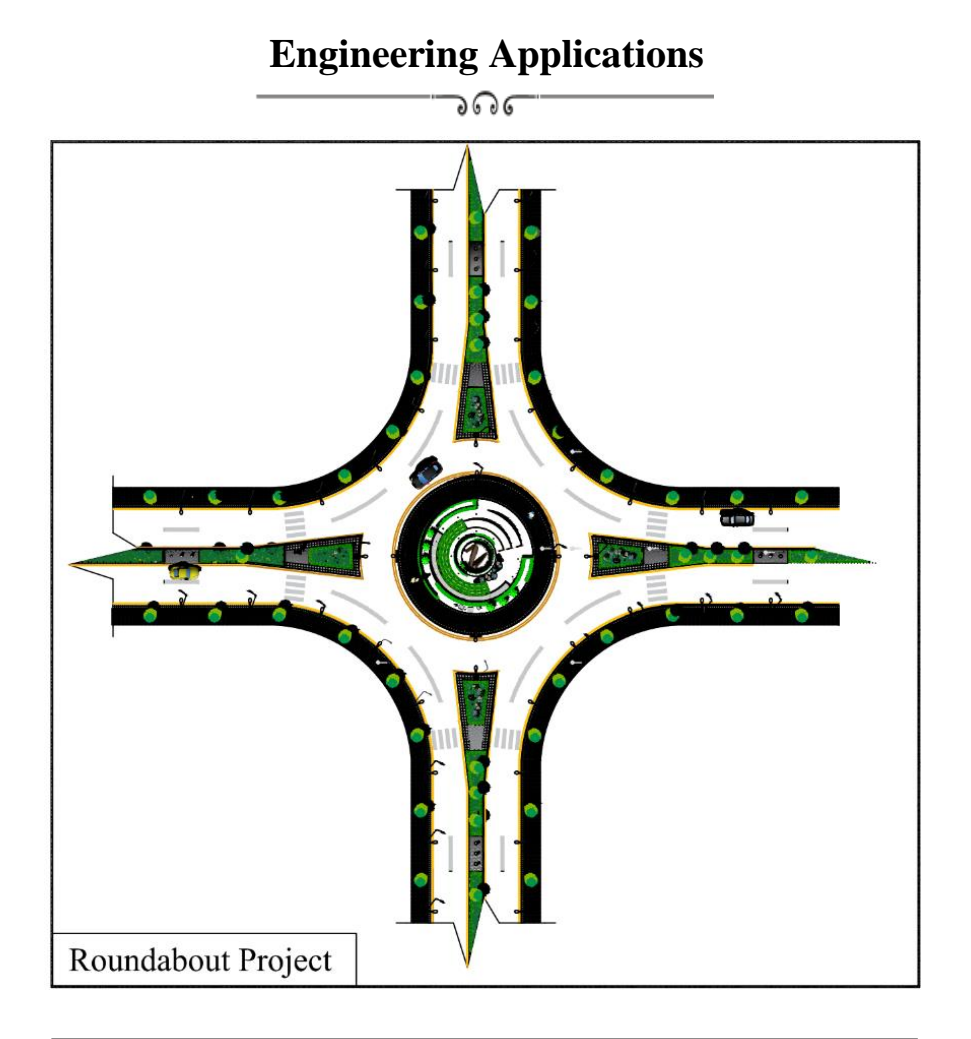

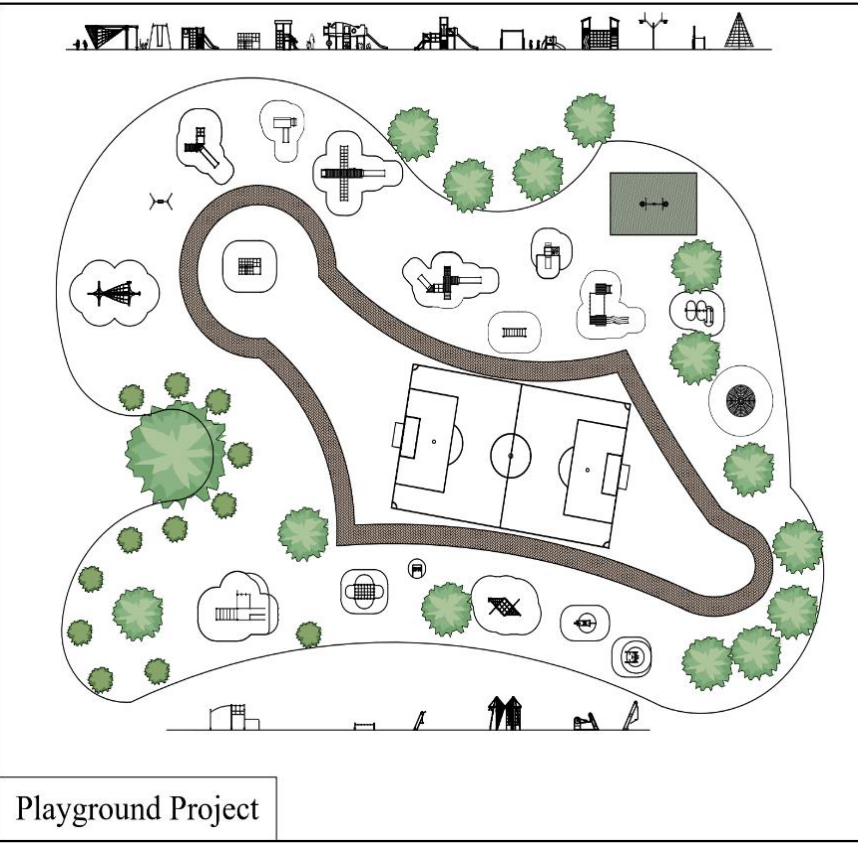

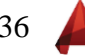

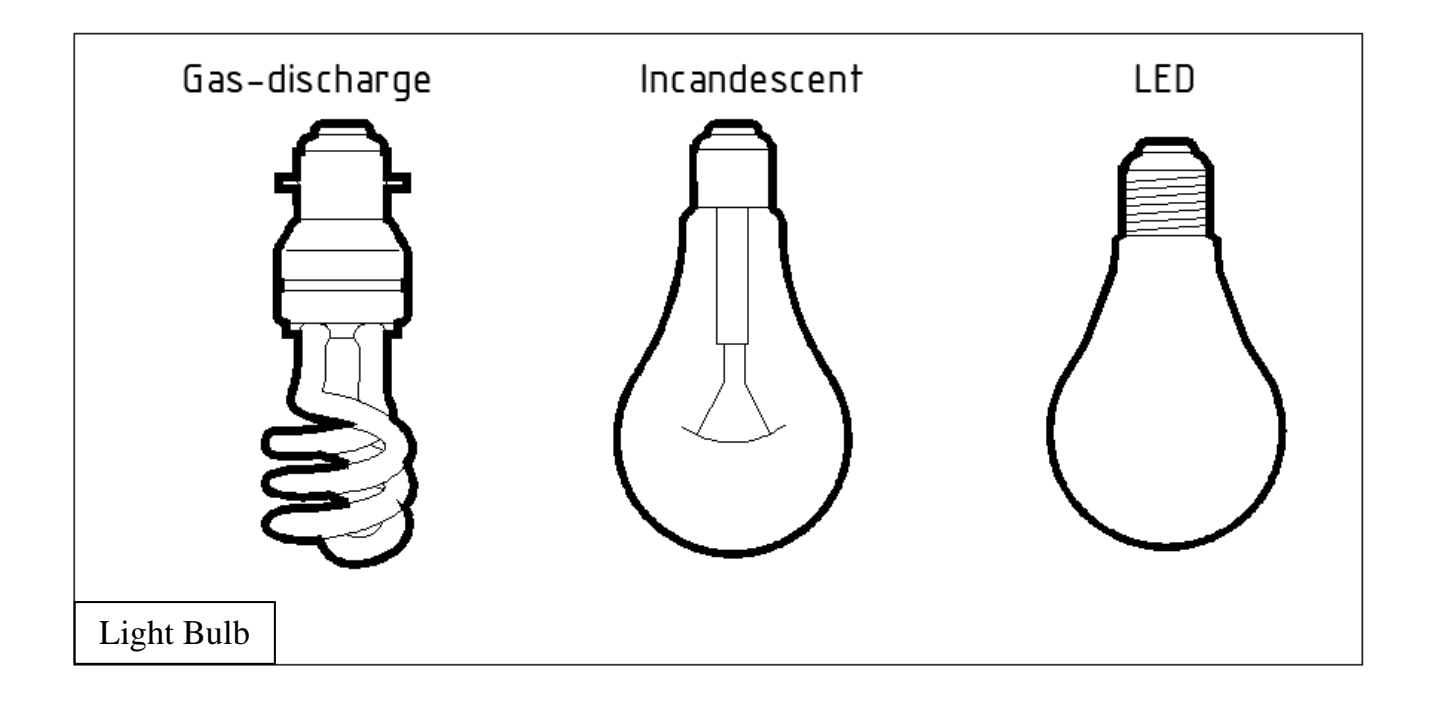

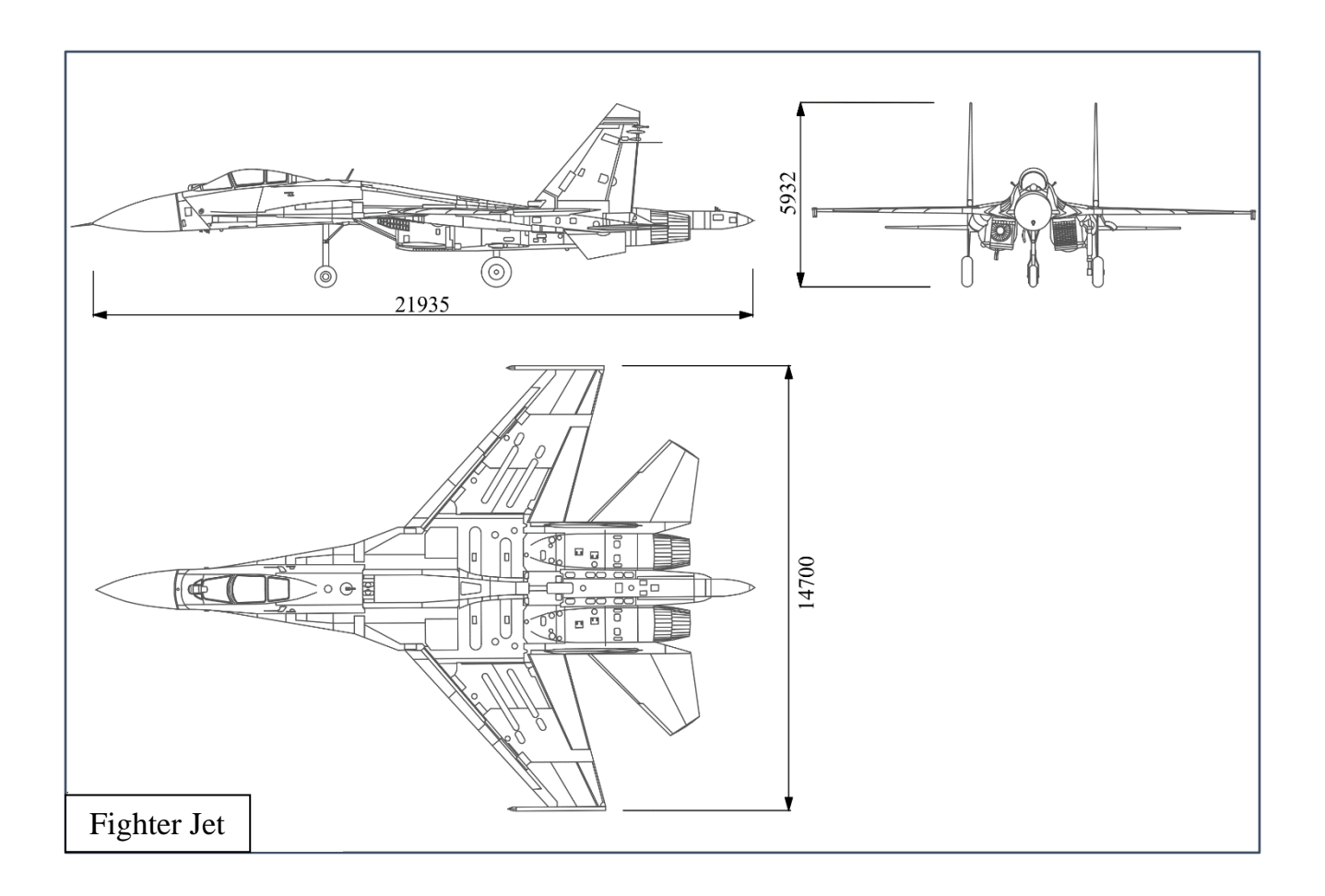

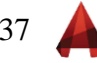

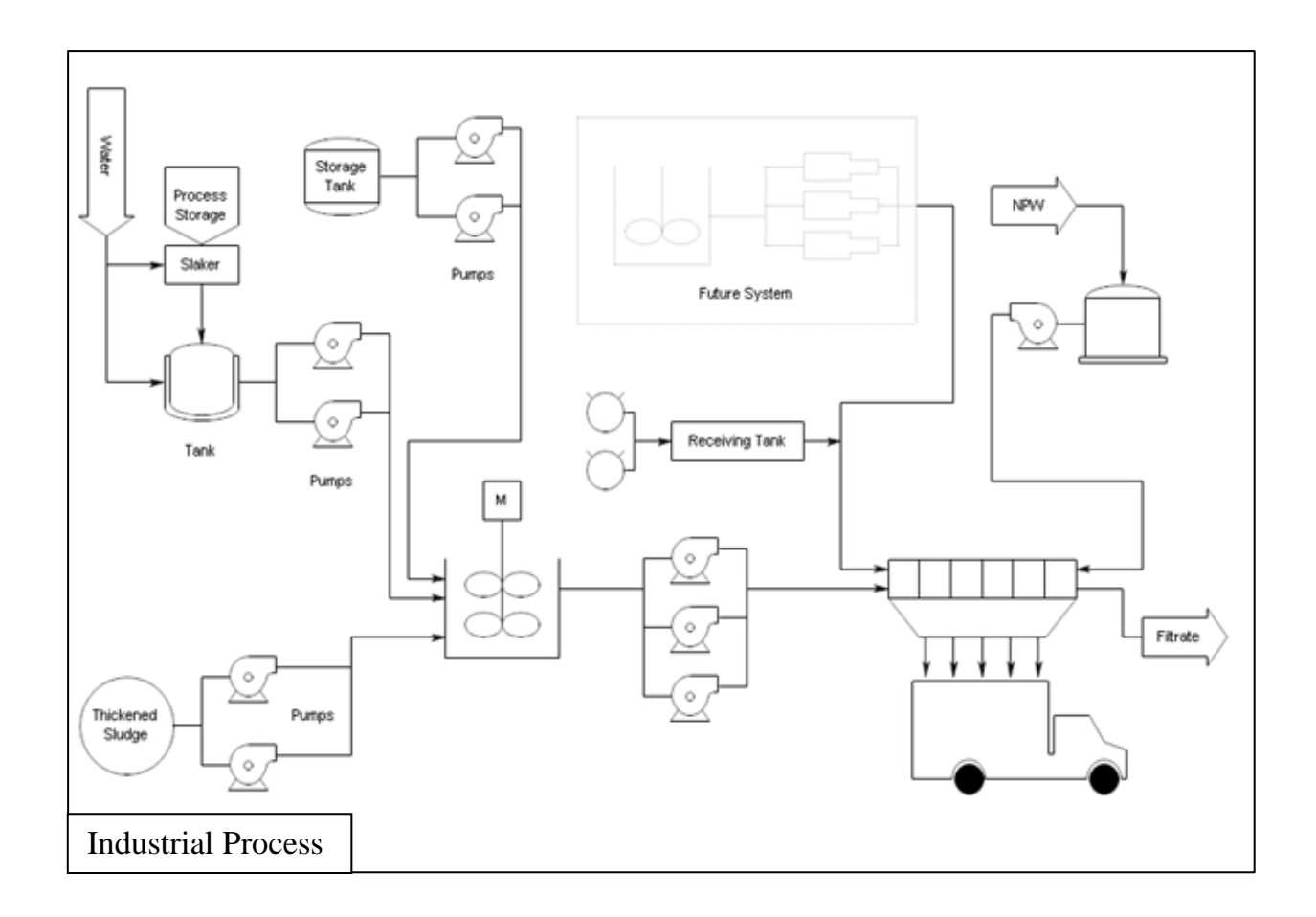

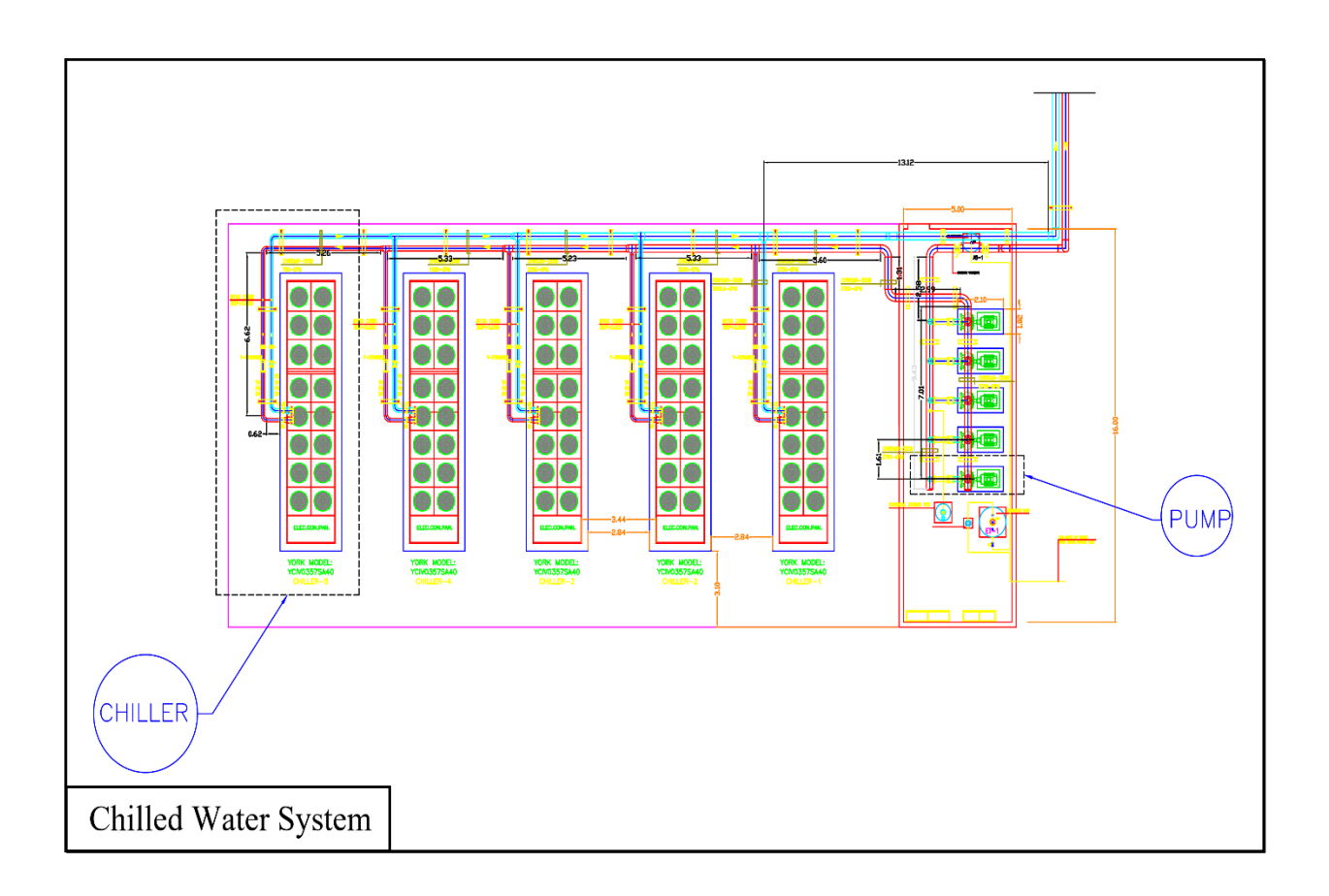

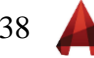

#### **Past Exam (1)**

ಾರ್ೂ

- 1. Draw the following Figure using the appropriate layers.
- 2. **Hatch** the zone as shown in the Figure.
- 3. Find the **area** of the hatched zone.
- 4. Copy the Figure and make it as a block.
- 5. Put all **dimensions** on the original drawing.
- 6. Insert the block with a **scale** (2) and a rotational **angle** (30º).

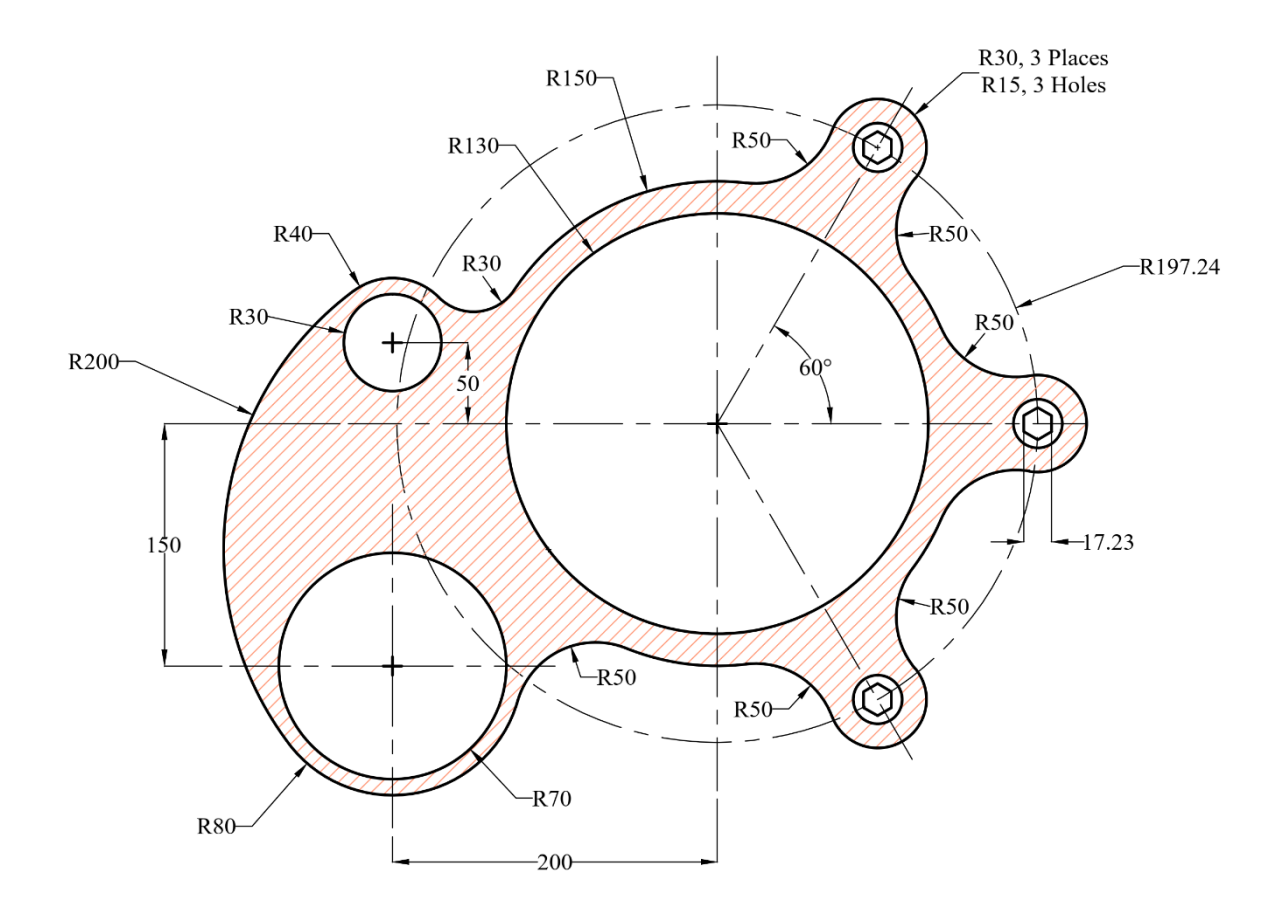

#### **Past Exam (2)**

ಾರ್೧

- 1. Draw the following Figure using the appropriate layers.
- 2. **Hatch** the zone as shown in the Figure.
- 3. Find the **area** of the hatched zone.
- 4. Copy the Figure and make it as a block.
- 5. Put all **dimensions** on the original drawing.
- 6. Insert the block with a **scale** (0.5) and a rotational **angle** (75º).

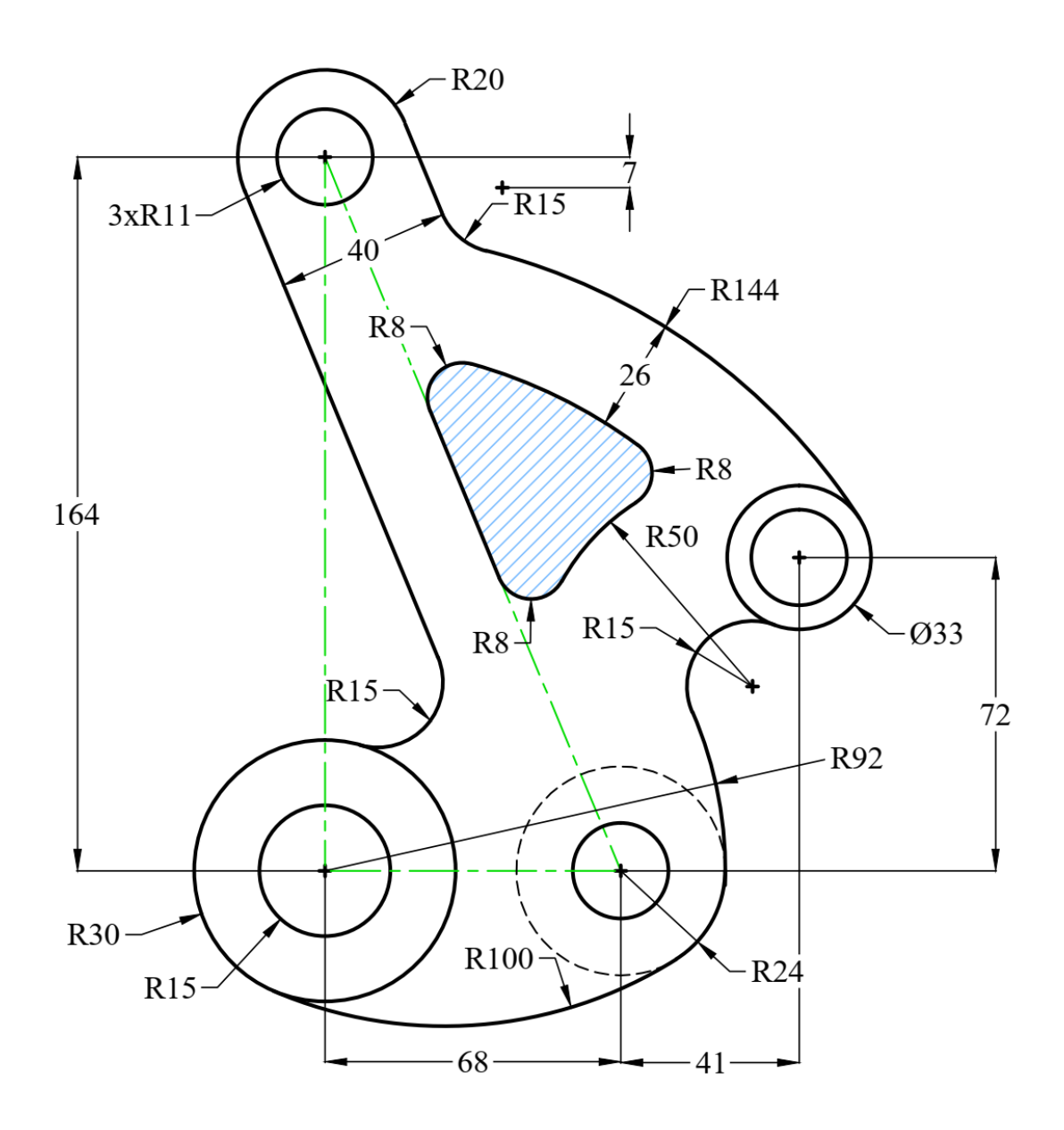

### **Past Exam (3)**

ಾರ್೧

- 1. Draw the following Figure using the appropriate layers.
- 2. **Hatch** the zone as shown in the Figure.
- 3. Find the **area** of the hatched zone.
- 4. Copy the Figure and make it as a block.
- 5. Put all **dimensions** on the original drawing.
- 6. Insert the block with a **scale** (0.75) and a rotational **angle** (30º).

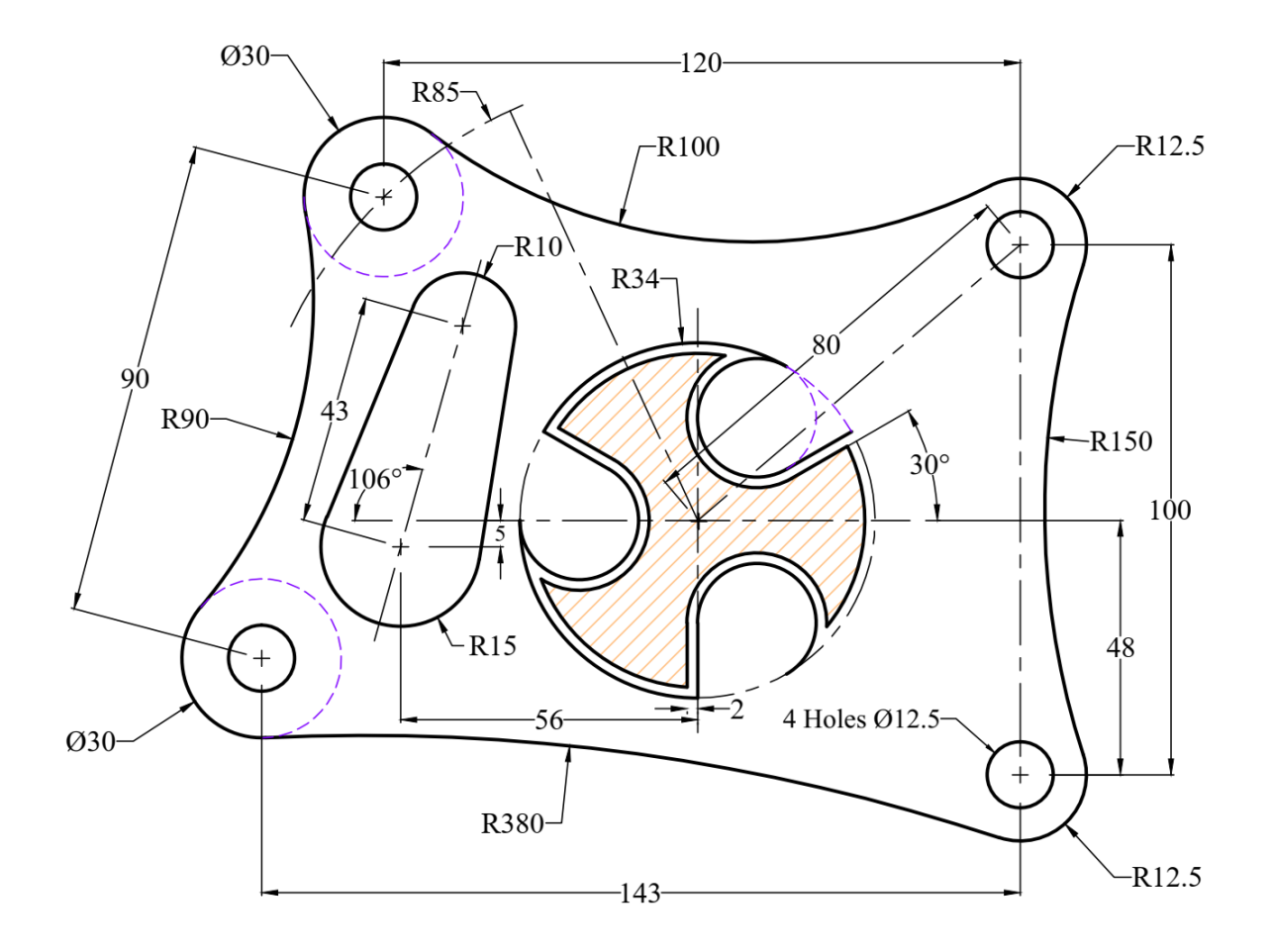

#### **Past Exam (4)**

ಾರ್ಗ

- 1. Draw the following Figure using the appropriate layers.
- 2. **Hatch** the zone as shown in the Figure.
- 3. Find the **area** of the hatched zone.
- 4. Copy the Figure and make it as a block.
- 5. Put all **dimensions** on the original drawing.
- 6. Insert the block with a **scale** (0.5) and a rotational **angle** (60º).

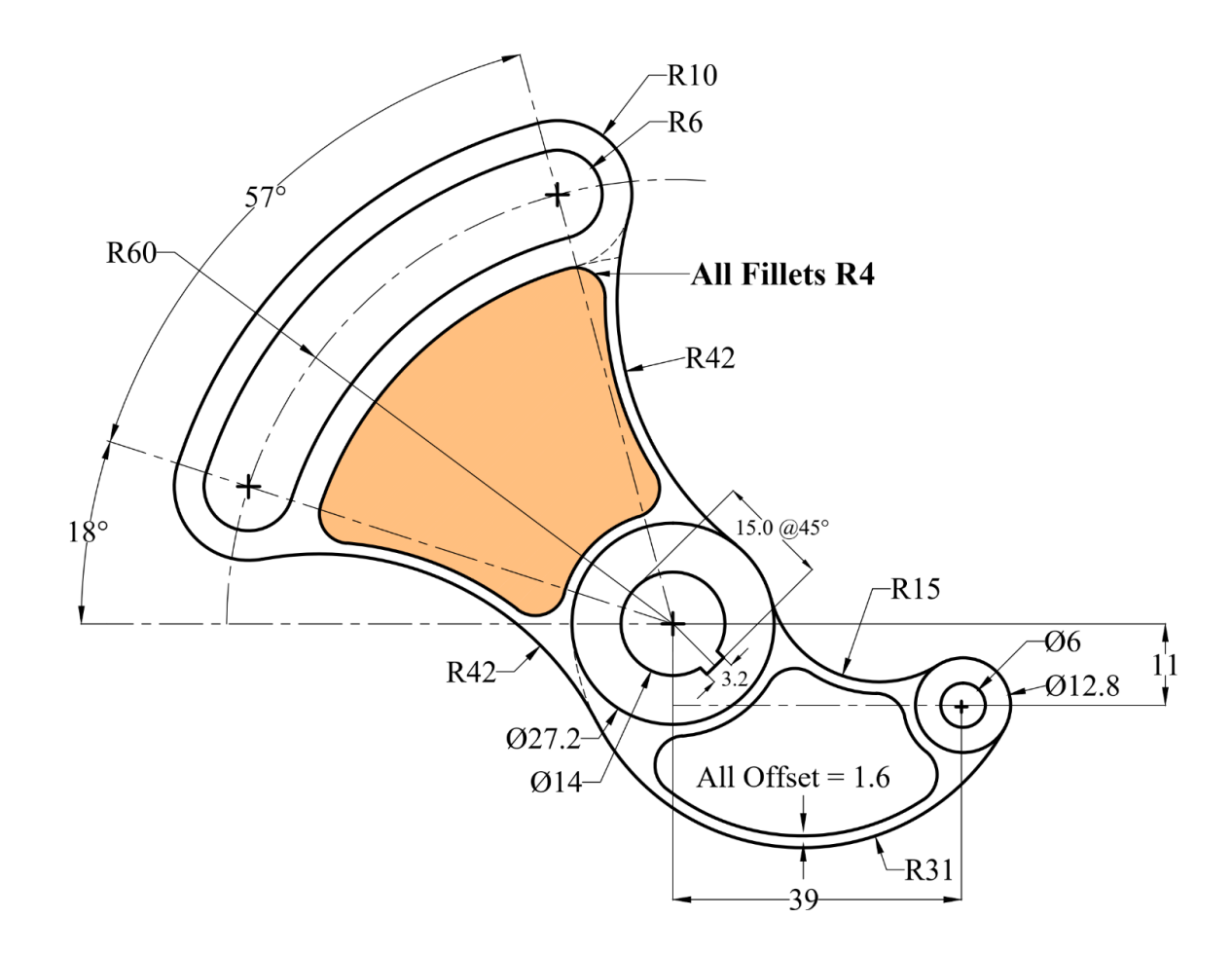

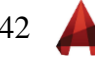

#### **Past Exam (5)**ಾ೧೯

- 1. Draw the following sectional and frontal views using the appropriate layers. **Start from point C and create the array items first.**
- 2. Find the **area** of the hatched zone.
- 3. Copy the Figure and make it as a block.
- 4. Put all **dimensions** on the original drawing.
- 5. Insert the block with a **scale** (0.6) and a rotational **angle** (80º).

**Note**: Start by drawing the array pattern.

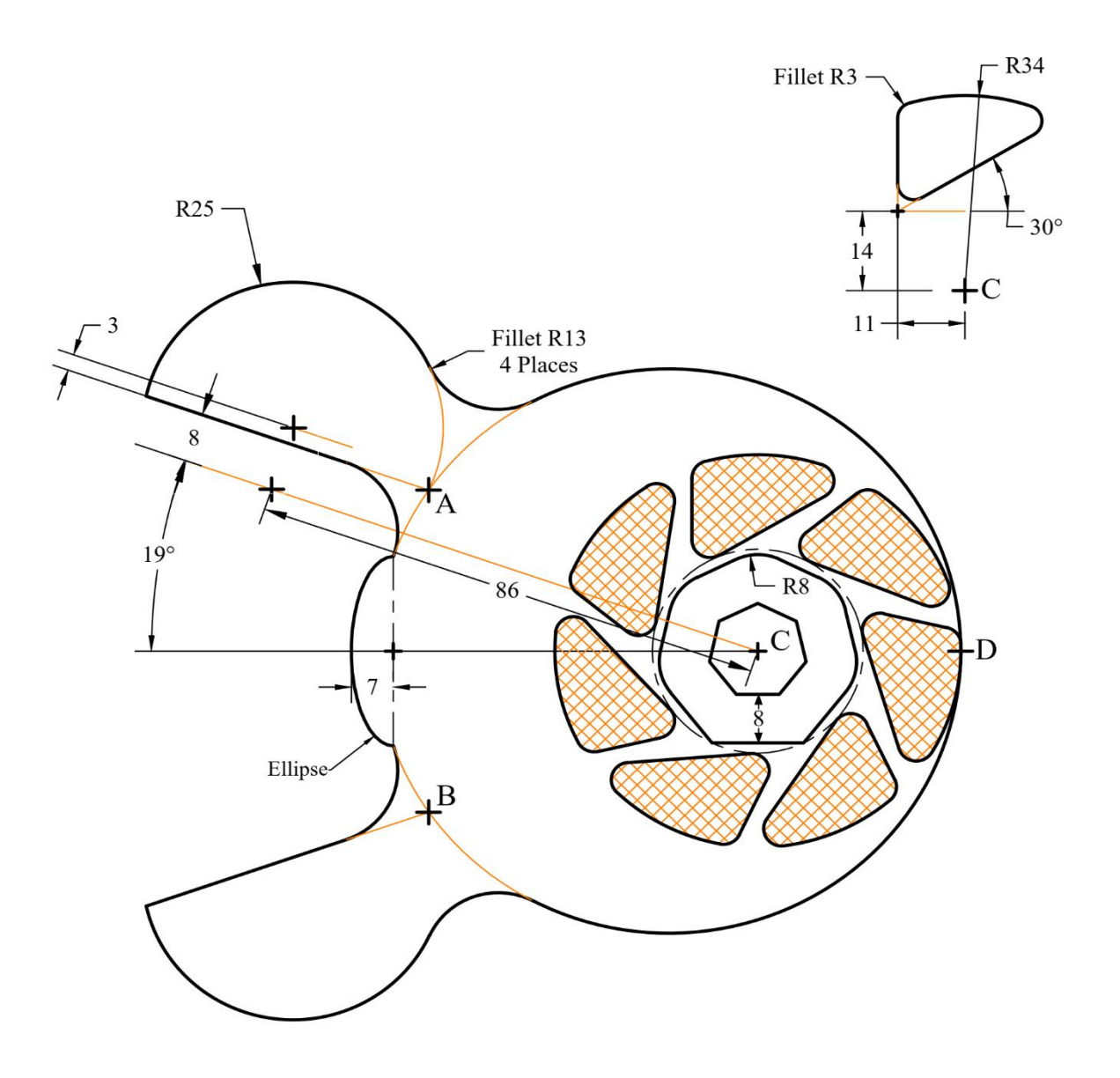

#### **Past Exam (6)**ಾ೧೯

1. Draw the following sectional and frontal views using the appropriate layers.

- 2. **Hatch** the zone as shown in the Figure.
- 3. Find the **area** of the hatched zone.
- 4. Copy the Figure and make it as a block.
- 5. Put all **dimensions** on the original drawing.
- 6. Insert the block with a **scale** (0.35) and a rotational **angle** (60º).

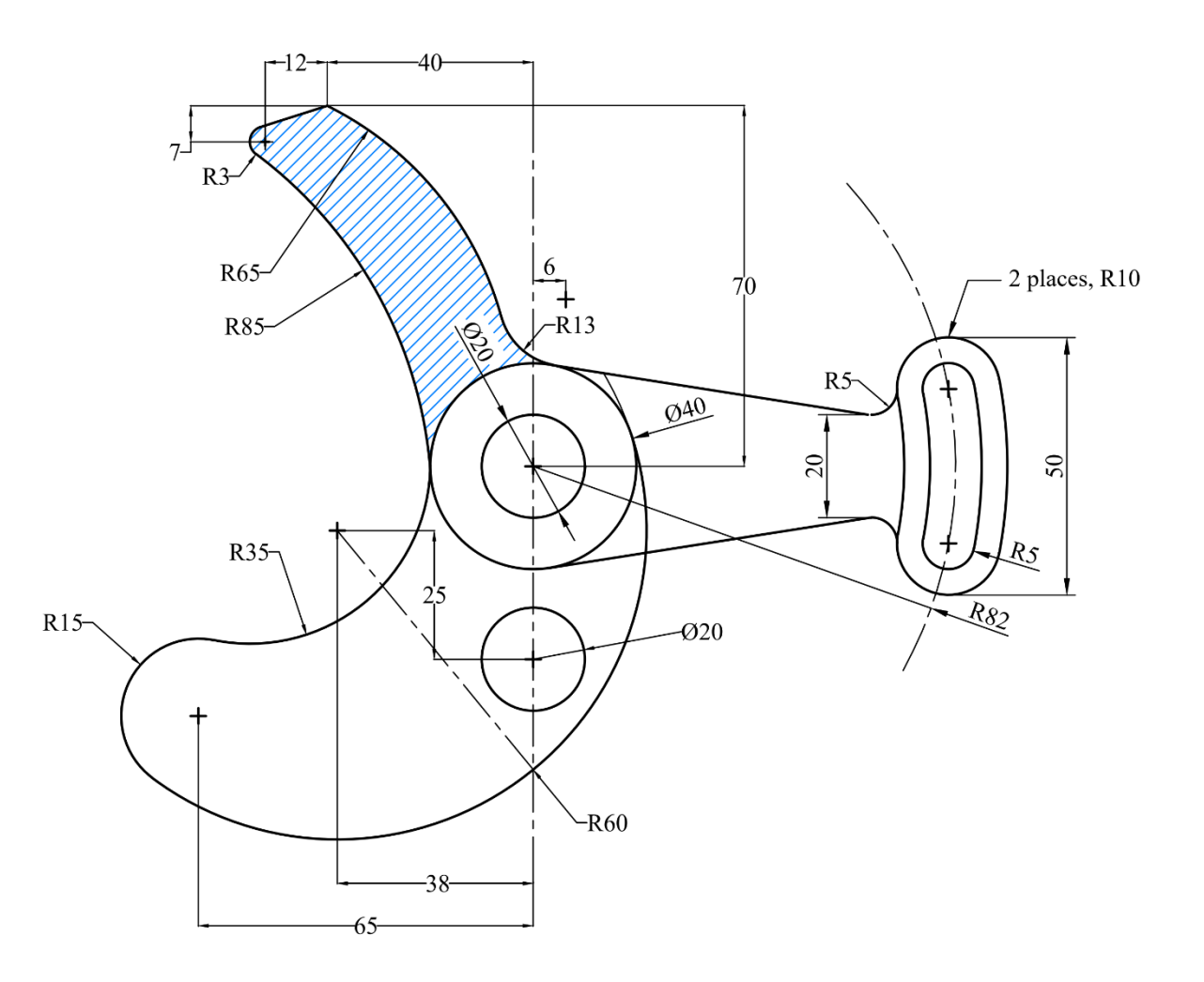

# **Solids and Universal Coordinates System**

Using the solids in 3D Modeling worksheet to draw the following.

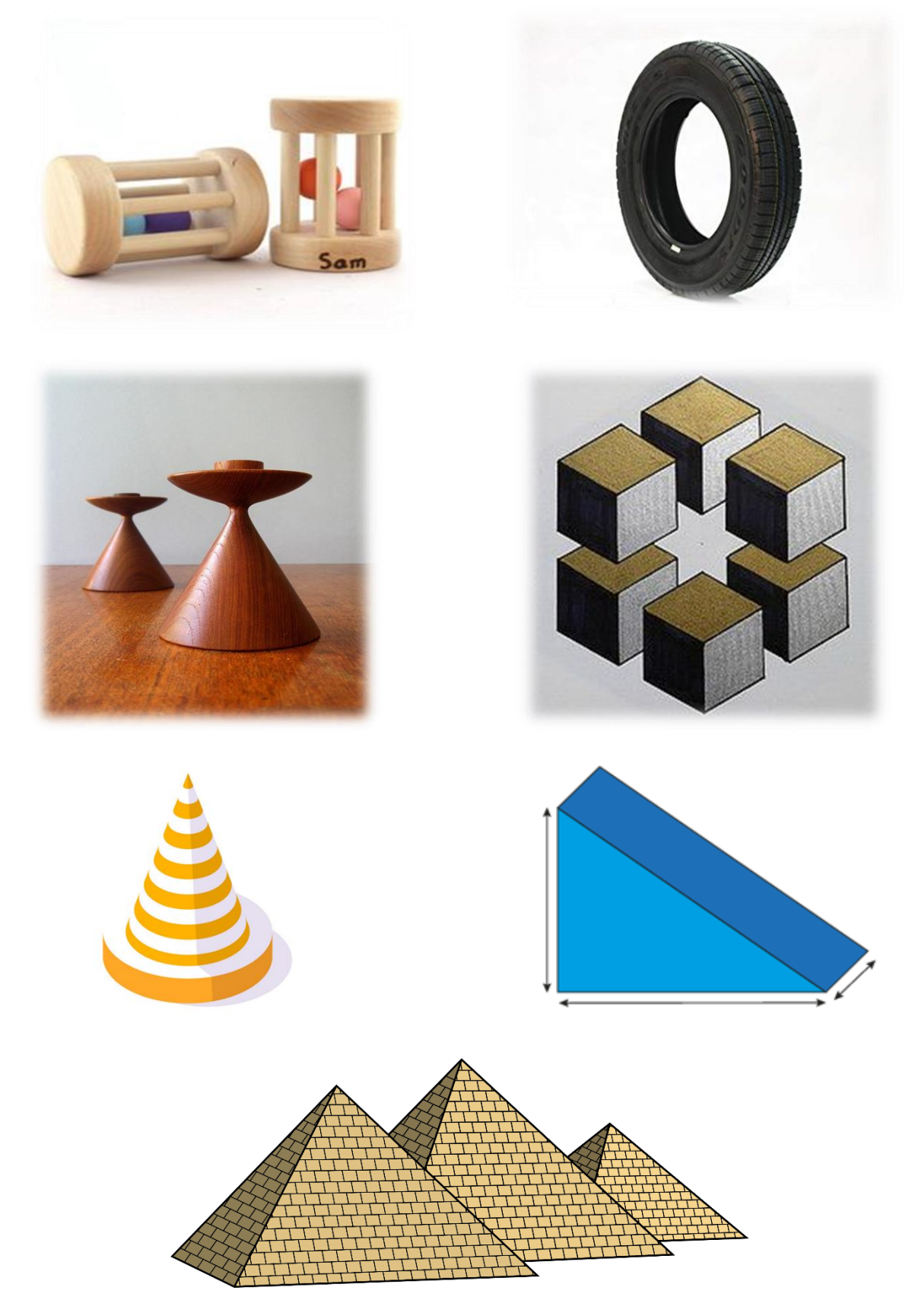

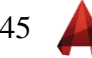

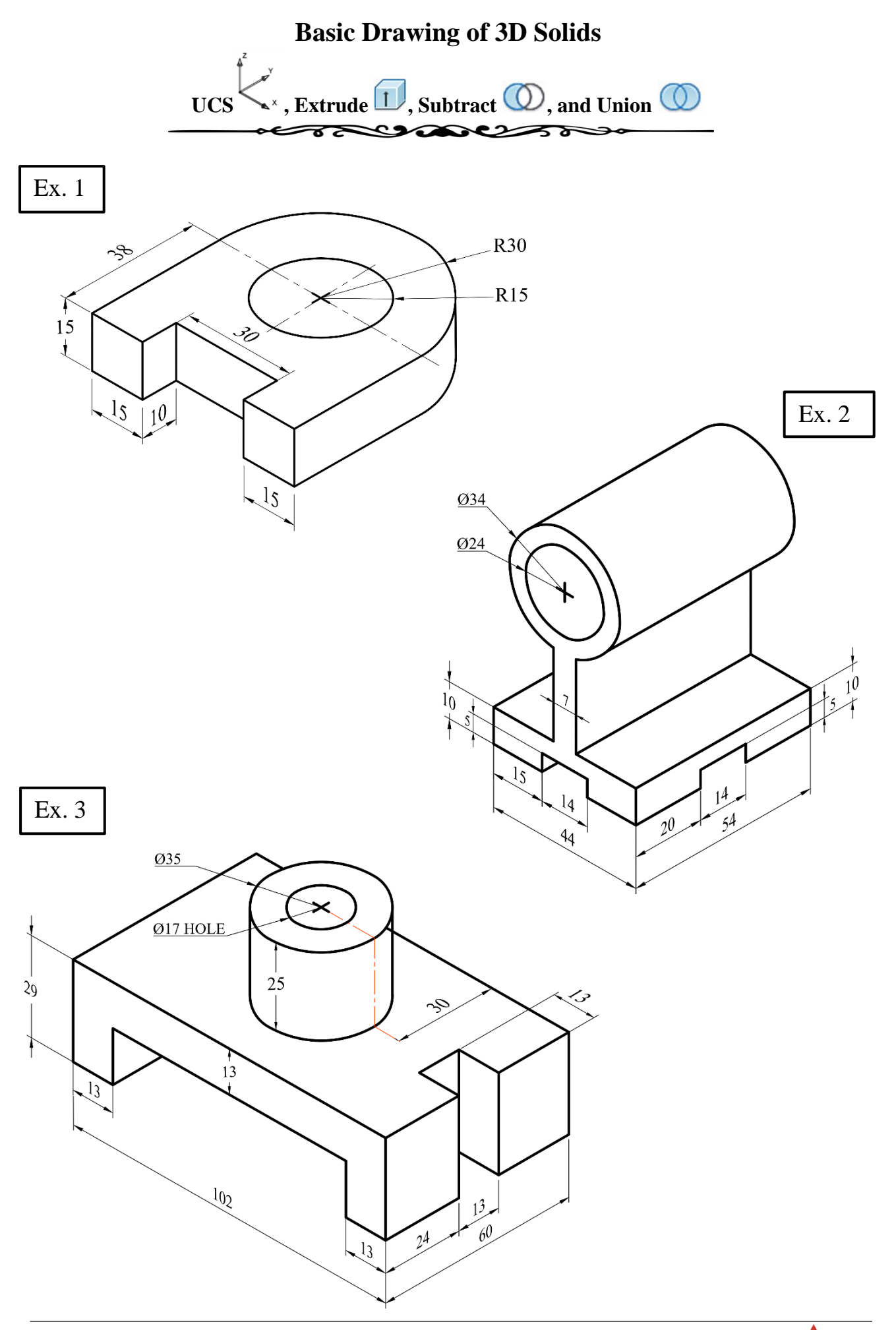

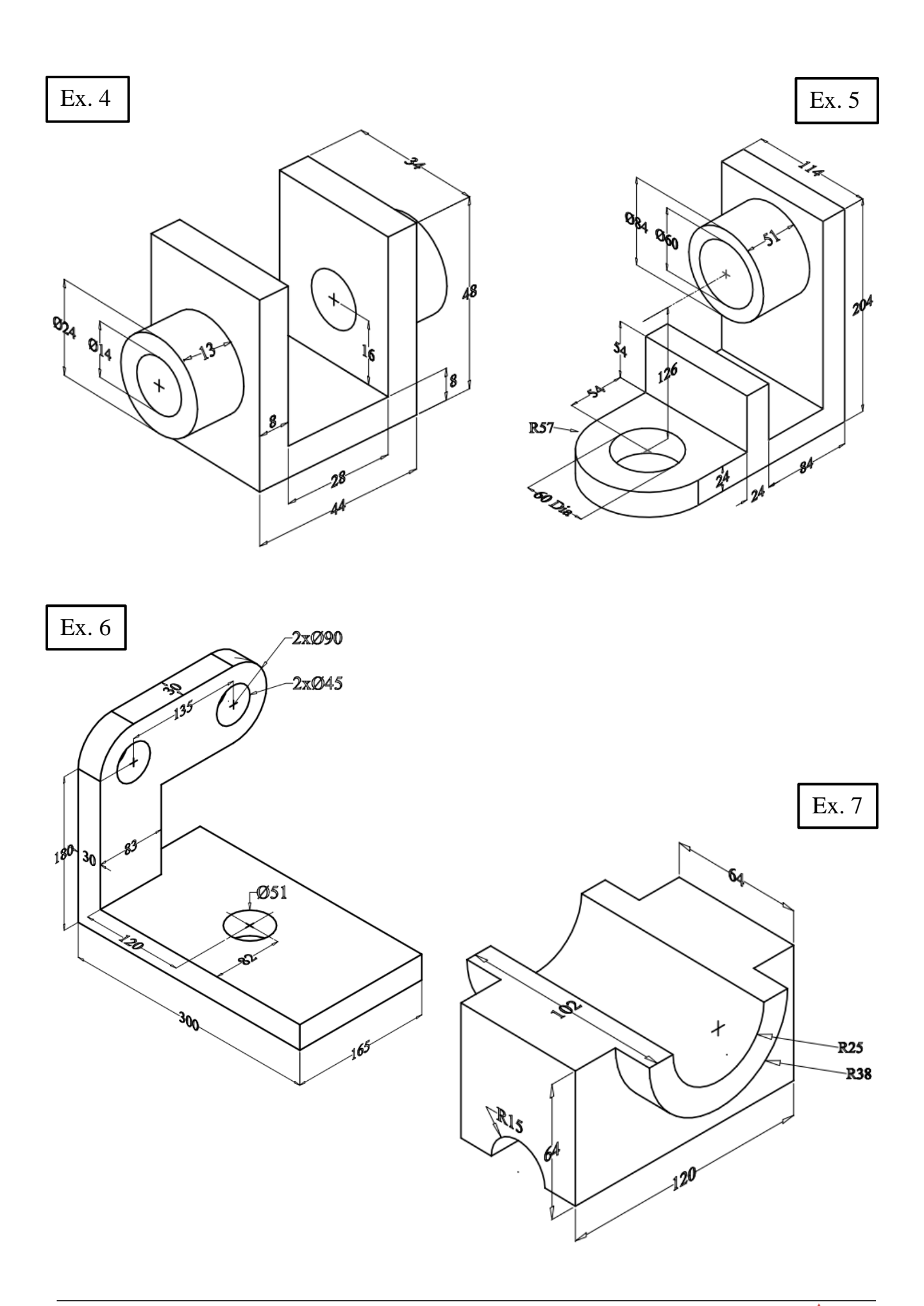

$$
47\quad \bullet
$$

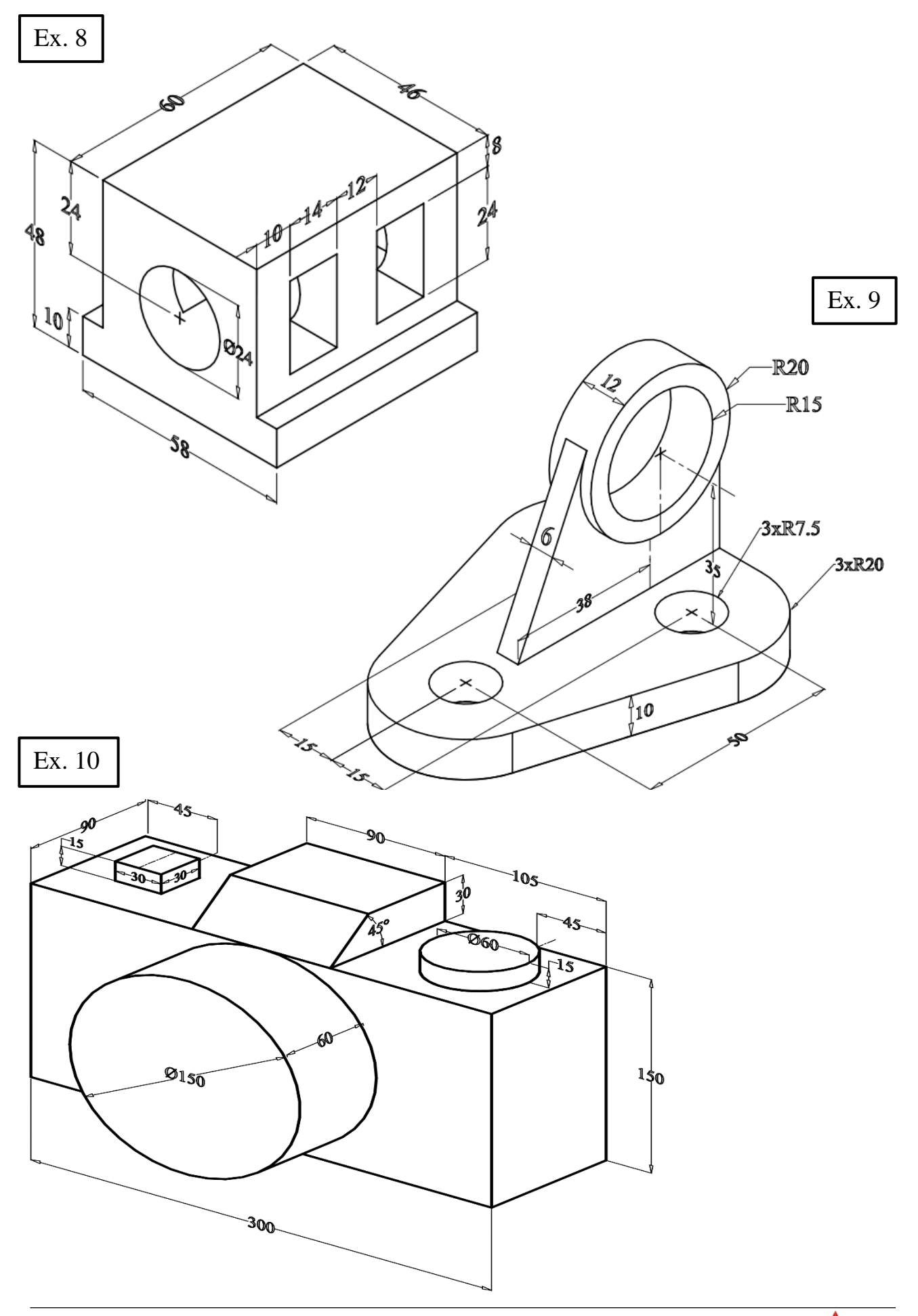

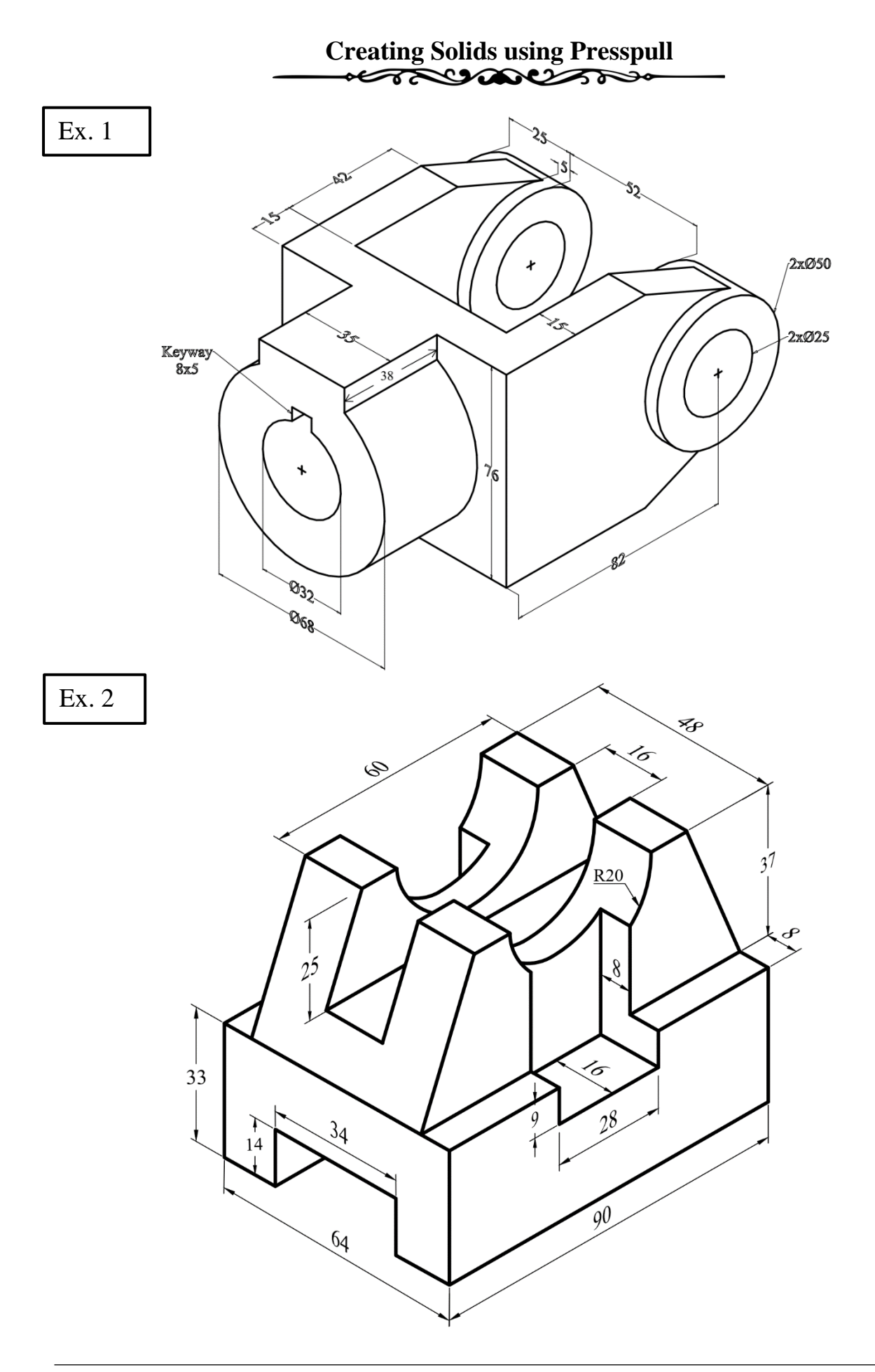

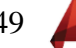

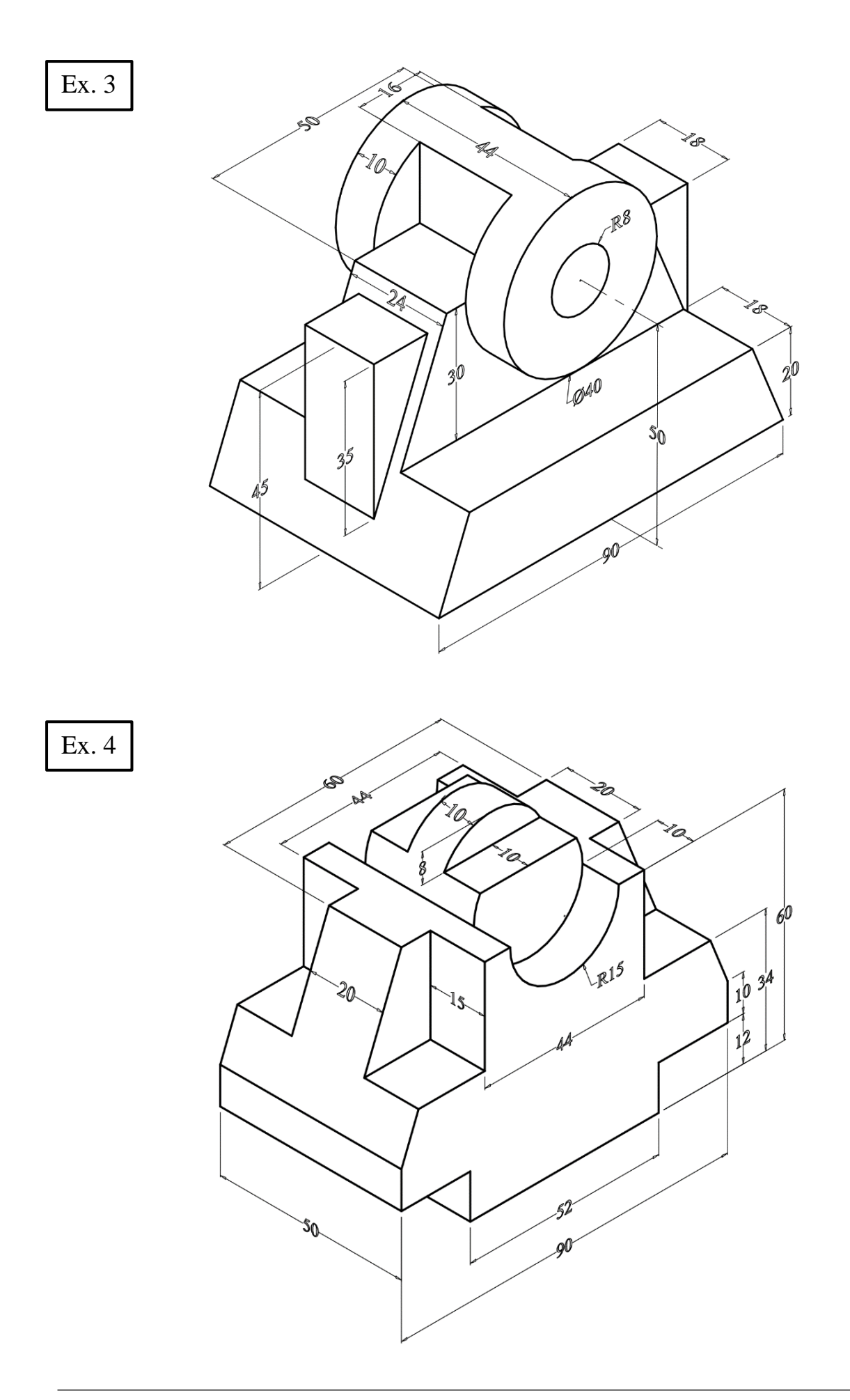

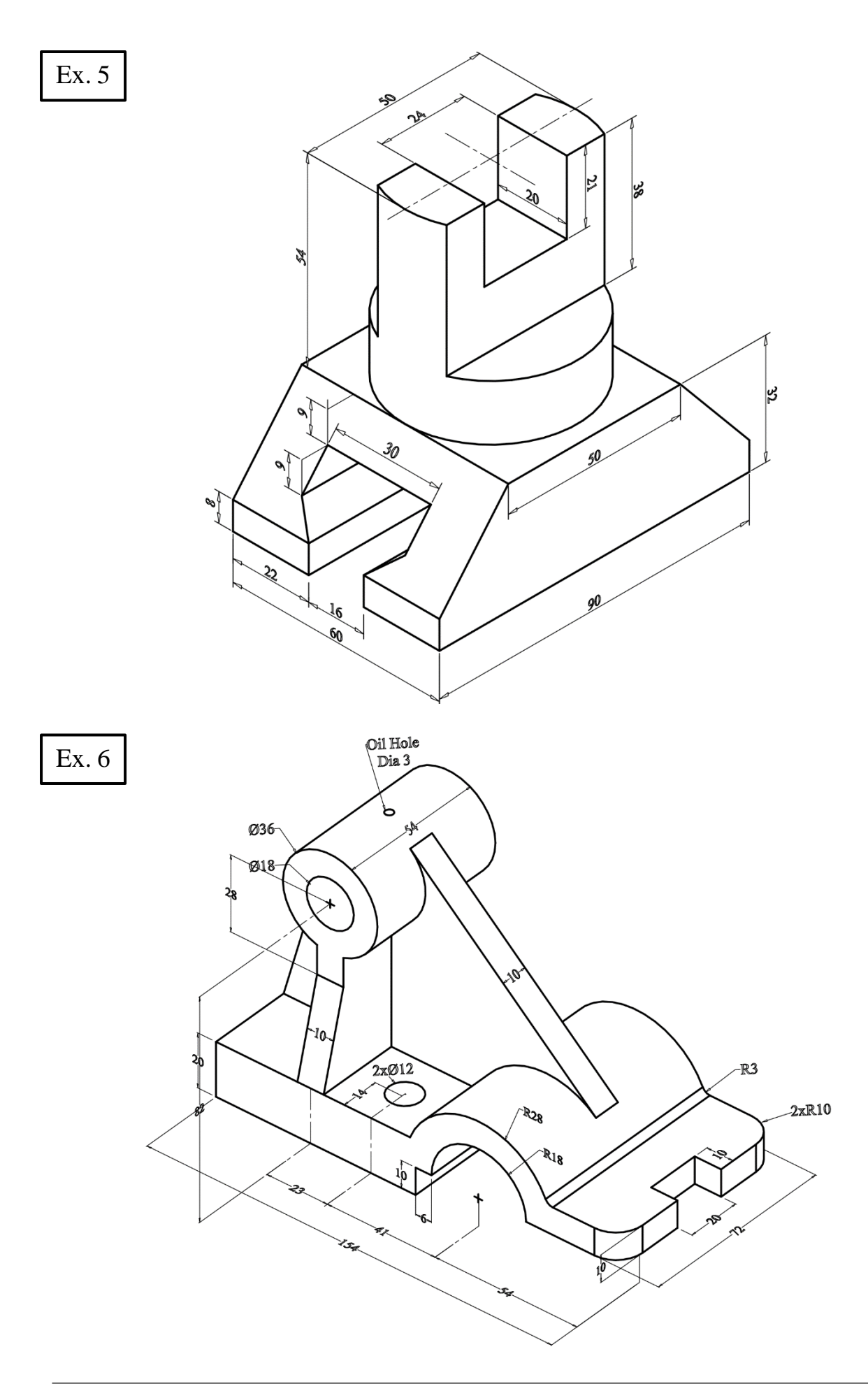

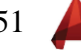

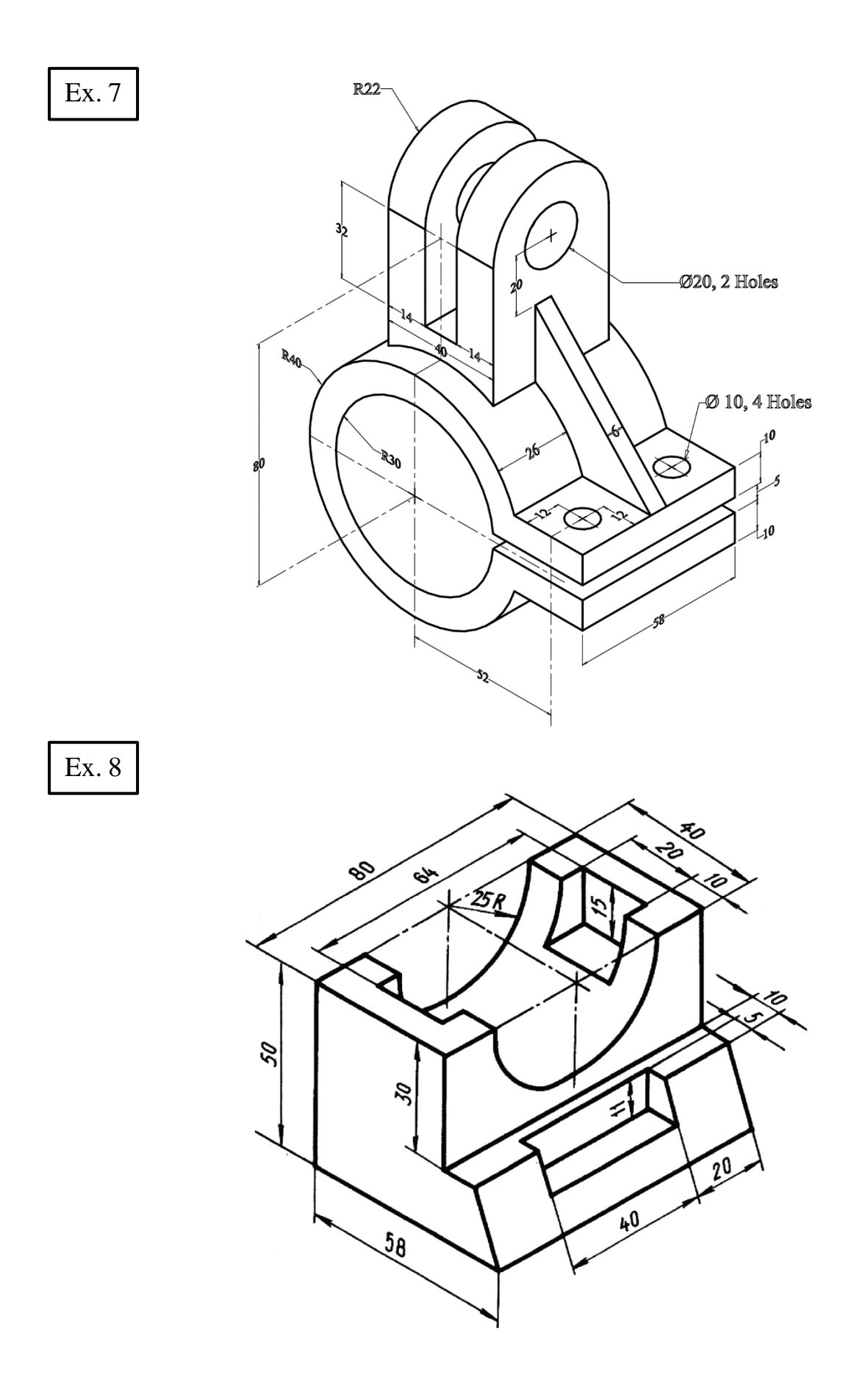

$$
52 \quad \blacktriangle
$$

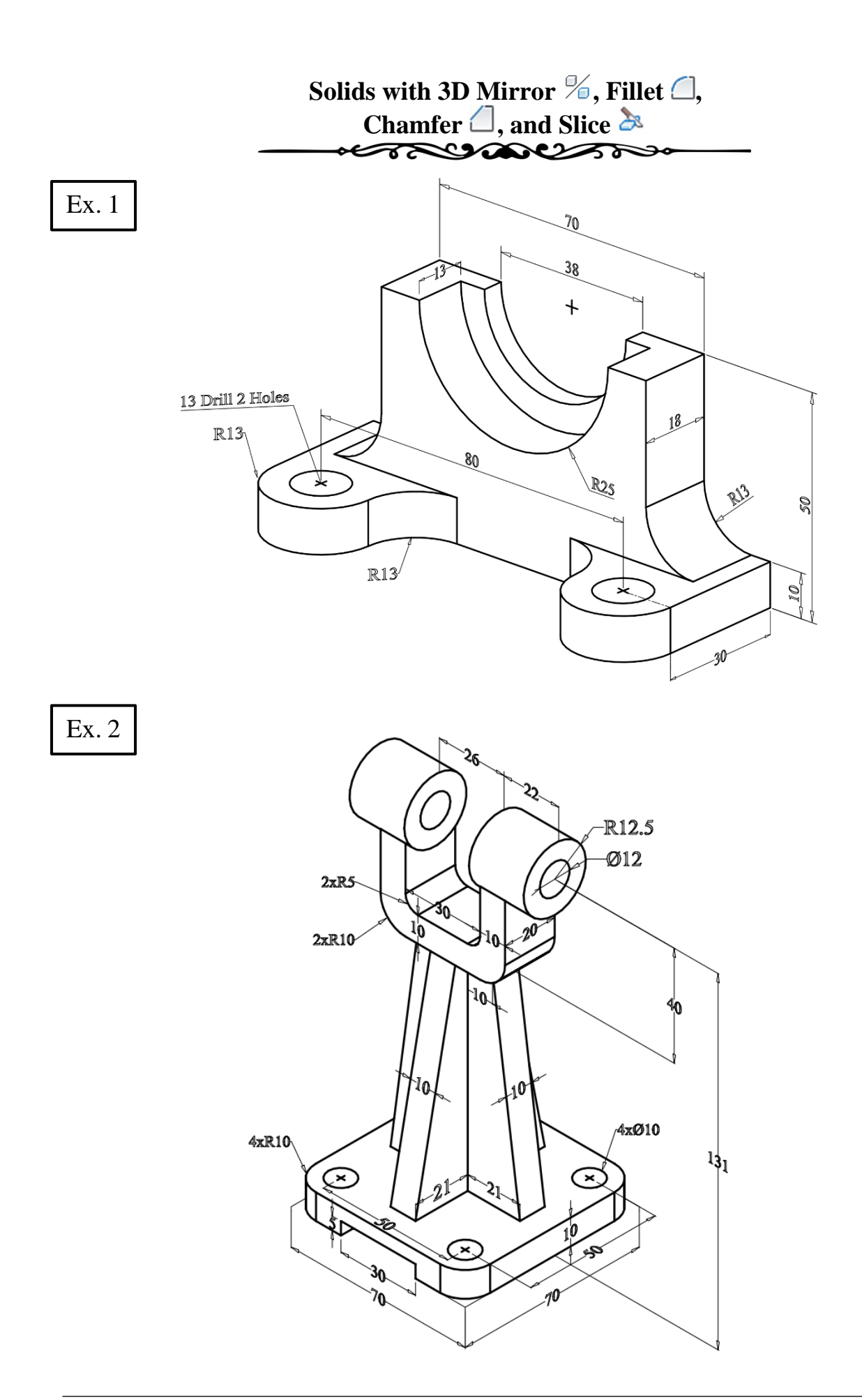

$$
53 \quad \blacktriangle
$$

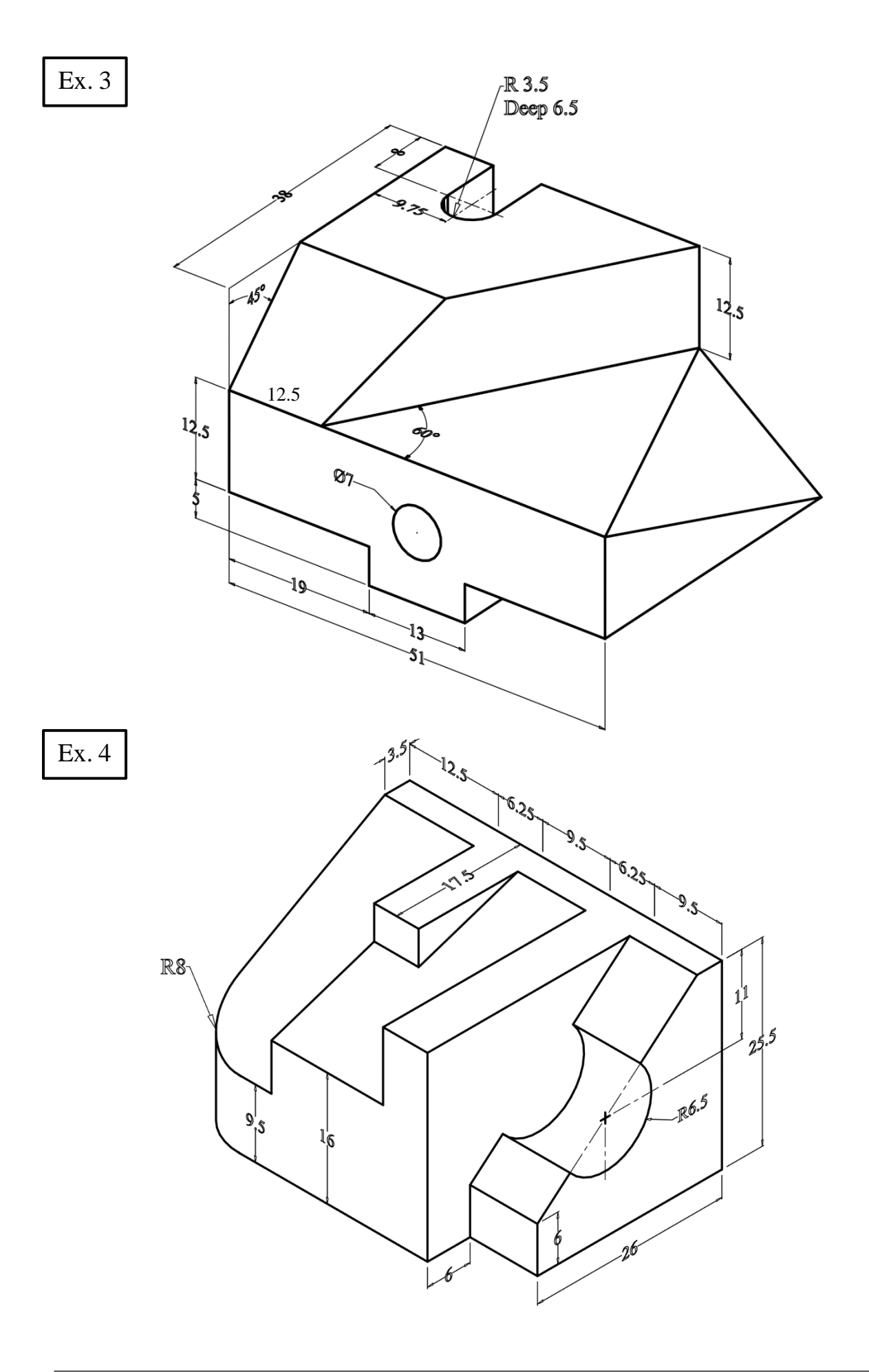

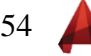

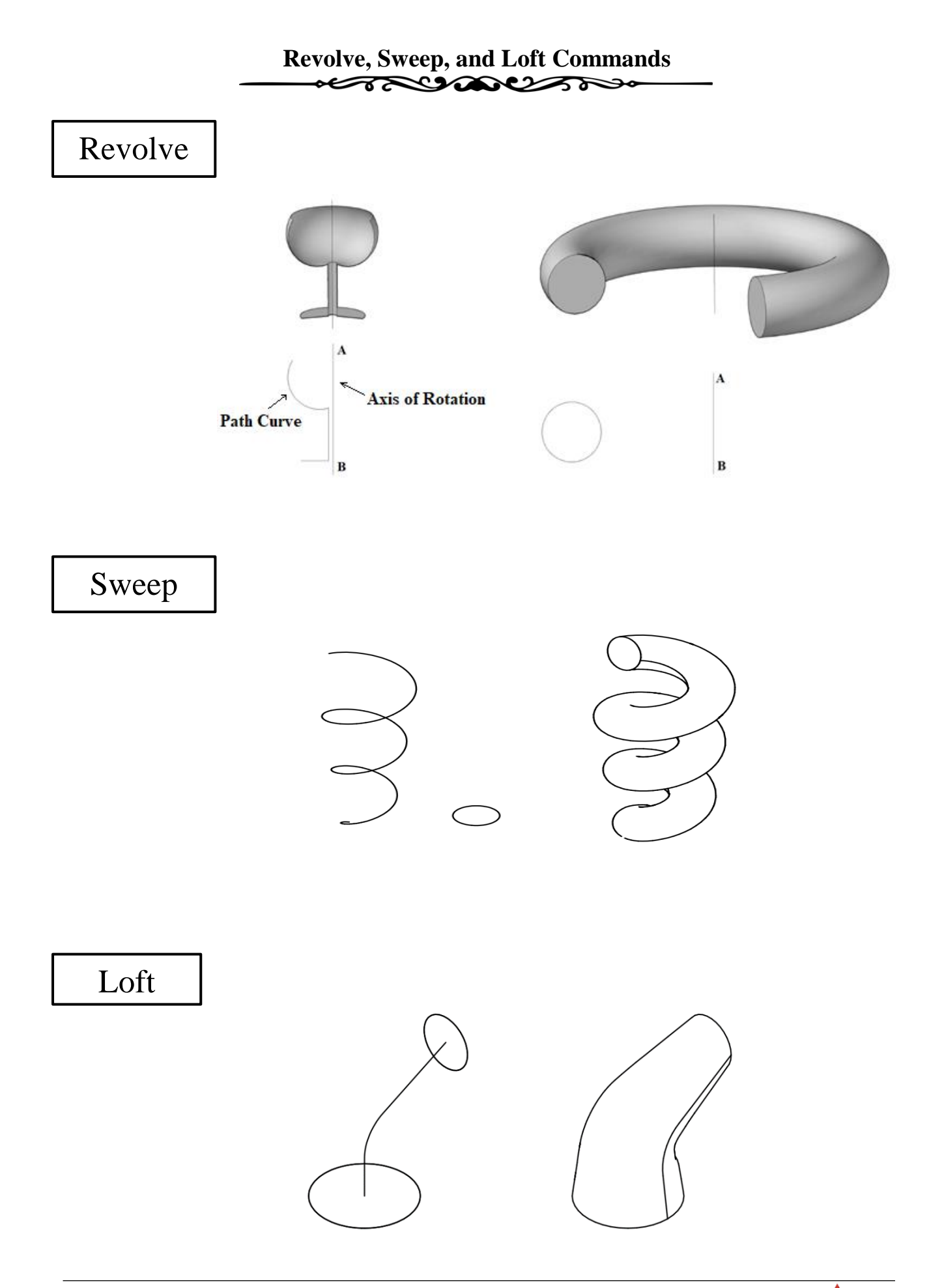

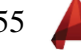

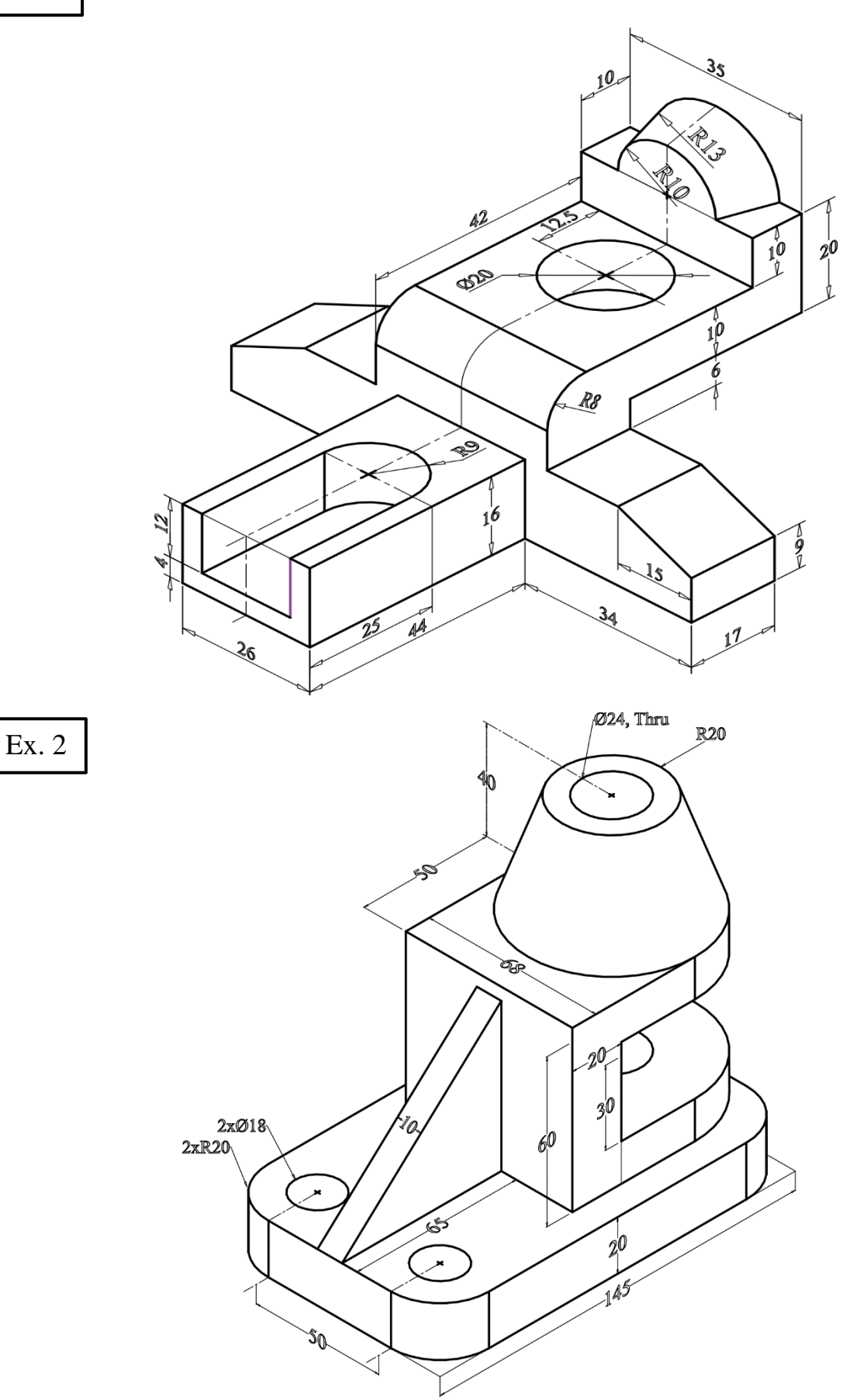

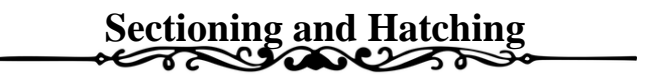

Draw the following 3D solid, make a **copy** of the object then make a **full sectional front** view using the cutting plane **A-B**.

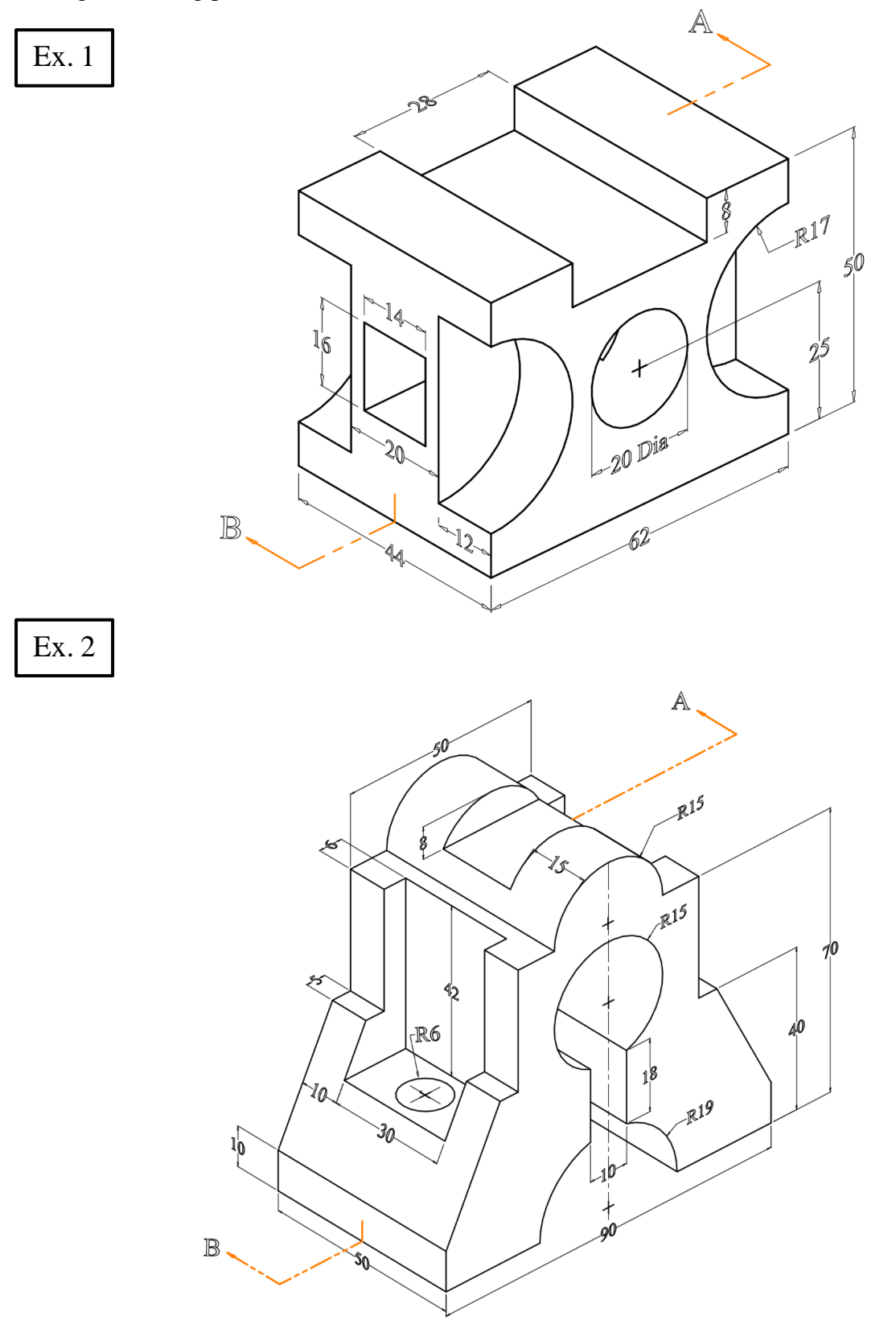

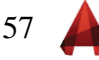

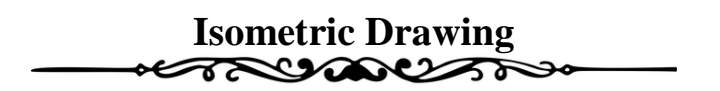

For the given front and side views, construct a 3D-Solid for each of the following exercises.

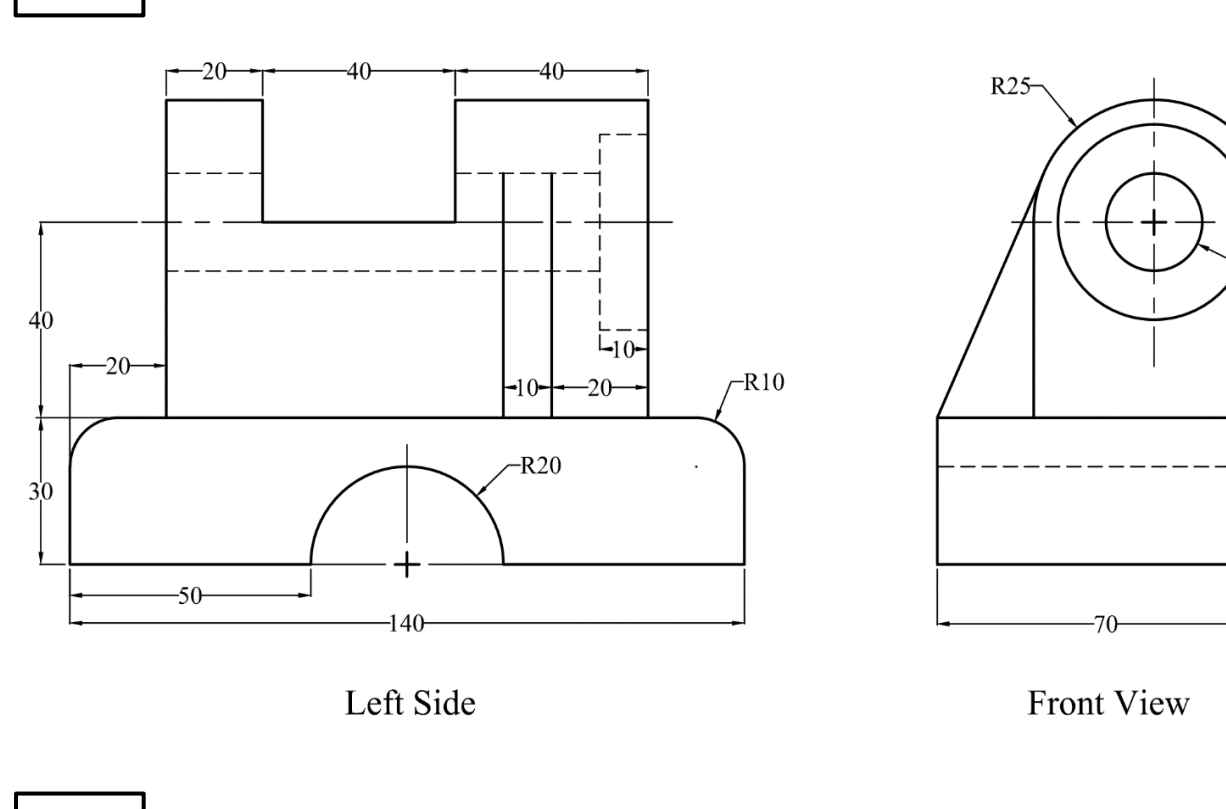

Ex. 2

Ex. 1

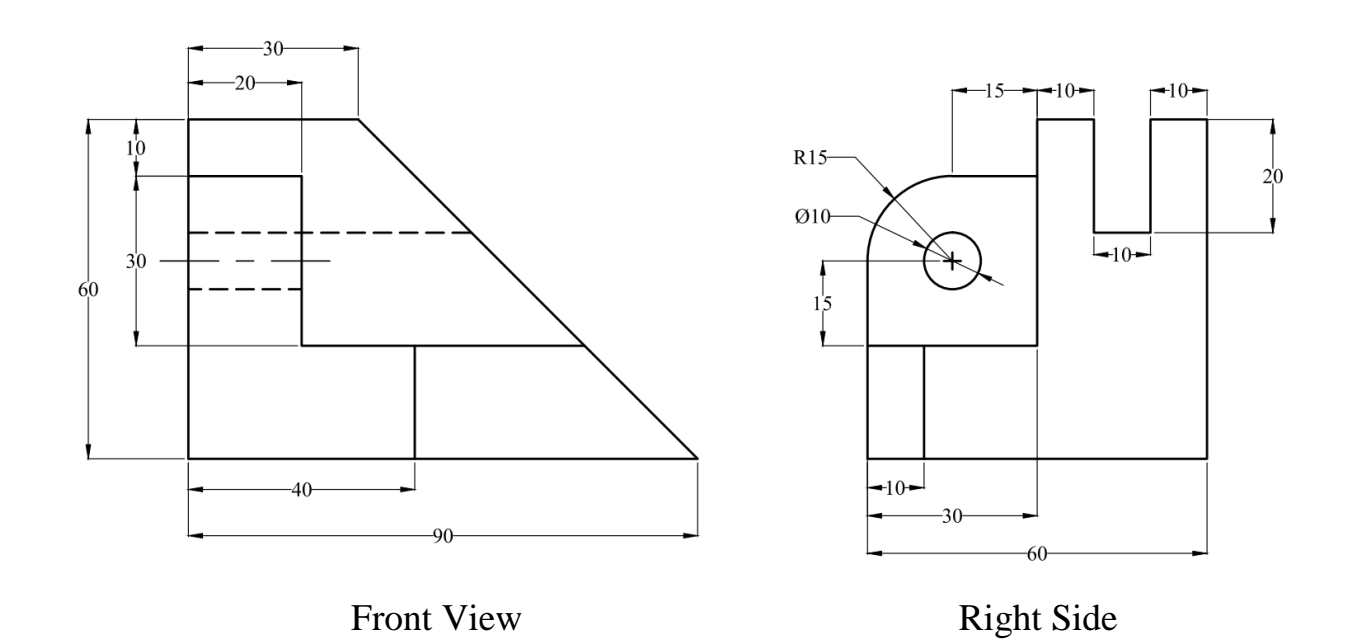

Prepared by Eng. Salam Al-Majali and Eng. Reem Daraien 58

 $-040$ 

 $-020$ 

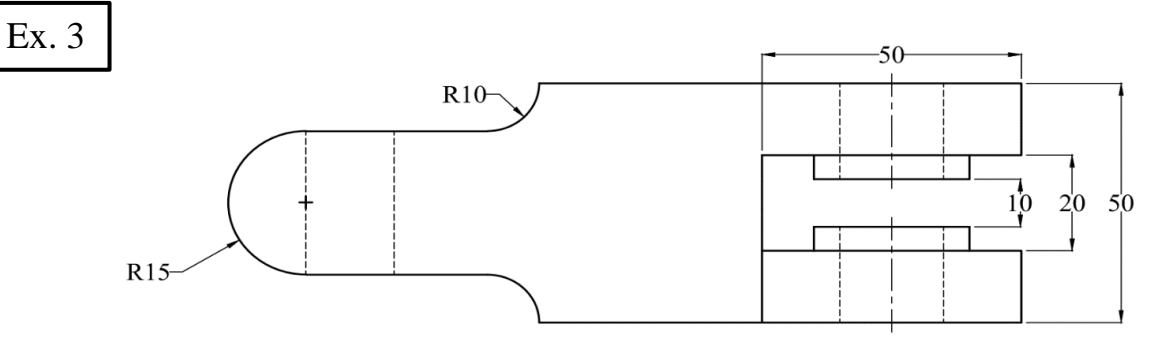

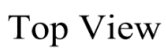

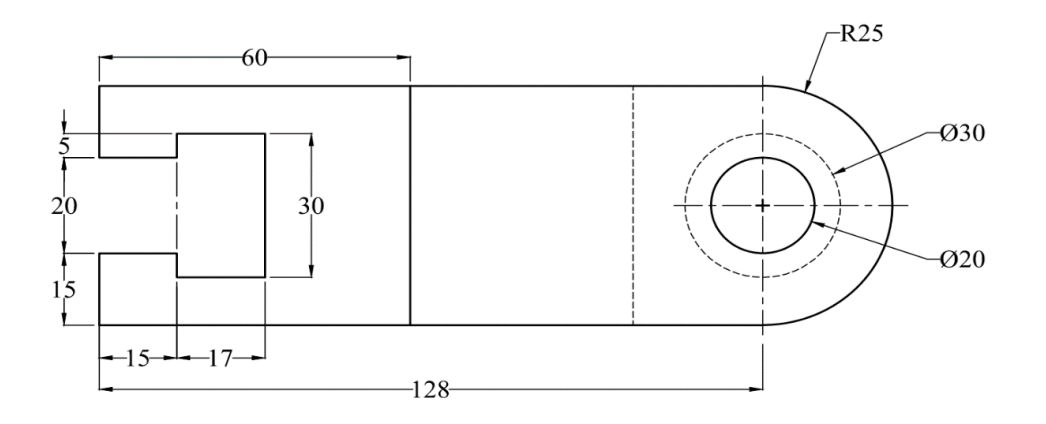

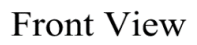

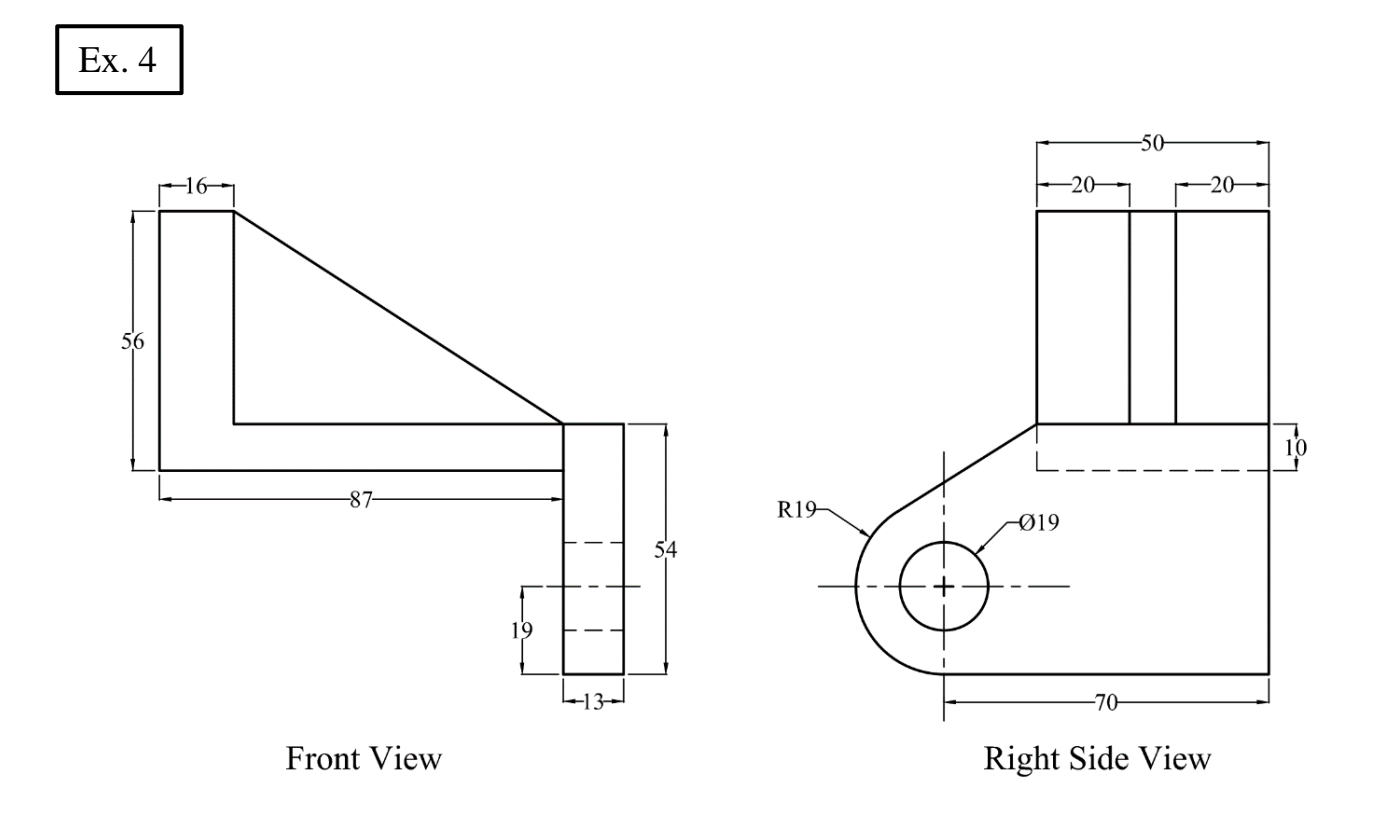

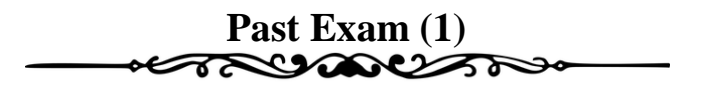

- a. Write your Name, Reg. No, and Department.
- b. Make a slice to obtain the full front sectional view (on a copy of the Figure), keep and hatch the back.
- c. Add all dimensions as shown in the Figure.

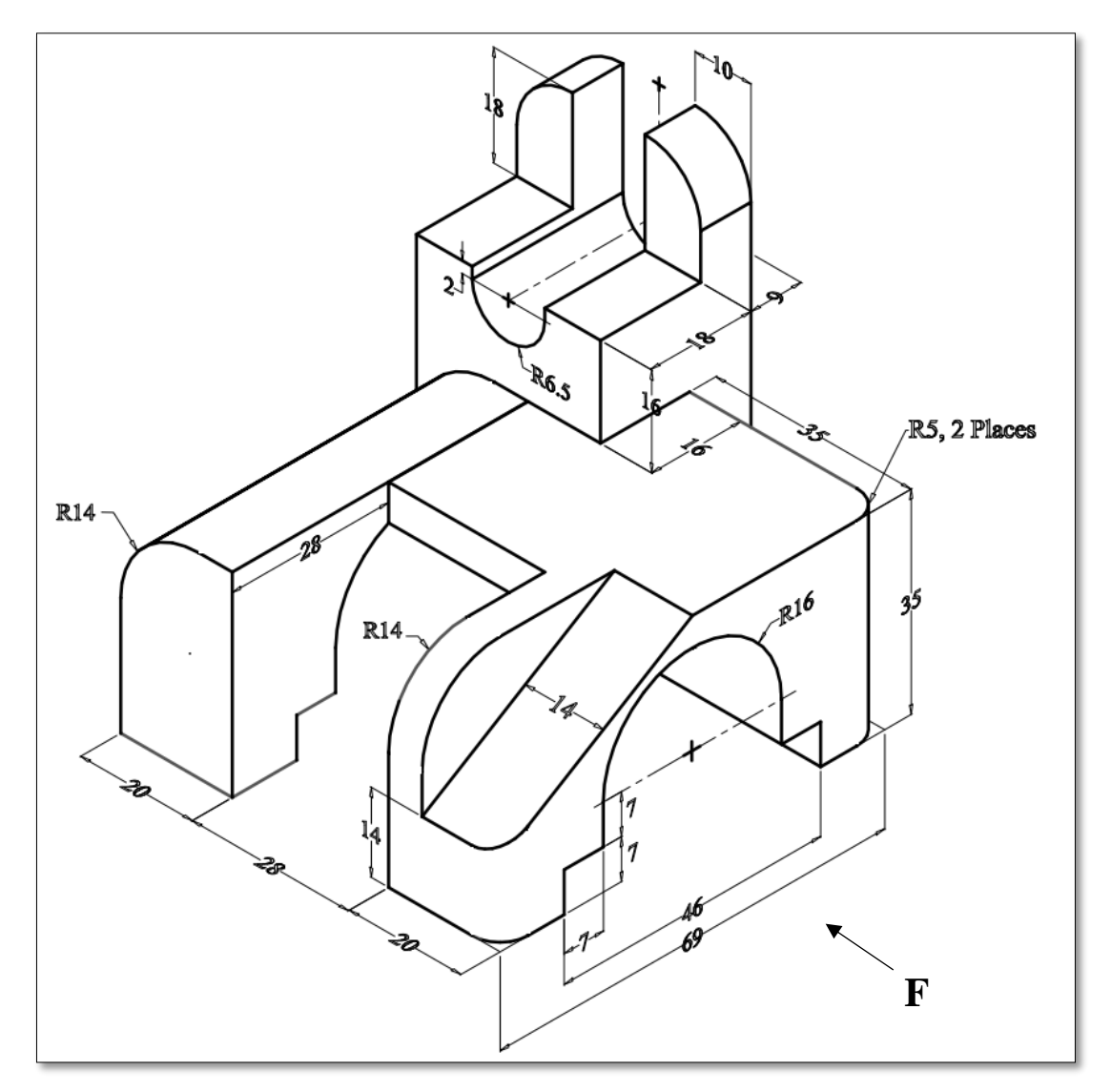

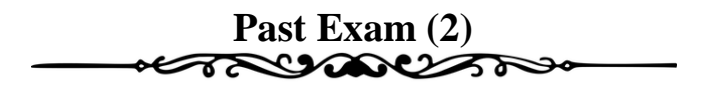

- a. Write your Name, Reg. No, and Department.
- b. Make a slice to obtain the full front sectional view at **PQ** (on a copy of the Figure), keep and hatch the back.
- c. Add all dimensions as shown in the Figure.

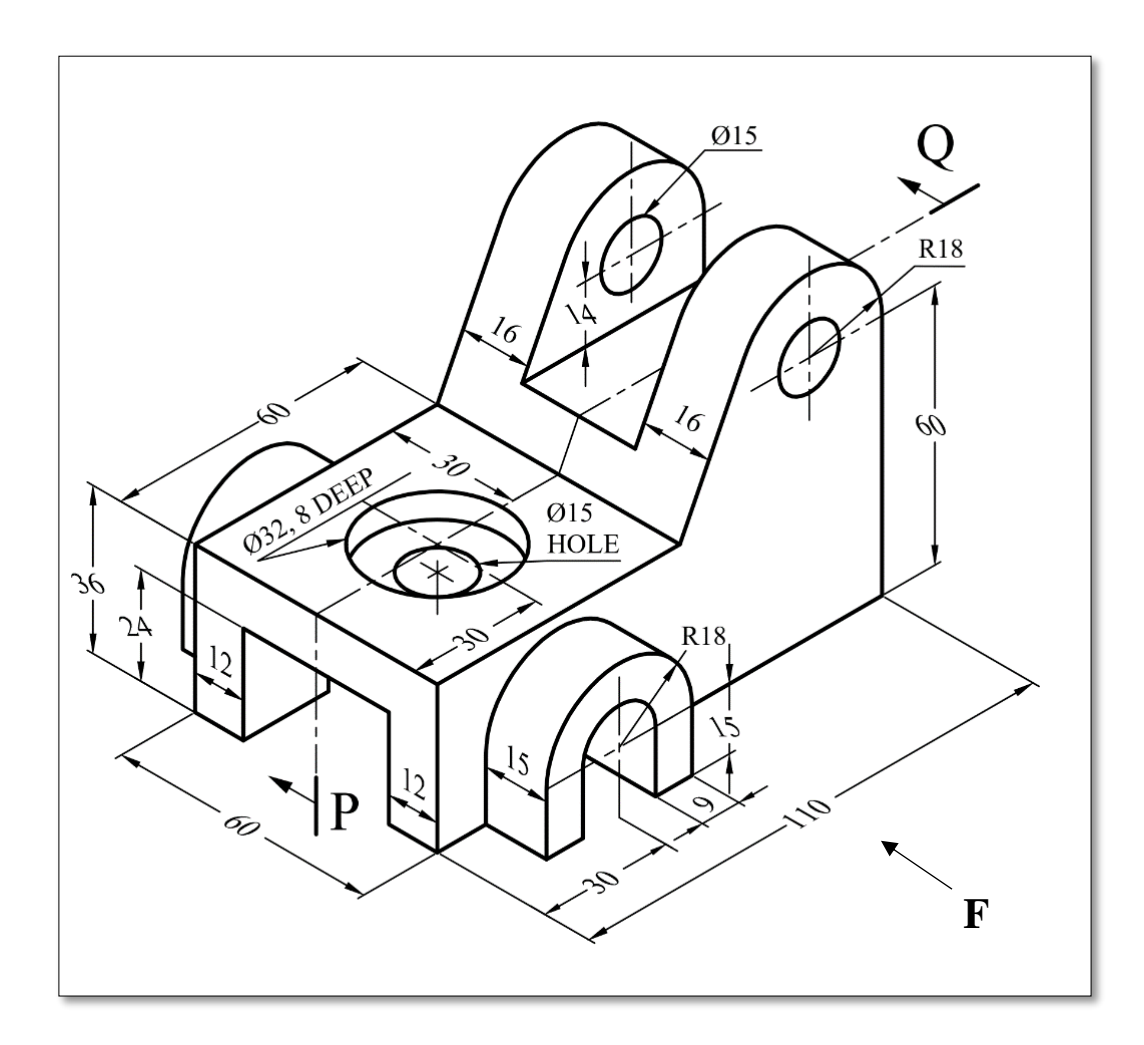

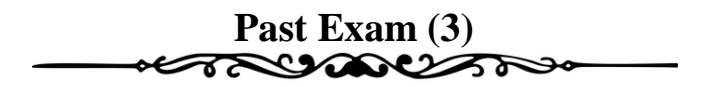

- a. Write your Name, Reg. No, and Department.
- b. Make a slice to obtain the full front sectional view at **PQ** (on a copy of the Figure), keep and hatch the back.
- c. Add all dimensions as shown in the Figure.

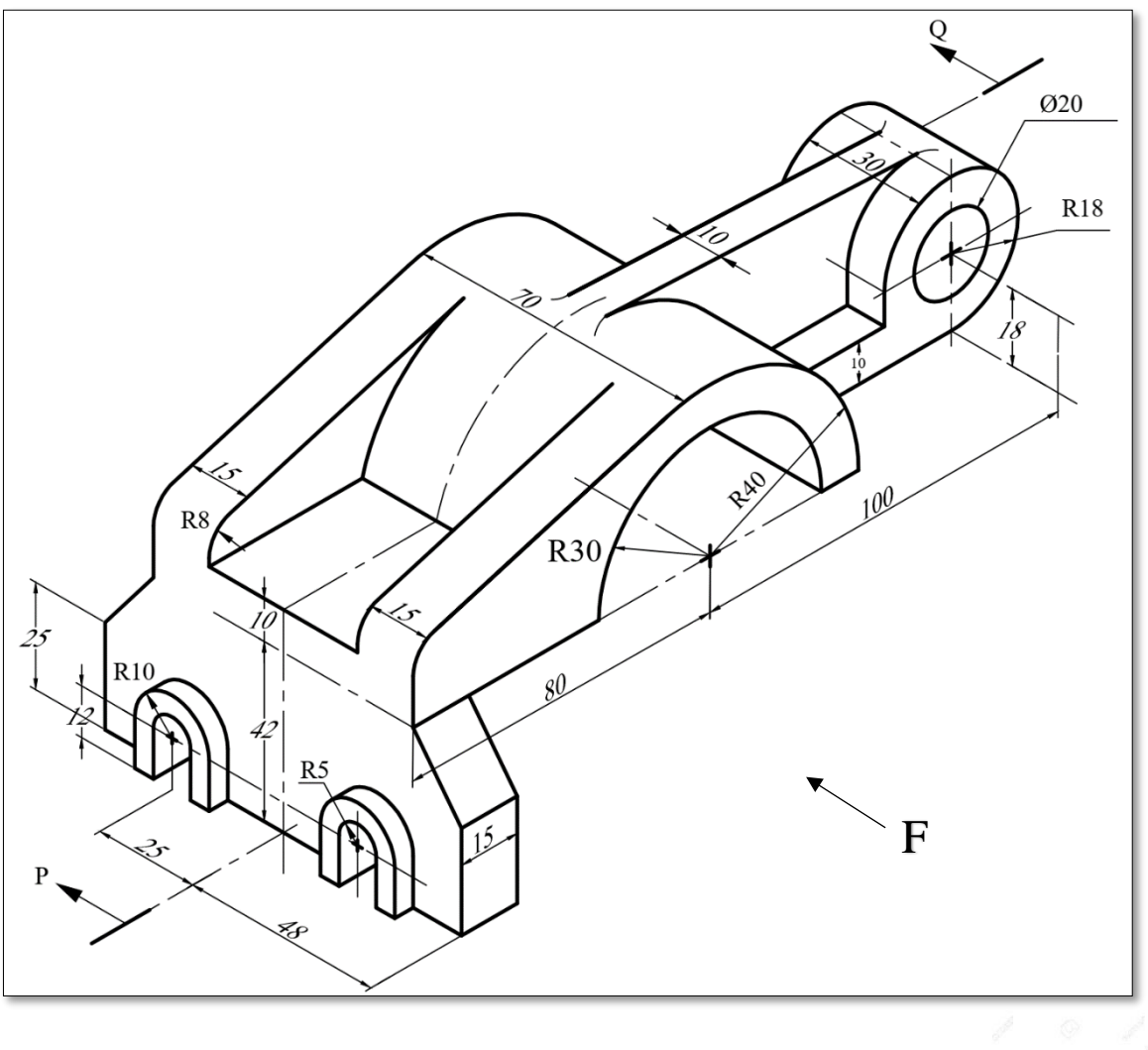

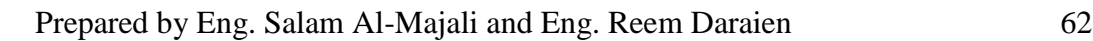

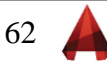

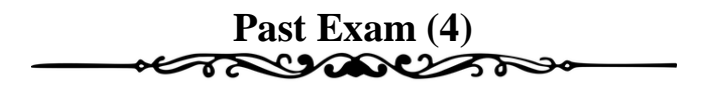

- a. Write your Name, Reg. No, and Department.
- b. Make a slice to obtain the full front sectional view (on a copy of the Figure), keep and hatch the back.
- c. Add all dimensions as shown in the Figure.

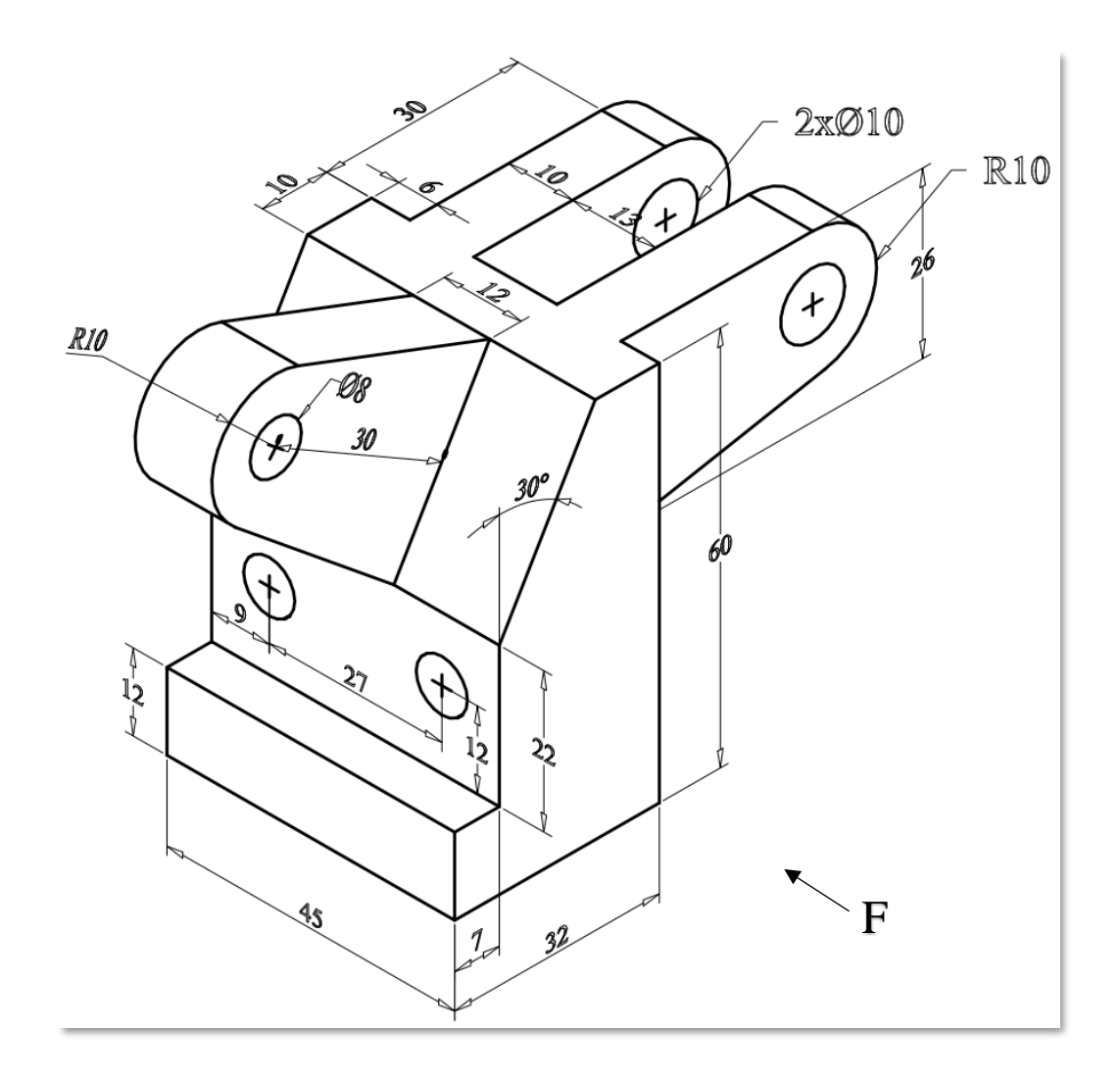

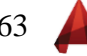

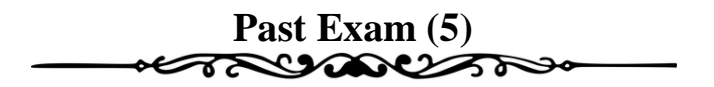

- a. Write your Name, Reg. No, and Department.
- b. Make a slice to obtain the full front sectional view (on a copy of the Figure), keep and hatch the back.
- c. Add all dimensions as shown in the Figure.

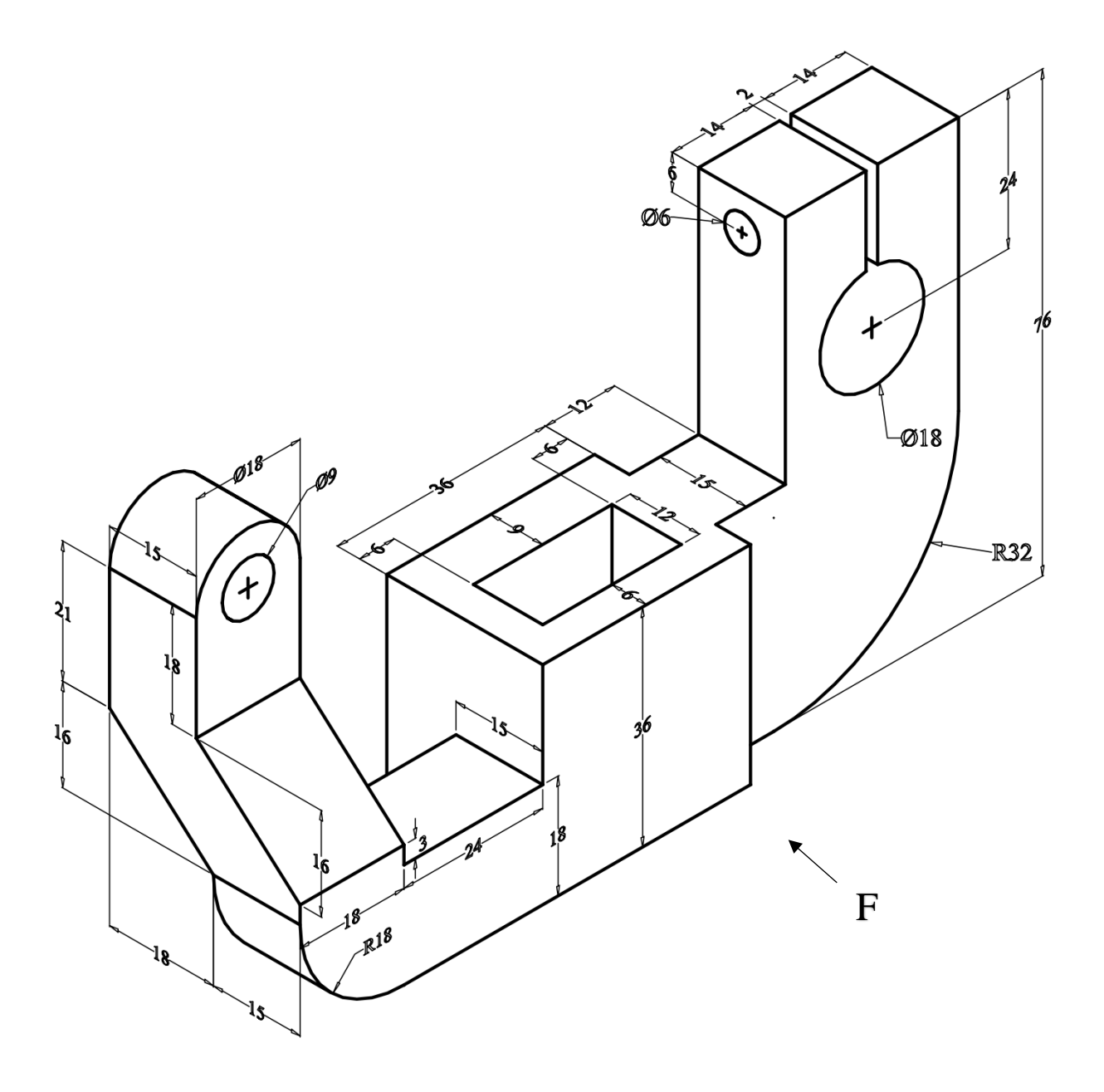

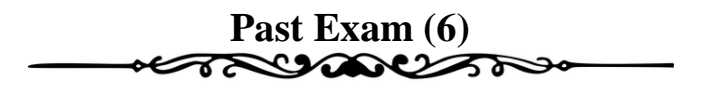

*For the given front and right views, construct a 3D-Solid.* 

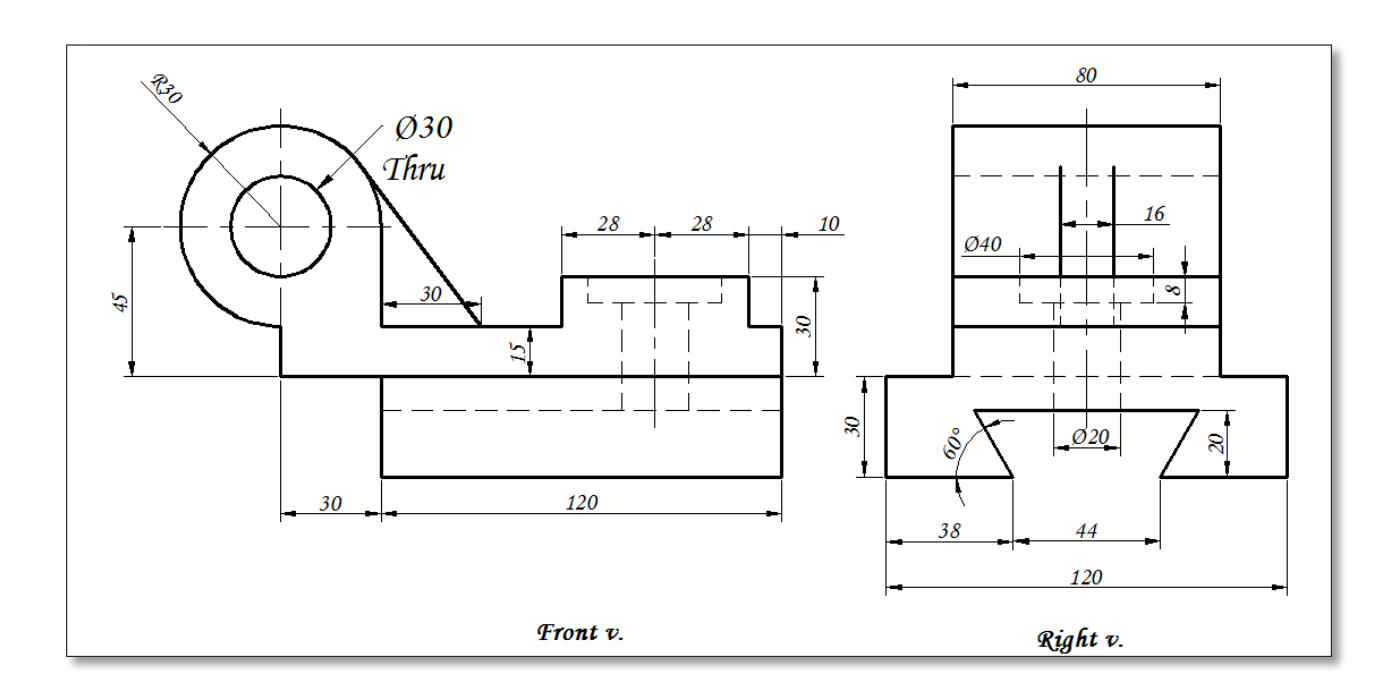

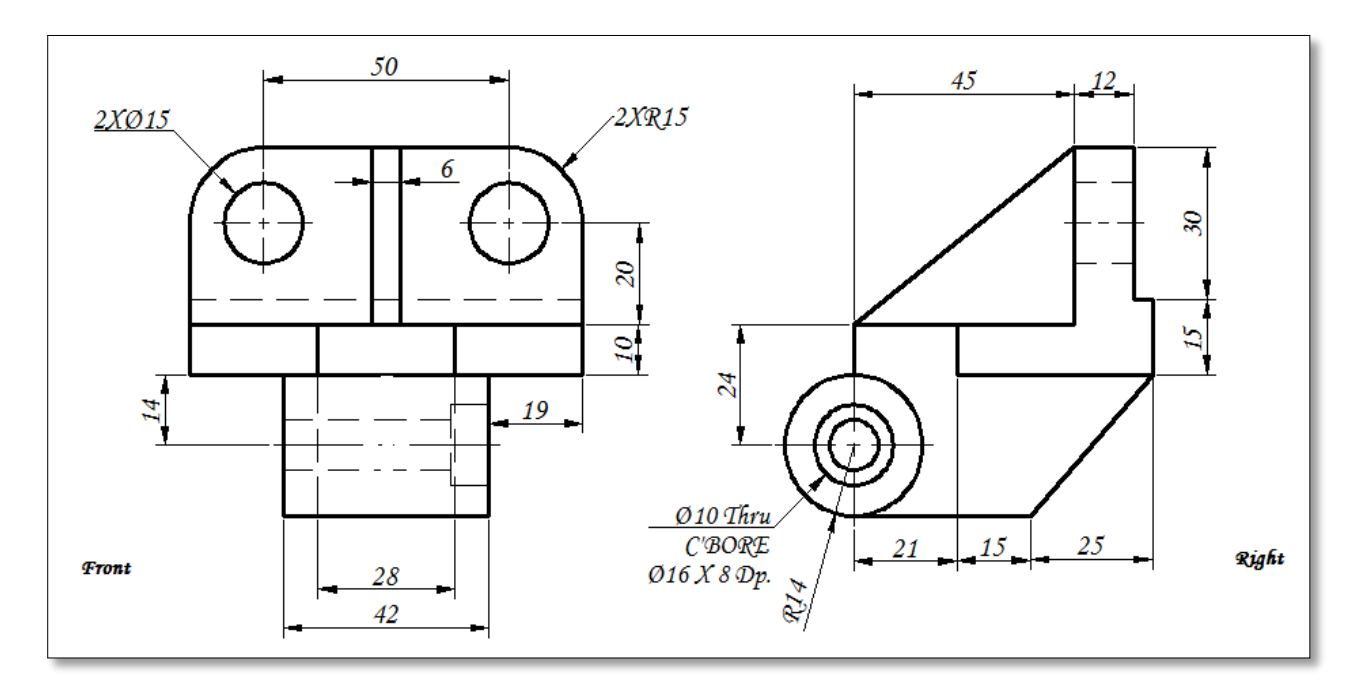

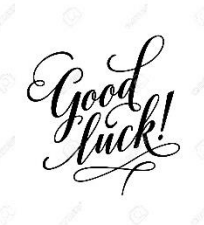